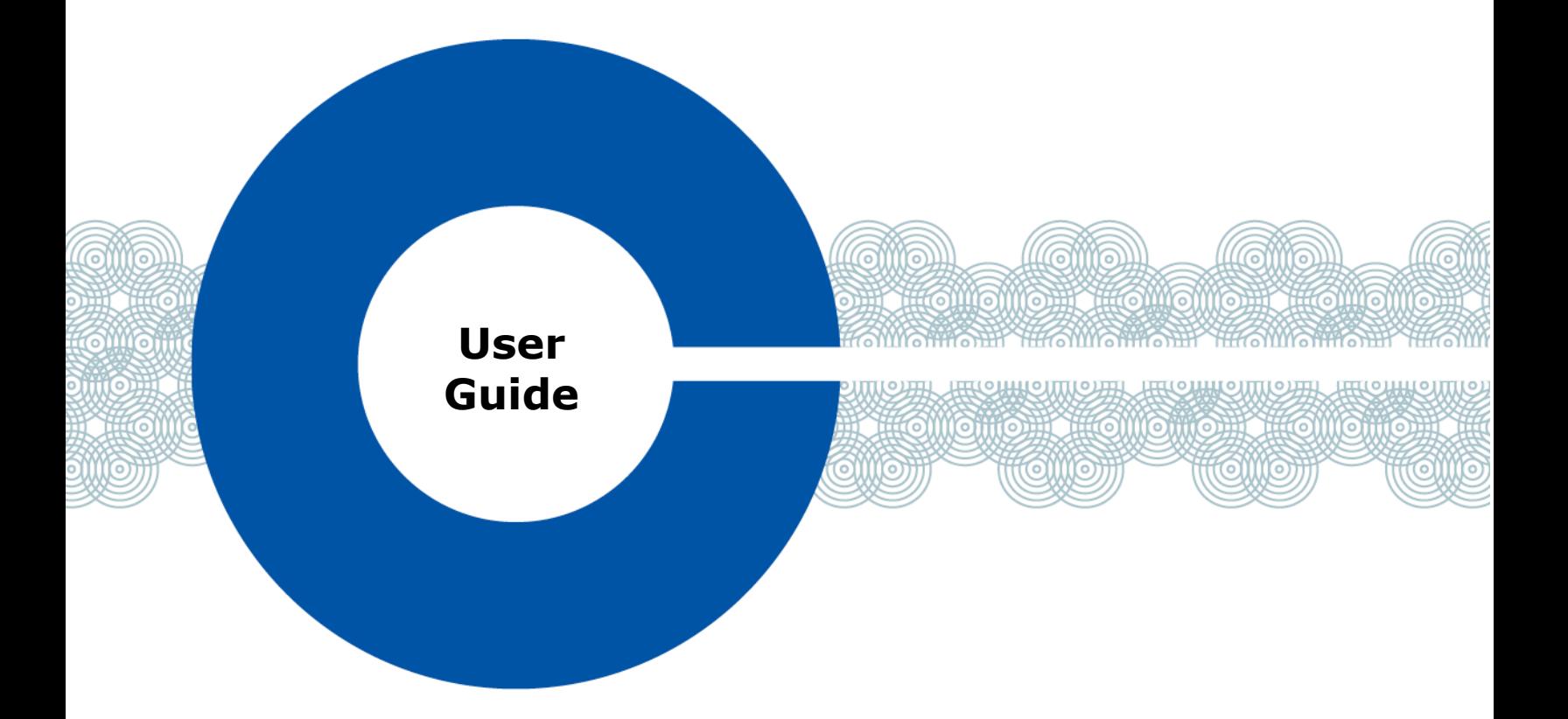

# <span id="page-0-0"></span>**Eclipse® 9.0 Production Maestro® Pro**

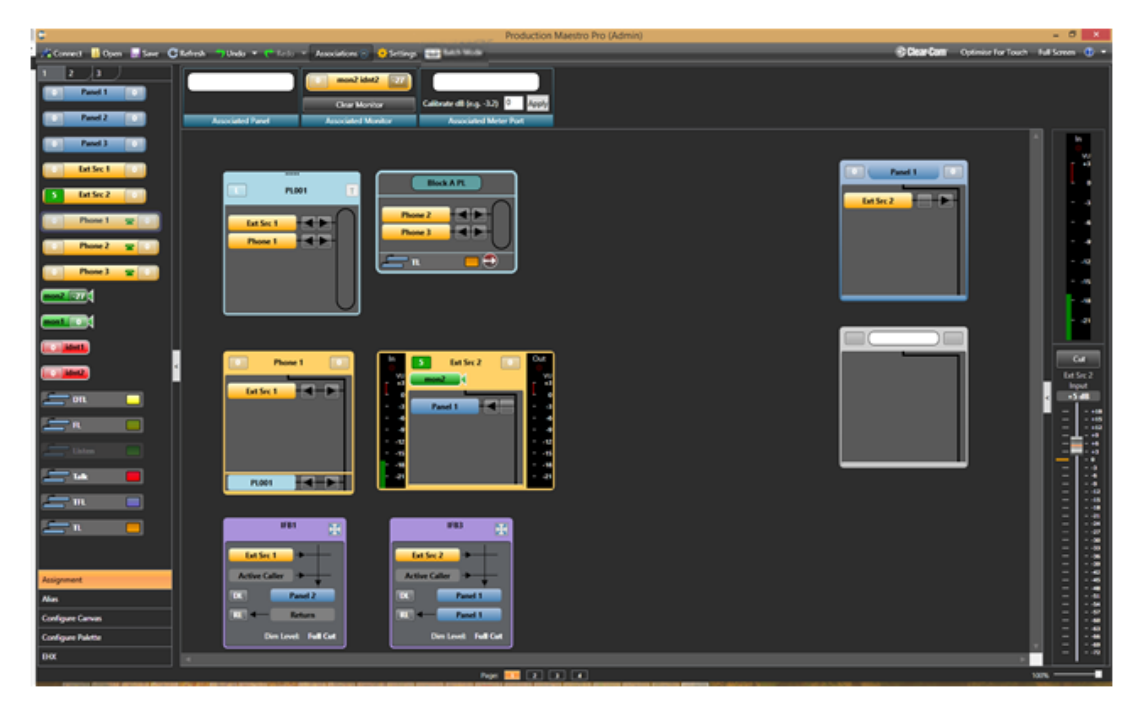

Part Number:399G205 Rev A Date : April 10, 2017

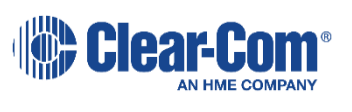

Document Reference

*Production Maestro Pro User Guide* 

Part Number: 399G205 Revision: A

Legal Disclaimers

Copyright © 2017 HME Clear-Com Ltd.

All rights reserved.

Clear-Com and the Clear-Com logo are trademarks or registered trademarks of HM Electronics, Inc.

The software described in this document is furnished under a license agreement and may be used only in accordance with the terms of the agreement.

The product described in this document is distributed under licenses restricting its use, copying, distribution, and decompilation / reverse engineering. No part of this document may be reproduced in any form by any means without prior written authorization of Clear-Com, an HME Company.

Clear-Com Offices are located in California, USA; Cambridge, UK; Dubai, UAE; Montreal, Canada; and Beijing, China. Specific addresses and contact information can be found on Clear-Com's corporate website:

[www.clearcom.com](http://www.clearcom.com/)

Clear-Com Contacts

Americas and Asia-Pacific Headquarters California, United States Tel: +1 510 337 6600 Email: [CustomerServicesUS@clearcom.com](mailto:CustomerServicesUS@clearcom.com)

Europe, Middle East, and Africa Headquarters Cambridge, United Kingdom Tel: +44 1223 815000 Email: [CustomerServiceEMEA@clearcom.com](mailto:CustomerServiceEMEA@clearcom.com)

Canada Office Quebec, Canada Tel:+1 (450) 653-9669

China Office Beijing Representative Office Beijing, P.R.China Tel: +8610 65811360/65815577

**IND** Clear-Com<sup>®</sup>

# **Contents**

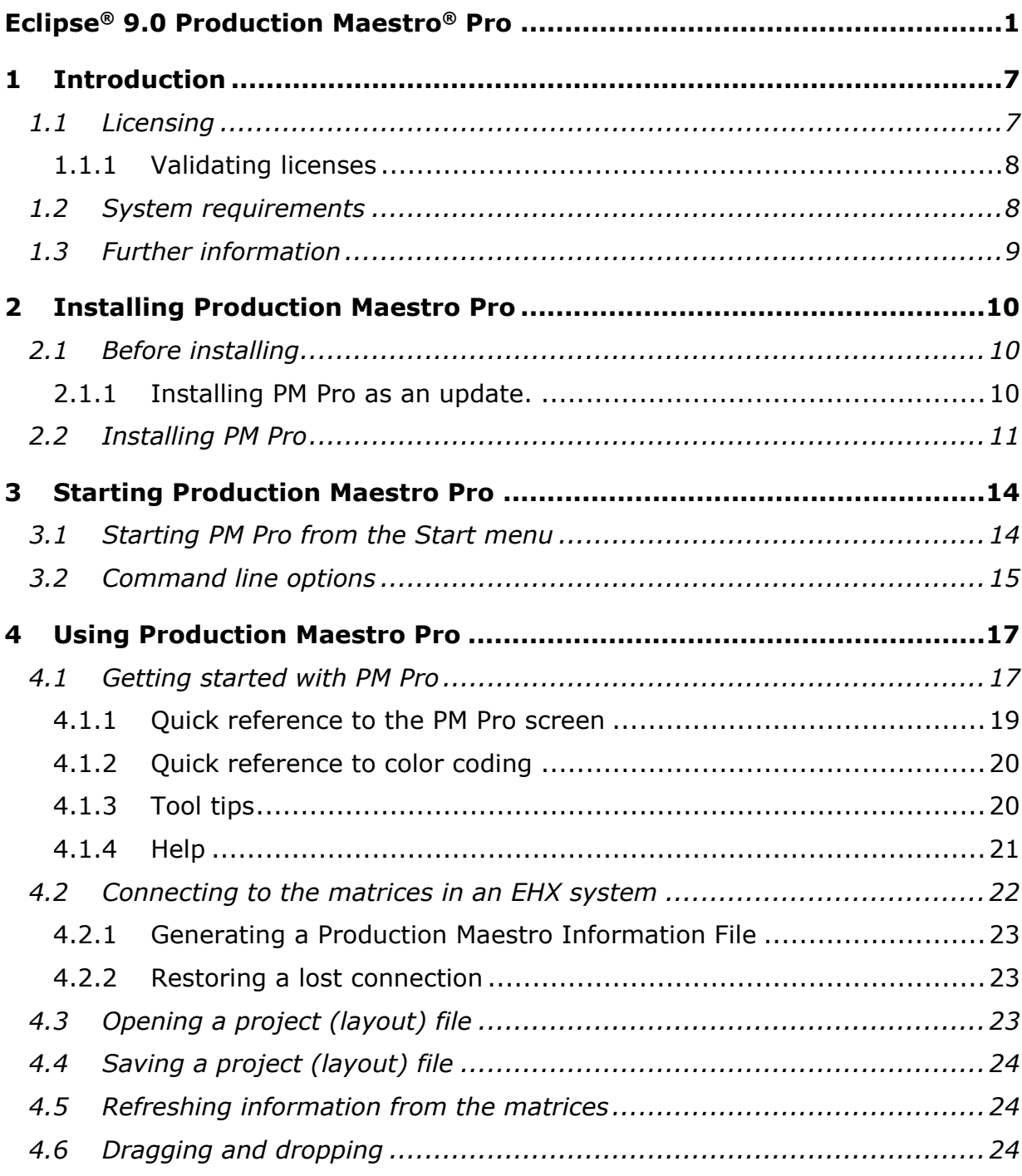

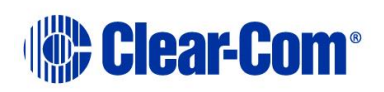

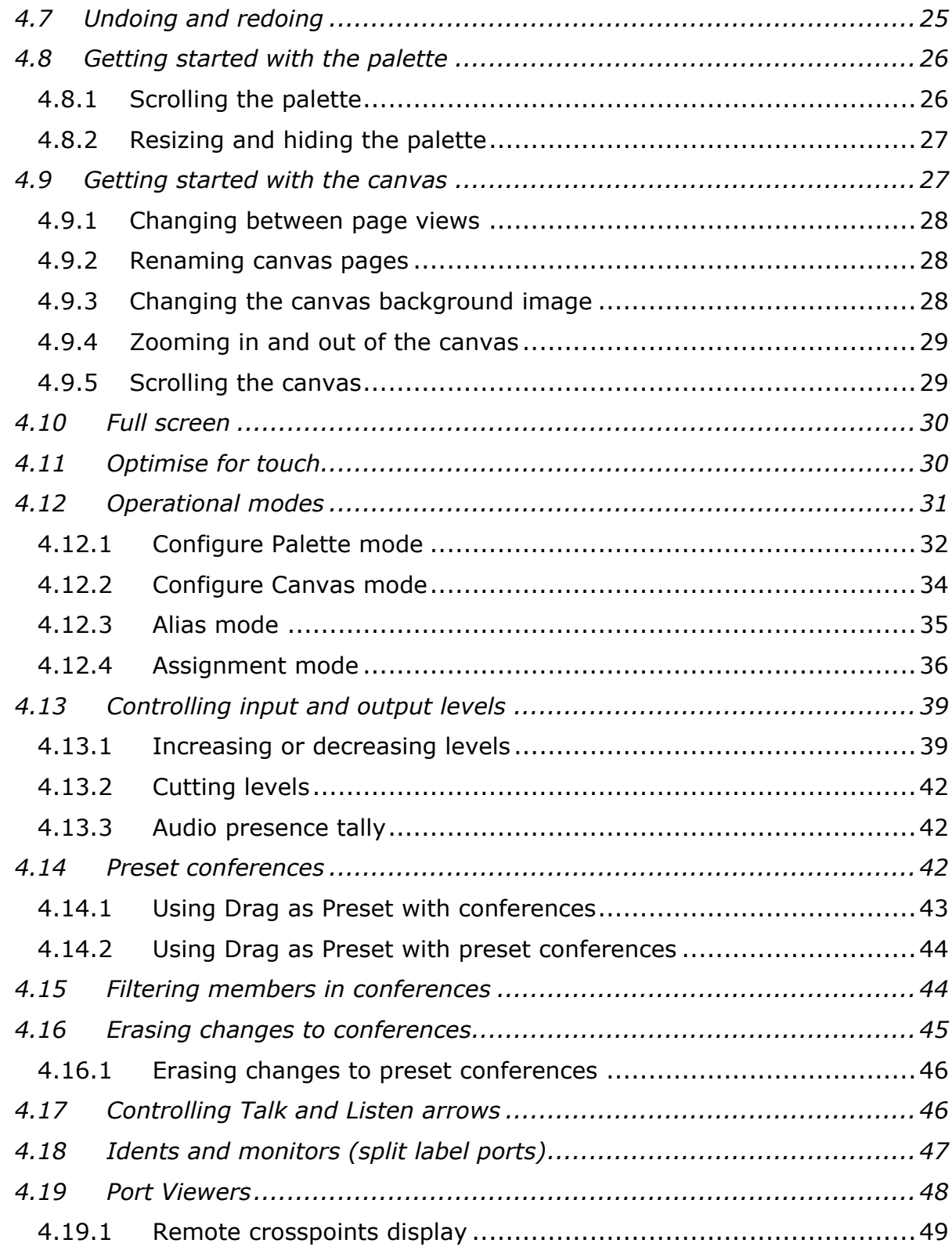

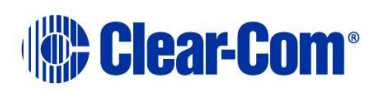

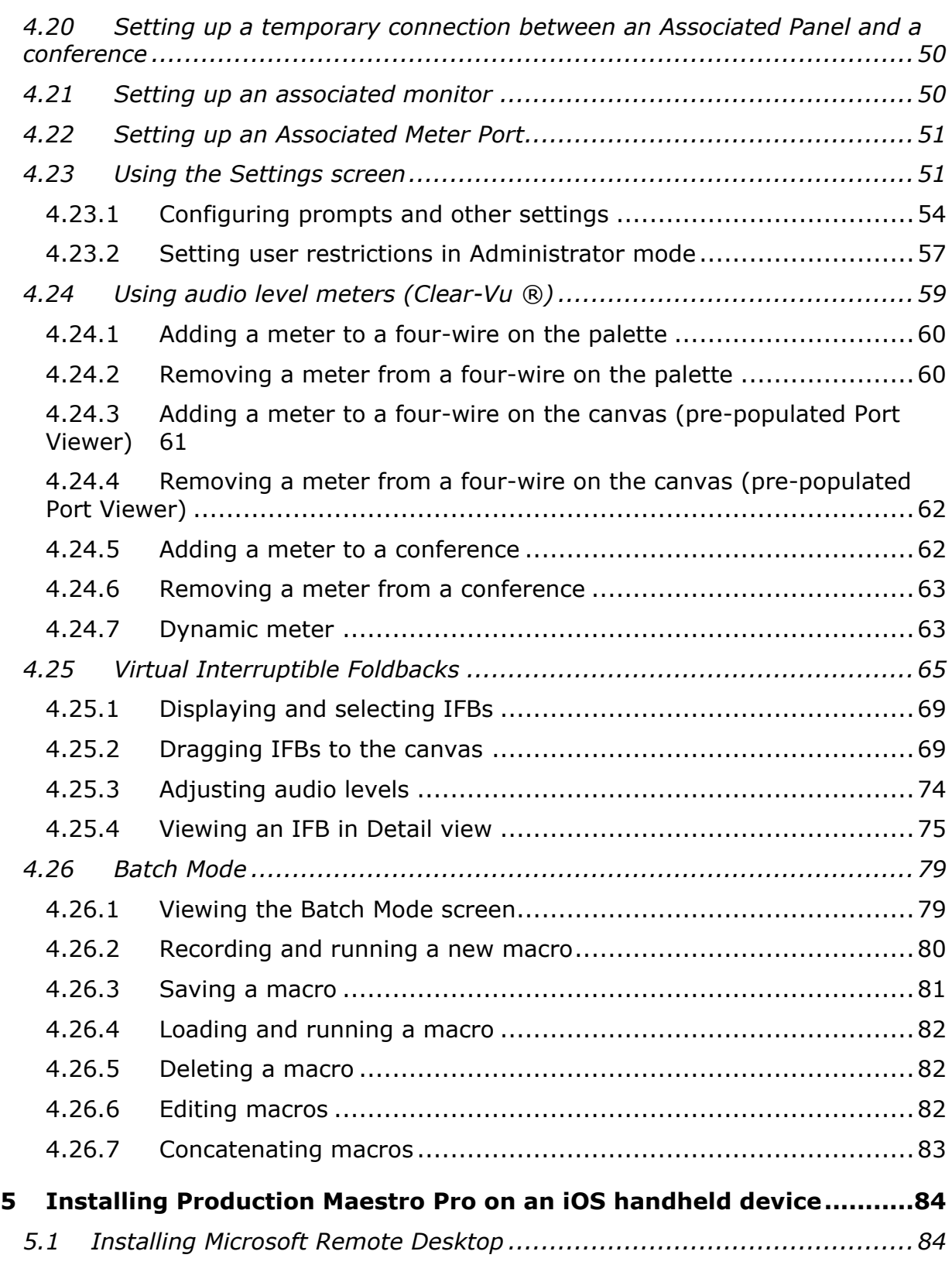

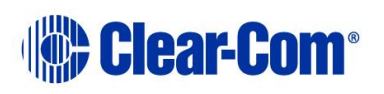

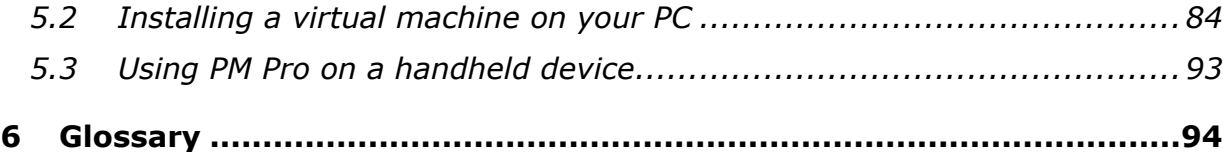

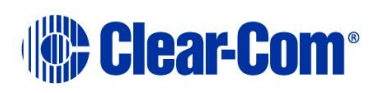

# *1 Introduction*

<span id="page-6-0"></span>Production Maestro Pro (PM-Pro) allows you to control small or large networked intercom systems. It is a PC or tablet based centralized routing application that offers quick, intuitive drag and drop audio routing control, and real time audio metering. You can:

- Create and manage audio across one or more matrices.
- Dynamically configure and assign IFBs.
- Re-label keys to ports, conferences and IFBs.
- Dynamically reconfigure conferences, to meet the rapidly changing requirements of the operating environment (for example, broadcast studios, IFBs, sports venues, MCR areas and Command and Control centers).
- Create, edit and run macros to save time in setting up conferences and venues.
- Host conferences across multiple matrices (linked by fiber or trunk connections).
- Monitor and adjust audio levels in real-time using on-screen meters.

This User Guide describes how to install, use and maintain this powerful conference management tool.

**Note:** To find out more about PM Pro as you work, see **Help** in the top right hand corner of your PM Pro screen.

# **1.1 Licensing**

<span id="page-6-1"></span>PM Pro includes a 30 day trial period. During the trial period, you can use PM Pro without a license on your Eclipse network. When the trial period expires, you must enter a **passcode** in your *Eclipse HX Configuration Software* (EHX) to continue using PM Pro.

PM Pro licenses are available for **up to 10 users** for each matrix in your Eclipse network. Site licenses are available.

**Note:** Each matrix that PM Pro connects to must have its own passcode in EHX. Passcodes are entered in **EHX > Preferences**.

For further information, contact your Clear-Com representative.

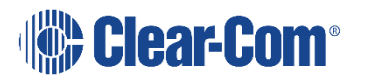

# **1.1.1 Validating licenses**

<span id="page-7-0"></span>PM Pro repeatedly validates the license on the connected matrix, while the program is being used. If the matrix license ceases to be valid, PM Pro disconnects from that matrix.

If you require more licenses / passcodes after adding either matrices to your Eclipse HX system, or PM Pro users, then you should provide your Clear-Com representative with all the matrix IDs (from **EHX > Event Log**) in the linked set.

Your Clear-Com representative will then issue a new passcode for each matrix ID.

If PM Pro does not find a valid license on either the target matrix, or one of the target matrices in a linked set an error message is displayed at the top of the canvas in **red**. **For example:**

Your Production Maestro Pro demo period has expired on System 1 (Hardware id 1, Passcode 0000-0000-0000-0000). Please contact your Clear-Com distributor to purchase Production Maestro Pro licenses.

Other warning messages concerning licensing (for example, a warning that the demo period is about to expire) are displayed in orange.

<span id="page-7-1"></span>The license key must be downloaded to the matrix by entering it into **EHX > Configuration > Preferences** and downloading a map to the matrix.

# **1.2 System requirements**

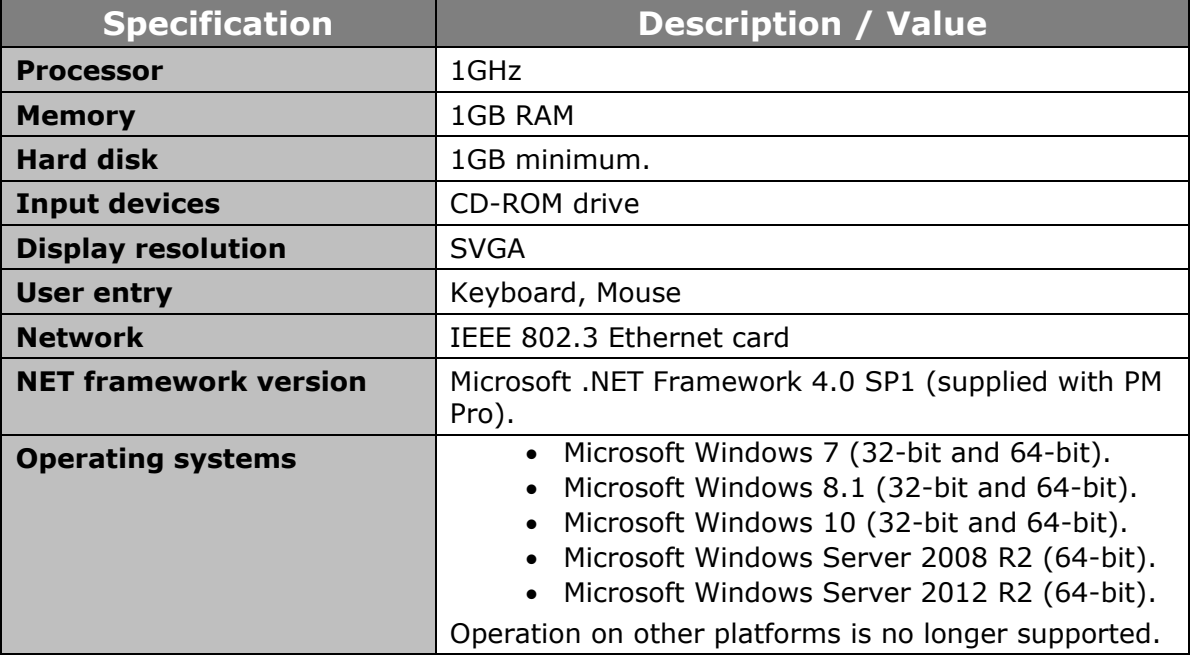

The **minimum** system requirements to run PM Pro on a Windows PC are:

#### **Table 1-1: Minimum system requirements**

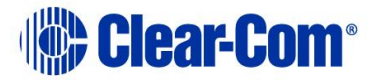

The **recommended** system requirements to run PM Pro on a Windows PC are:

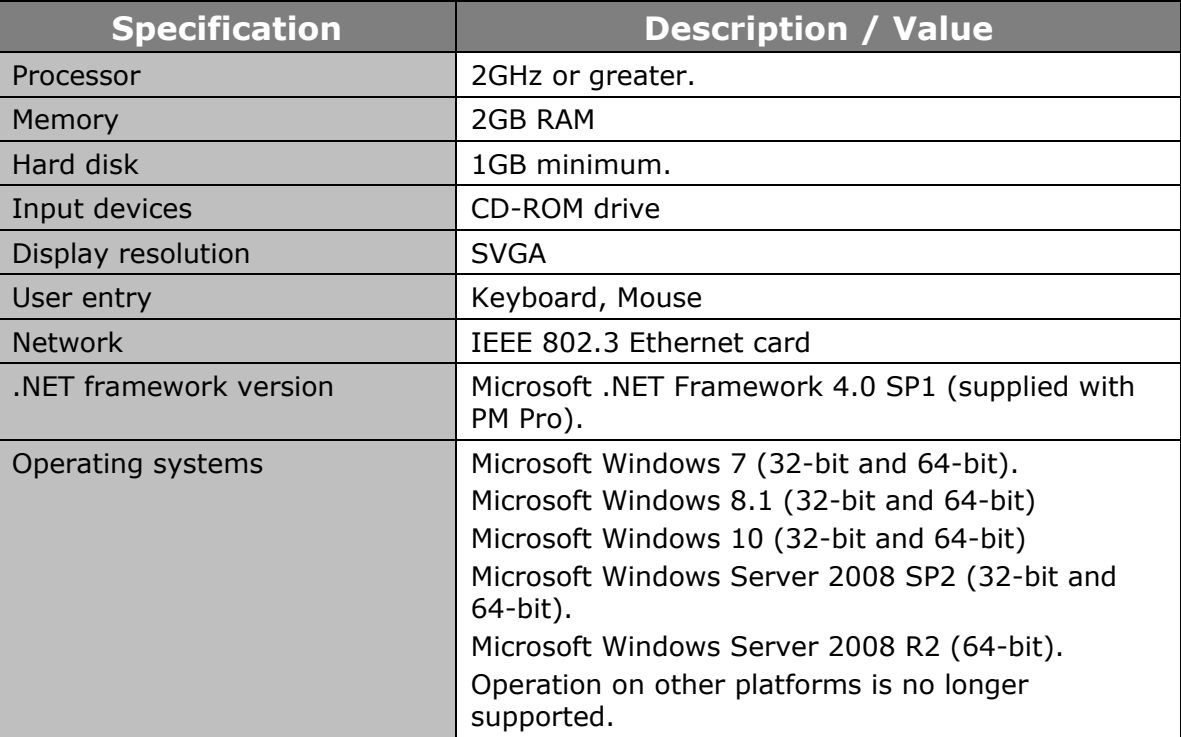

#### **Table 1-2: Recommended system requirements**

## **1.3 Further information**

<span id="page-8-0"></span>For more information about PM Pro, see **Help** in the top right hand corner of your PM Pro screen.

For more information about EclipseHX system components (devices) referenced in this guide (including matrices, interface cards, interface modules and EHX (*Eclipse HX Configuration Software*), see the specific documentation for that device or software.

Eclipse documentation is available from:

- Your product CD-ROM.
- The Clear-Com website [\(http://www.clearcom.com/product/digital](http://www.clearcom.com/product/digital-matrix)[matrix\)](http://www.clearcom.com/product/digital-matrix).

For sales information, see your Clear-Com sales representative. For contact information, see Page 2 of this guide.

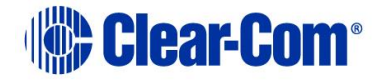

# *2 Installing Production Maestro Pro*

<span id="page-9-0"></span>This chapter describes how to install your Production Maestro Pro (PM Pro) software.

- **Note:** Before installing PM Pro, check that your Windows PC meets the system requirements described in section *[1.2](#page-7-1) System [requirements](#page-7-1)*.
- **Note:** To find out more about PM Pro as you work, see **Help** in the top right hand corner of your PM Pro screen.

# **2.1 Before installing**

<span id="page-9-1"></span>Before installing PM Pro, check that your Windows PC meets the system requirements described in section *[1.1](#page-6-1) [Licensing](#page-6-1)*.

PM Pro includes a 30 day trial period. During the trial period, you can use PM Pro without a license on your Eclipse network. When the trial period expires, you must enter a passcode in your Eclipse HX Configuration Software (EHX) to continue using PM Pro.

PM Pro licenses are available for up to 10 users for each matrix in your Eclipse network. Site licenses are available.

**Note:** Each matrix that PM Pro connects to must have its own passcode in EHX. Passcodes are entered in EHX >Preferences.

<span id="page-9-2"></span>For further information, contact your Clear-Com representative.

## **2.1.1 Installing PM Pro as an update.**

If you are installing PM Pro as an update to an existing PM Pro installation, you must **uninstall** your existing version of PM Pro.

Ensure that you save:

- **Your PM Pro palette and canvas screen layouts (\*.ccr files)**. The current installation opens at the last project you worked on. However, you will lose your work if you do not save the configuration before updating PM Pro.
- **The EHX system configuration(s) (\*.hxn files)** that relate to your PM Pro configuration(s), or an exported **.hxpmi** file based on your EHX system configuration.

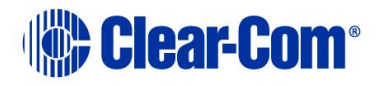

# **2.2 Installing PM Pro**

<span id="page-10-0"></span>To install PM Pro to your PC:

1) Insert the CD-ROM into the PC. Navigate to the CD-ROM and click the relevant **\*.exe** file for your machine. Click: **PMSetup**

To indicate that the **Setup** wizard has begun loading, the following screen is displayed:

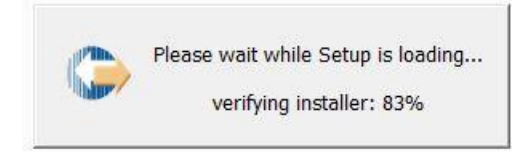

**Figure 2-1 Setup loading**

2) When the **Setup** wizard has loaded, the **License Agreement** dialog is displayed:

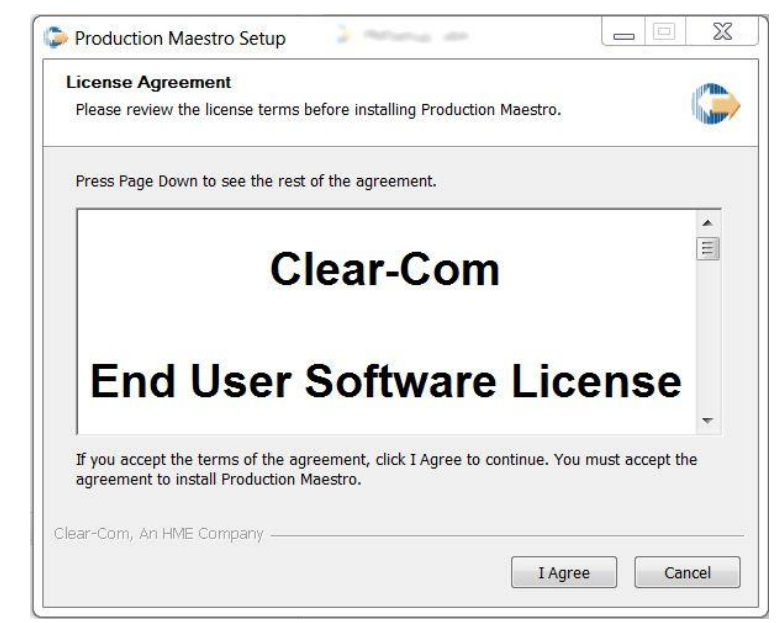

**Figure 2-2 License Agreement**

Use the internal scroll bar to review the agreement. To continue with the installation, click **I Agree**.

To cancel the installation, click **Cancel**.

**Note:** You must accept the license agreement to install PM Pro.

3) The **Choose Install Location** dialog is displayed:

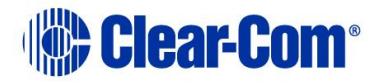

#### **User Guide** | **Production Maestro Pro**

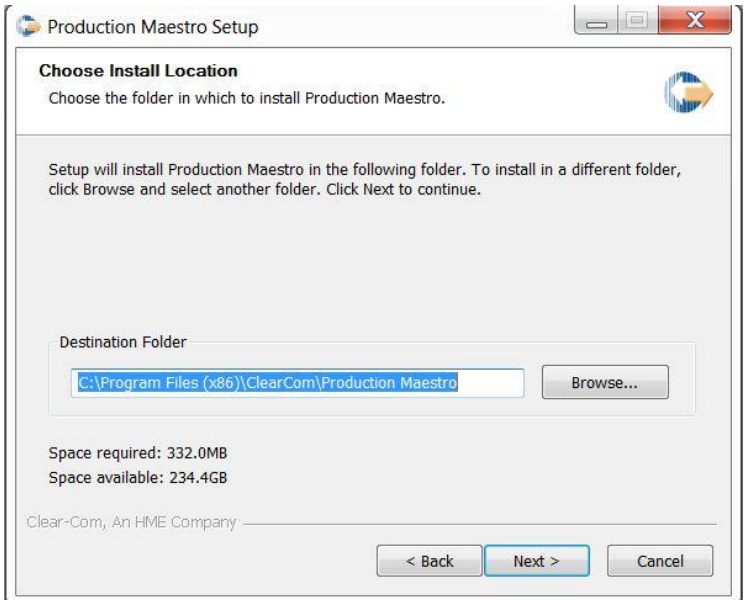

**Figure 2-3 Production Maestro Setup**

The default location is **Program Files > ClearCom** on the C Drive. To select a different location, click **Browse**. To continue, click **Next**.

- **Note:** To assist your decision, the amount of space required for PM Pro, and the amount of available space on the C Drive, is displayed under the location field.
	- 4) The **Choose Start Menu Folder** dialog is displayed:

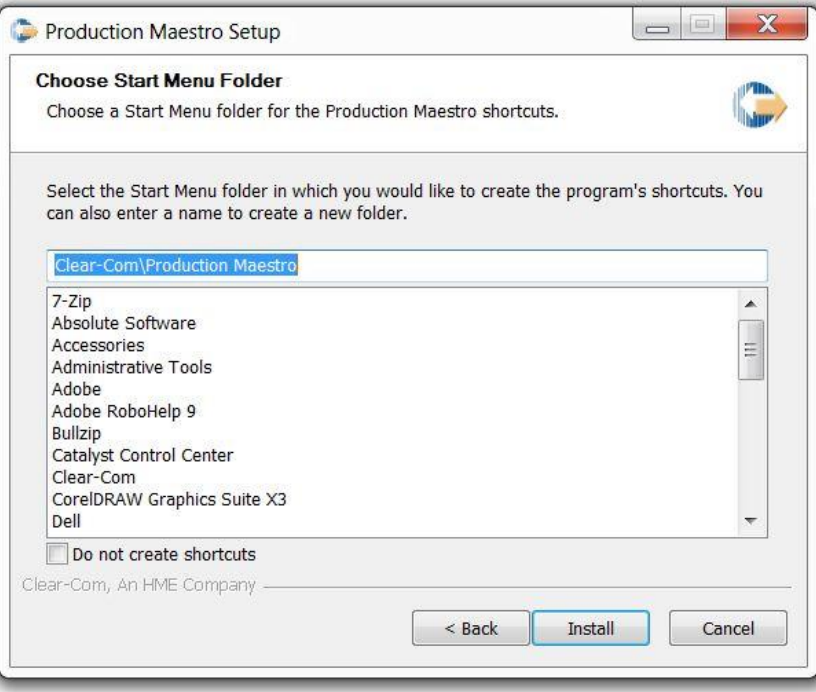

#### **Figure 2-4 Choose Start Menu**

The default Start Menu folders is **Clear-Com\Production Maestro**.

**Note:** You can find all the Start Menu folders in **Start > All Programs**. Shortcuts to recently used and popular programs are shown in the main Start menu.

To select an alternative folder**,** do one of the following:

- Select from the list of existing Start Menu folders. Use the dialog scroll bar to navigate the list.
- Enter a name into the selection field to create a new folder.

To prevent the creation of shortcuts, select **Do not create shortcuts**.

Click **Install**.

- 5) PM Pro starts to install. During installation, an installation progress bar is displayed. For more detailed information about the progress of the installation, click **Show Details**.
- 6) When the installation is complete, click **Close**.
- PM Pro has now been installed to your PC. You are now ready to start PM Pro.
- **Note:** On installing PM Pro, a firewall dialog may be displayed asking if Windows should Block or Unblock PM Pro. Select Unblock PM Pro.

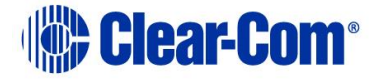

# *3 Starting Production Maestro Pro*

<span id="page-13-0"></span>This chapter describes how to start Production Maestro Pro (PM Pro) (from both the Windows Start menu and the command line).

- **Note:** You can also start PM Pro from within the EXH Configuration Software.
- **Note:** To find out more about PM Pro as you work, see **Help** in the top right hand corner of your PM Pro screen.

## **3.1 Starting PM Pro from the Start menu**

<span id="page-13-1"></span>To start PM Pro:

- 1) Go to **Start** > **All Programs** > **Clear-Com** ->**Production Maestro Pro 9.0**.
- 2) Click one of the following:
	- **Production Maestro Pro**
	- **Production Maestro Pro (Simulation)**. Simulation means that conference and port information is read only from the project **(\*.hxn**) file or Production Maestro Information **(\*.hxpmi**) file. No attempt is made to connect to a matrix.

PM Pro opens in **Assignment mode**, where assignments are made to conferences and Port viewers.

- **Note: Assignment mode** is the main operational mode for PM Pro. For more information about the different operational modes, see section *[4](#page-16-0) [Using](#page-16-0) [Production Maestro Pro](#page-16-0)*.
- **Note:** To change the operational mode at start up, see section *[3.2](#page-14-0) [Command line](#page-14-0)  [options](#page-14-0)* below*.*

If PM Pro connects to matrices with conflicting ID numbers, the following error message appears:

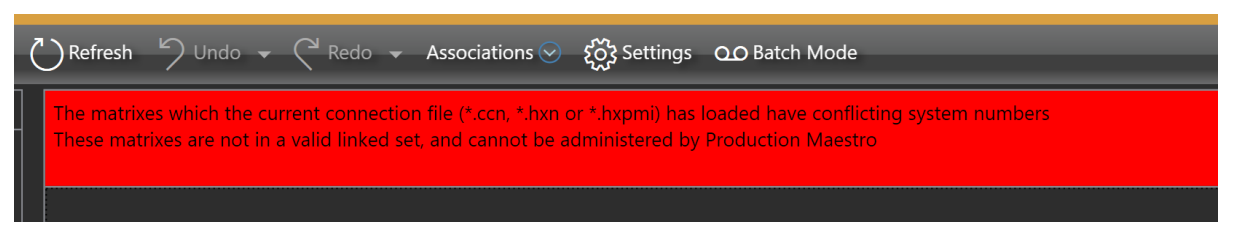

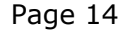

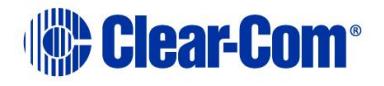

# **3.2 Command line options**

<span id="page-14-0"></span>You can use the command line to modify the way PM Pro runs at start up:

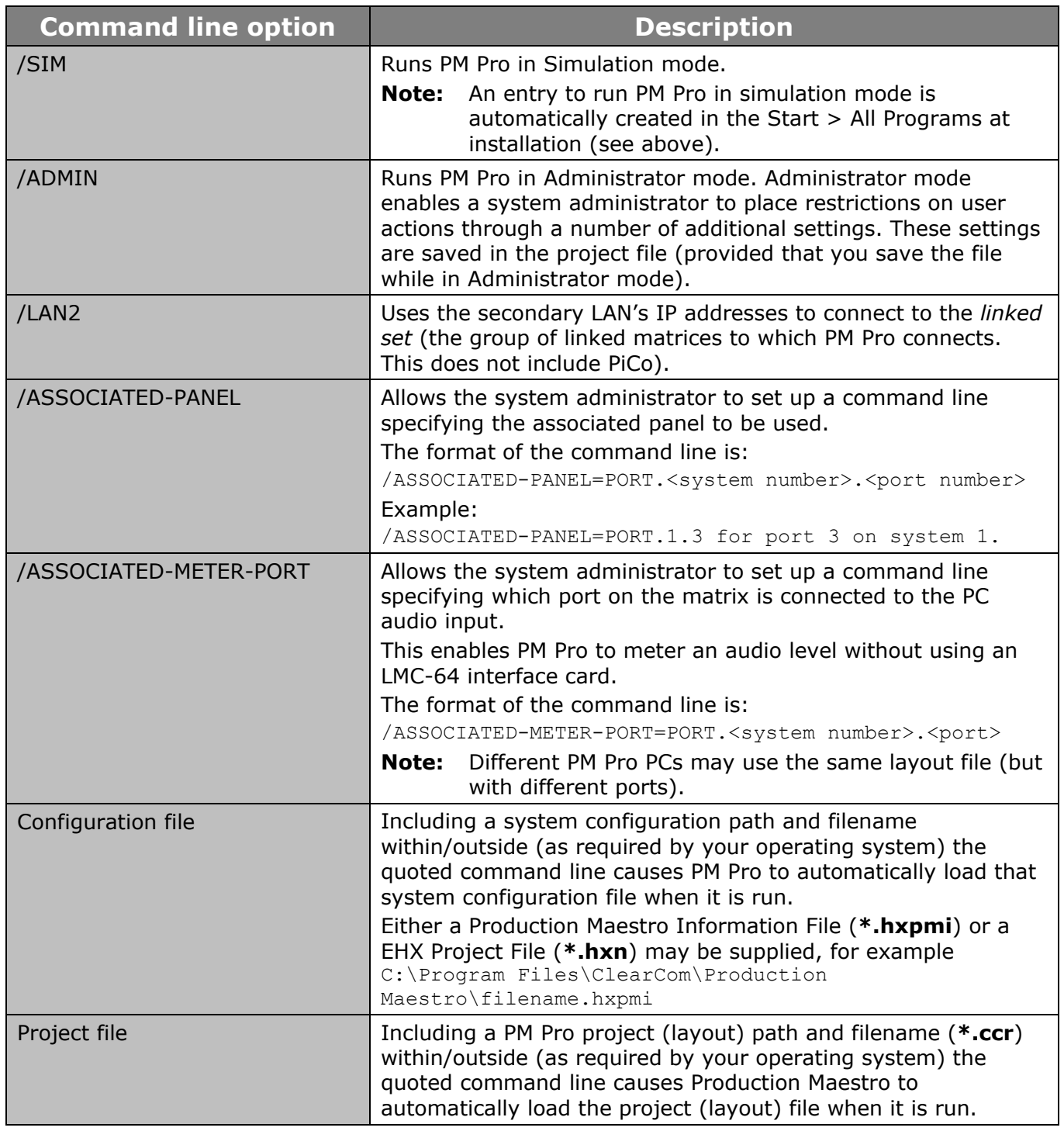

#### **Table 3-1: Command line options**

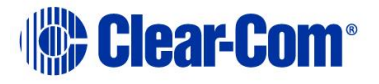

**Note:** Project files (palette and canvas screen layouts) are saved in PM Pro as **\*.ccr** format files. You can associate the **\*.ccr** filename extension with PM Pro, so that clicking a **\*.ccr** file automatically starts the program.

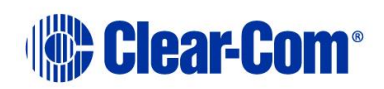

# *4 Using Production Maestro Pro*

<span id="page-16-0"></span>This chapter describes how to use Production Maestro Pro (PM Pro), including:

- Opening and saving EHX Projects (**\*.hxn**), Production Maestro information (**\*.hxpmi**) and PM Pro project files (**\*.ccr**).
- Navigating and using the palette and canvas screens, in the different operational modes (**Assignment**, **Alias**, **Configure Canvas**, **Configure Palette** and **EHX**).
- Configuring and managing conferences, preset conferences and Port Viewers.
- Configuring and controlling IFBs.
- Using **Settings** to control how conferences are configured and managed.
- Using **Port Viewers** to visually monitor and assign routing to and from four-wire ports, and also create IFB systems.
- Assigning **Alias labels** to conferences and Port Viewers.
- Using **audio level meters** to meter audio levels for conferences and fourwire ports in real-time.

This chapter also provides a quick reference to color coding in PM Pro, and the main features of the PM Pro screen.

- **Note:** The use of audio level meters usually requires at least one LMC-64 audio metering interface card in a connected matrix. However, you can use an associated meter port, or use the command line to enable some audio metering without an LMC-64 (see section *[4.24](#page-58-0) [Using audio level meters](#page-58-0) (Clear-Vu ®)*).
- **Note:** To find out more about PM Pro as you work, see **Help** in the top right hand corner of your PM Pro screen.

# **4.1 Getting started with PM Pro**

<span id="page-16-1"></span>Before you can start configuring conferences, PM Pro must connect with the matrix (or matrices) using either a Production Maestro Information file (**\*.hxpmi**) or an EHX Project File (**\*.hxn**) (See section *[4.2](#page-21-0) [Connecting to the matrices in](#page-21-0) [an EHX](#page-21-0)* ).

The IP addresses of the matrices are extracted from the configuration file, and IP connection made with the matrices. If an EHX Project file (**\*.hxn**) is used to connect to the matrices, PM Pro will prompt the user to select the matrices that they wish to connect to.

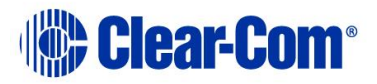

When Production Maestro connects to the matrices, it obtains the current active assignments from the matrix. All assignments made by PM Pro are sent directly to the matrix. You can now start to use PM Pro to configure conferences and IFBs.

If PM Pro loses the connection to the matrices:

- The assignments you have already made remain in effect.
- Any other PM Pro client that is connected to the matrices may continue to make assignments.
- **Note:** For information about restoring lost connections, see section *[4.2.2](#page-22-1) [Restoring a](#page-22-1)  [lost connection](#page-22-1)*.

To protect your PM Pro projects (including such features as palette width, canvas configuration, audio level meters, settings and palette configurations), you should save your projects as *PM Pro project (or layout) files* (**\*.ccr**). (See section *[4.4](#page-23-0) [Saving a project \(layout\) file](#page-23-0)*).

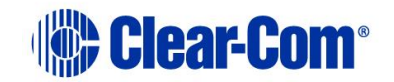

<span id="page-18-0"></span>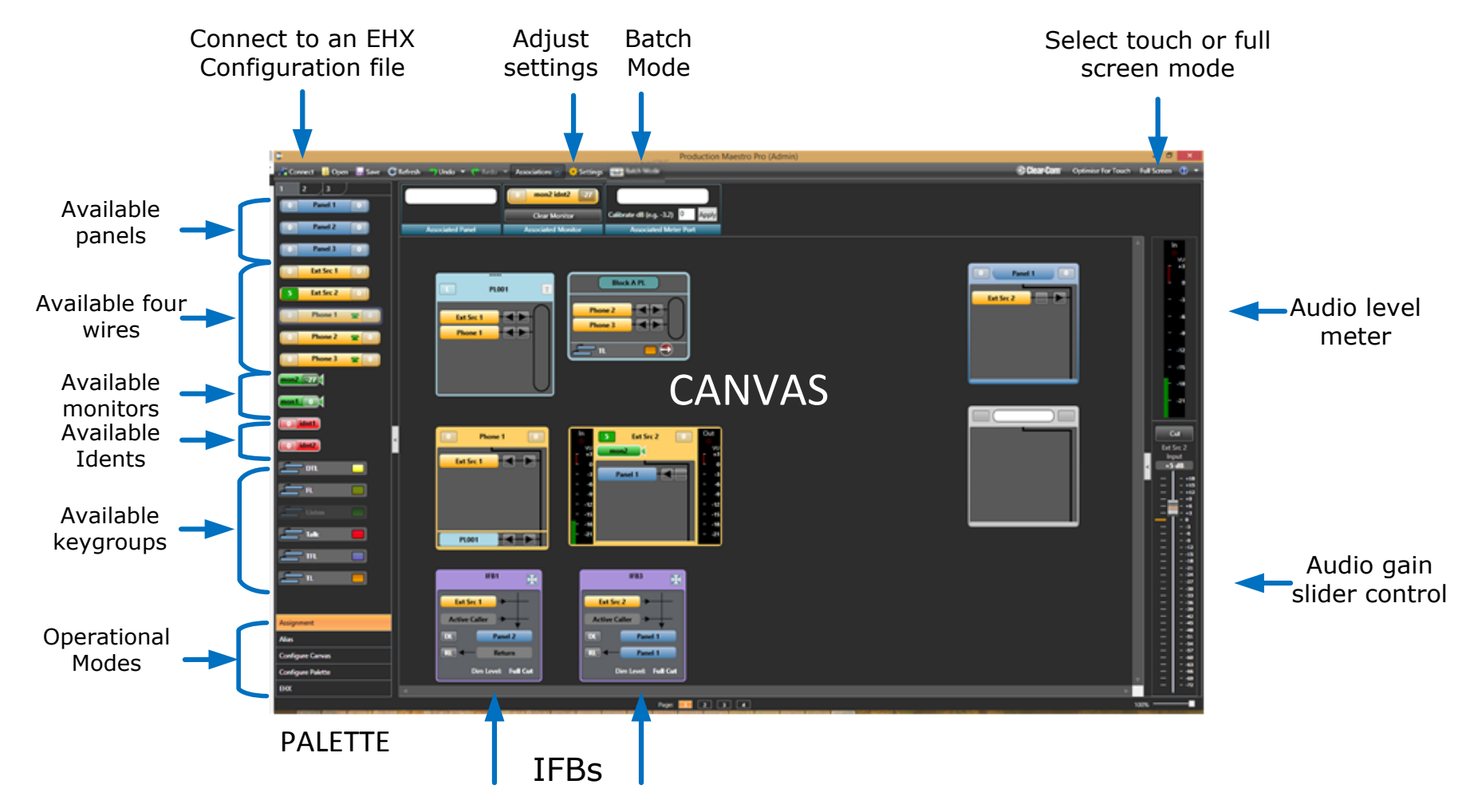

### **4.1.1 Quick reference to the PM Pro screen**

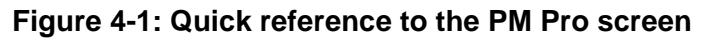

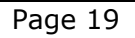

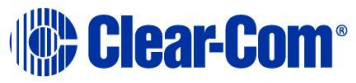

## **4.1.2 Quick reference to color coding**

<span id="page-19-0"></span>**Color coding** is used for the rapid identification of onscreen items**:**

| <b>System component</b>     |                  | <b>Color coded icon</b>        |
|-----------------------------|------------------|--------------------------------|
| Four-wires and Port Viewers |                  | $\bullet$<br>joe<br>$\bf{0}$   |
| Panel                       |                  | $\bullet$ $\bullet$<br>$205$ 0 |
| Key group                   |                  | <b>TStudio1K2</b>              |
| Split label<br>port         | Ident (Talk)     | <b>DigL</b>                    |
|                             | Monitor (Listen) | <b>DigT</b><br>$\pmb{0}$       |
| Conference                  |                  | <b>PL002</b><br>$\mathbf{I}$   |
| Preset conference           |                  | <b>Preset Conference</b>       |
| Port viewer                 |                  | <b>Port Viewer</b>             |
| <b>IFB</b>                  |                  | IFB1                           |
| Meter (Meter control shown) |                  | $\bullet$<br><b>Meter</b>      |
| <b>Note</b>                 |                  | Read my notes please           |
| Alias label                 |                  | <b>Joe System</b>              |
| Keygroup                    |                  | Talk                           |

**Table 4-1: Color coded system components**

## **4.1.3 Tool tips**

<span id="page-19-1"></span>When you move your mouse over an item on the canvas or palette, a **tool tip** is displayed with detailed information about that item.

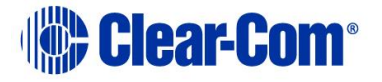

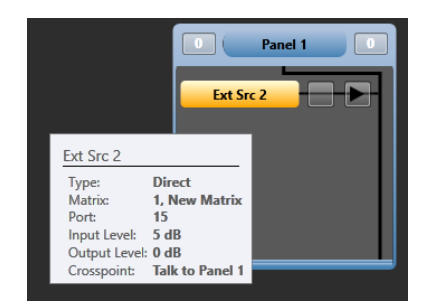

**Figure 4-2: Example tool tip**

## **4.1.4 Help**

<span id="page-20-0"></span>To find out more about PM Pro as you work, click **Help** in the toolbar at the top right of the screen.

The following options are displayed in the drop-down menu:

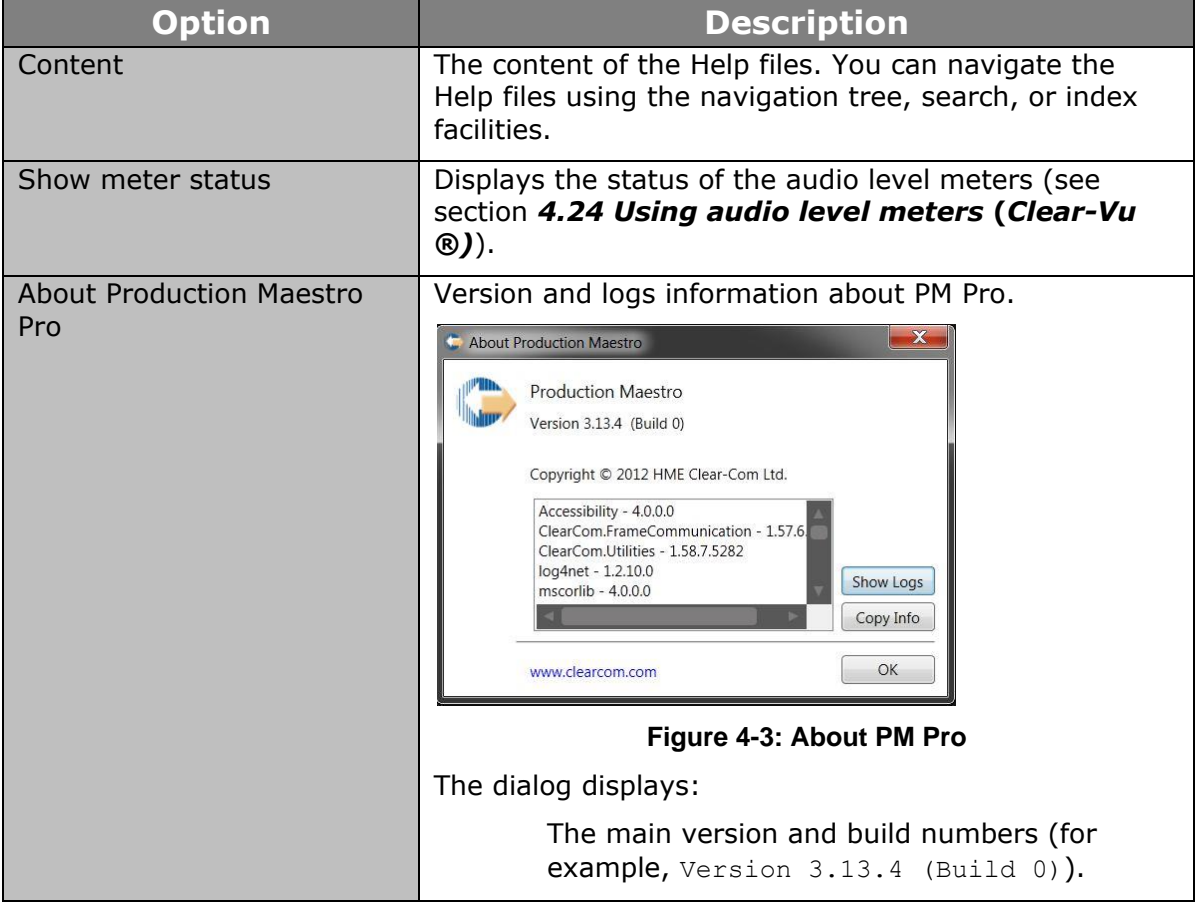

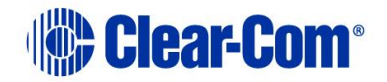

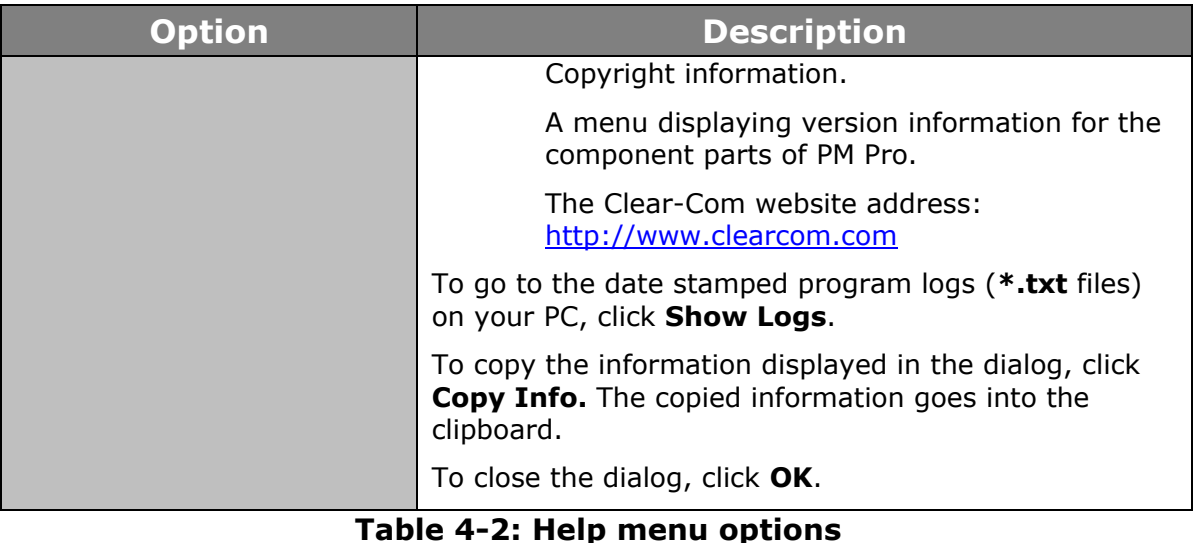

# **4.2 Connecting to the matrices in an EHX system**

<span id="page-21-0"></span>Before you can start configuring and managing conferences, PM Pro must connect with the matrix (or matrices) Using either a Production Maestro Information File (**\*.hxpmi**) or an EHX Project File (**\*.hxn**)

To connect to the matrices in an EHX system:

- 1) Click **Connect** in the toolbar at the top of the screen.
- 2) A dialog opens. From the dialog, browse to the Production Maestro Information File (**\*.hxpmi**) or EHX Project File (**\*.hxn**). The file format is pre-selected for the selection field.
- 3) Open the Production Maestro Information File or EHX Project File. The IP addresses of the matrices in the configuration are extracted from the configuration file, and IP connections made with the matrices. If an EHX Project file **(\*.hxn**) is used to connect to the matrices, PM Pro will prompt the user to select the matrices that they wish to connect to.
- **Note:** Except in Simulation mode (where all data is read from the **\*.hxn** file), no other data, such as lists of ports, is read from the **\*.hxn** file. Information about ports, conferences and key groups is read **live** from the matrices. PM Pro clients are automatically updated with any changes that are made to the configuration in EHX.

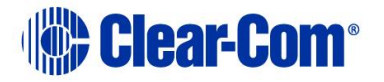

## **4.2.1 Generating a Production Maestro Information File**

<span id="page-22-0"></span>A Production Maestro Information File (**\*.hxpmi**) is a small file used specifically to provide information to PM Pro. Using the Production Maestro Information file allows the user to work with a much smaller file than a full EHX Project (**\*.hxn**) file, as well as to pre-select which matrices they are interested in connecting to.

You can generate a Production Maestro Information File from EHX by selecting **File** -> **Save Production Maestro Information**.

### **4.2.2 Restoring a lost connection**

<span id="page-22-1"></span>If PM Pro loses the connection to a matrix:

- The names of all the devices from that matrix are changed to **????** to signal the loss of data.
- Port entities are **grayed out** to indicate that their status is unknown.

While PM Pro attempts to reconnect to the matrix, the following message is displayed in the bottom left corner of the screen:

Connecting to <IP address of matrix>

PM Pro continues to attempt to reconnect indefinitely (or until the connection is restored).

When the connection is restored, PM Pro displays the following message in the bottom left hand corner of the screen, as it reloads the connection with all the matrices in the linked set:

Loading <IP addresses of all matrices>

<span id="page-22-2"></span>The onscreen display is updated with the new configuration information, and the port entities are no longer grayed out.

# **4.3 Opening a project (layout) file**

The PM Pro project file (**\*.ccr**) (also referred to as a layout file), stores the PM Pro screen configuration (including such features as palette width, canvas configuration, audio level meters, settings and palette configurations).

The **\*.ccr** file does **not** contain:

 The port information as this is read directly from the matrices by PM Pro (see section *[4.1](#page-16-1) Getting started with Production Maestro Pro).*

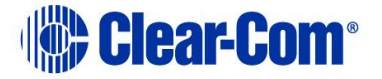

The alias level or routing assignments made by PM Pro.

To open a PM Pro project file (**\*.ccr**):

- 1) Click **Open** in the toolbar at the top of the screen.
- 2) A dialog opens. From the dialog, browse to the project file (**\*.ccr** format). The file format is pre-selected for the selection field.
- 3) Open the project file.
- <span id="page-23-0"></span>4) PM Pro loads the layout information.

# **4.4 Saving a project (layout) file**

To save a PM Pro project file (**\*.ccr**):

- 1. Click **Save** in the toolbar at the top of the screen.
- 2. A dialog opens. Enter the required filename and save the file to the desired location on your PC. The **Save File Type:** is pre-selected as a **\*.ccr**.

The PM Pro layout and settings information is saved to the file.

<span id="page-23-1"></span>**Note:** Port information is not saved to the project file, as this information is read from the matrices in the EHX configuration when opened by PM Pro.

# **4.5 Refreshing information from the matrices**

To reload the current device information from the connected matrices, click

**Refresh** in the toolbar in the top of the screen.

The information displayed by PM Pro is updated.

**Note: Refresh** may be used after communications have been interrupted between the PC and matrices.

# **4.6 Dragging and dropping**

<span id="page-23-2"></span>The majority of the actions that you perform on onscreen items (from panels and four-wires, to audio meters and conferences) are achieved by dragging and dropping items with the mouse.

Dragging and dropping is used to:

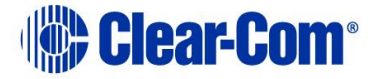

- Move items between screens (for example, from the canvas to the palette and back again).
- Assign items (such as panels, four-wires, idents, labels, meters, telephones and monitors) to conferences and Port Viewers.
- Remove / unassign items (usually by dragging the attached item away to a blank part of the screen) from conferences and Port Viewers.

To drag and drop an item:

- 1) **Click and** *hold* the item (such as a panel) you want to move and drag to the desired onscreen location.
- **Note:** A dialog or message may be displayed, if the action you are attempting is either restricted or prohibited.
- **Note:** A range of prompts and restrictions can be set up in Settings, to help control the creation and management of conferences (see section *[4.23](#page-50-1) [Using the Settings](#page-50-1) screen*).
	- 2) To place or release the item, release the mouse.
- **Note:** Use the **Control** key to select more than one item. You can also use the mouse to lasso multiple items.

# **4.7 Undoing and redoing**

<span id="page-24-0"></span>Unless you have saved changes to the project file (**\*.ccr**), most of the actions you carry out in PM Pro can be undone.

To undo the last action, click **Undo** in the toolbar at the top of the screen.

Clicking the **down arrow** associated with **Undo**, opens a drop-down list of previous actions. Selecting:

- The topmost action will undo the last action.
- An action further down the list will undo both that action and all the other actions after it, up to the top of the list.

Undone actions can also be redone.

To redo the last undone action, click **Redo** in the toolbar at the top of the screen.

Clicking the **down arrow** associated with **Redo**, opens a drop-down list of undone actions. Selecting:

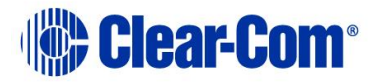

- The topmost action will redo the last undone action.
- An undone action further down the list will redo both that action and all the other actions after it, up to the top of the list.

<span id="page-25-0"></span>You can also press Control-Z to undo the last action, or Control-Y to redo the last action.

# **4.8 Getting started with the palette**

The palette is docked to the left of the screen. The palette is used to assemble, organize and deploy the items (such as conferences, panels, four-wires, idents, monitors and alias labels) that you use when configuring conferences and Port Viewers. Most configuration tasks are performed on the canvas, the main working area of PM Pro (see section *[4.9](#page-26-1) [Getting started with the canvas](#page-26-1)*).

The configuration tasks that you can perform with the palette and canvas vary according to the selected **operational mode.**

**Note:** For a quick reference to the main features of the PM Pro screen, see section *[4.1.1](#page-18-0) [Quick reference to](#page-18-0) the PM Pro screen*.

## **4.8.1 Scrolling the palette**

<span id="page-25-1"></span>To scroll the palette using the scroll bar, move your mouse over the light gray bar within the palette scroll bar.

The inner bar turns from light gray to white. Drag the inner bar up or down to scroll the canvas.

Alternatively, you can:

- **Click and** *hold* the arrow heads at either end of the scroll bar to scroll the palette. The arrow heads turn from light gray to white when clicked.
- **Right click** either the light gray bar within the scroll bar, or an arrow head. Select one of the following options from the dialog:
	- o Top
	- o Bottom.
	- o **Page up** (to take you a page length up within the same palette tab).
	- o **Page down** (to take you a page length down within the same palette tab)**.**
	- o Scroll up.

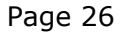

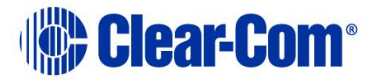

o Scroll down.

**Note:** Except in **Configure Palette** mode, the scroll bar is **not** displayed if there is only a limited number of items on the palette.

### **4.8.2 Resizing and hiding the palette**

<span id="page-26-0"></span>To resize the palette:

- 1) Move your mouse over the right-hand edge of the palette screen (the left hand edge of the canvas).
- 2) The mouse pointer tool changes to the double-headed arrow of the grab tool.
- 3) Drag the screen to the right or left to resize the palette.
- **Note:** The canvas screen reduces in size when you expand the palette, and increases when you reduce the size of the palette.

To hide the palette, click the gray rectangle on the right hand edge of the palette screen.

**Note:** You can also hide the audio volume monitoring section by clicking the equivalent area to the right of the canvas.

# **4.9 Getting started with the canvas**

<span id="page-26-1"></span>The canvas screen is the larger right hand pane of the PM Pro screen. The canvas is the principal working area in PM Pro, where the majority of configuration and assignment tasks are performed.

The palette is used to assemble, organize and deploy the majority of the items (such as conferences, panels, four-wires, idents, monitors and alias labels) that you use on the canvas when configuring conferences and Port Viewers (see section *[4.8](#page-25-0) [Getting started with](#page-25-0) the palette*).

The functions of the palette and the canvas vary according to the selected **operational mode**. For more information, see

**Note:** For a quick reference to the main features of the PM Pro screen, see section *[4.1.1](#page-18-0) [Quick reference to](#page-18-0) the PM Pro screen*.

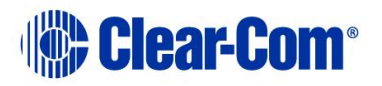

## **4.9.1 Changing between page views**

<span id="page-27-0"></span>In **Assignment, Alias** and **Configure Canvas** modes, you can select between 12 different canvas pages. The selected page is highlighted in orange.

Page: 1 2 3 4 5 6 7 8 9 10 + Add Tab + Remove Tab & Edit Canvas Names

#### **Figure 4-4 The Configure Canvas page buttons**

To add and remove pages, select **Configure Canvas,** and use the **Add Tab** (green) and **Remove Tab** (red). The following apply:

- If you add a page it always appears as the last page.
- You can only remove the last page. If this page contains items, a warning appears. If you continue, all items on the page are deleted. You cannot remove earlier pages, even if they are selected (orange button).
- The last page is removed even if it is not the selected page (orange button).
- **Note:** You can also press Control+# to select a page, where # is the page number (1 to 10).

The page views are saved as separate **.CCR** files.

**Note:** You can use background images on each page. For more information, see section *[4.9.3](#page-27-2) [Changing the canvas background image](#page-27-2)*.

### **4.9.2 Renaming canvas pages**

<span id="page-27-1"></span>You can only rename page buttons from the **Configure Canvas** page.

To rename canvas pages:

1) Select **Edit Canvas Names**.

All the page buttons become text boxes.

- 2) Rename the required page buttons.
- <span id="page-27-2"></span>3) Select **Confirm Canvas Names**, to complete renaming.

### **4.9.3 Changing the canvas background image**

You can replace either or both default background images with your own customized image file(s) (for example, an image that displays your company logo,

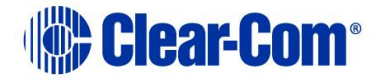

user set up instructions, or conference information). To do so, name your customized files as follows and copy them to the PM Pro installation directory:

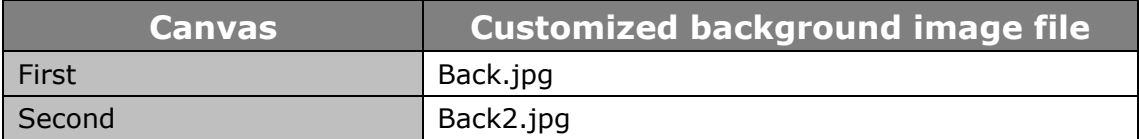

#### **Table 4-3: Default canvas background image files**

**Note:** Before you can copy your customized images to the installation directory, you must have administrator access rights.

<span id="page-28-0"></span>You must close and restart Production Maestro before the changes take effect.

### **4.9.4 Zooming in and out of the canvas**

You can zoom in on the canvas by any of the following methods:

- Rolling the mouse wheel over a blank section of canvas.
- Using the zoom slide bar at the bottom right of the screen. The canvas opens at 100% by default.
- Double-clicking the canvas.

<span id="page-28-1"></span>**Note:** Double-clicking toggles between **Zoom-To-Fit** and **standard zoom**.

#### **4.9.5 Scrolling the canvas**

To scroll the canvas using the scroll bars, move your mouse over the light gray bar within either the lower or right hand scroll bar. The inner bar turns from light gray to white. Drag the inner bar to scroll the canvas.

Alternatively, you can:

- **Click** a**nd** *hold* the arrow heads at either end of the scroll bars to scroll the canvas. The arrow heads turn from light gray to white when clicked.
- **Right click** either the light gray bar within the scroll bar, or an arrow head.

In a horizontal scroll bar, select one of the following options from the dialog:

- **Scroll here** (the canvas tracks to the current position of the mouse).
- Left edge.
- Right edge.

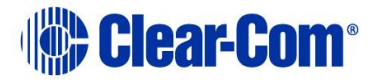

- Page left.
- Page right.
- Scroll left.
- Scroll right.

In a vertical scroll bar, select one of the following options from the dialog:

- Top
- Bottom.
- **Page up** (to take you a page length up).
- **Page down** (to take you a page length down)**.**
- Scroll up.
- Scroll down.

# **4.10 Full screen**

<span id="page-29-1"></span><span id="page-29-0"></span>To toggle between full screen and normal screen mode, click **Full screen** in the toolbar at the top right of the screen.

# **4.11 Optimise for touch**

To select touch screen mode, click **Optimise for touch** in the toolbar at the top right of the screen. To return to normal mode, click **Optimise for Mouse** at the bottom right of the screen.

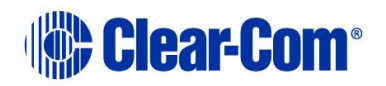

# **4.12 Operational modes**

<span id="page-30-0"></span>The configuration tasks you can perform in PM Pro vary according to the selected operational mode.

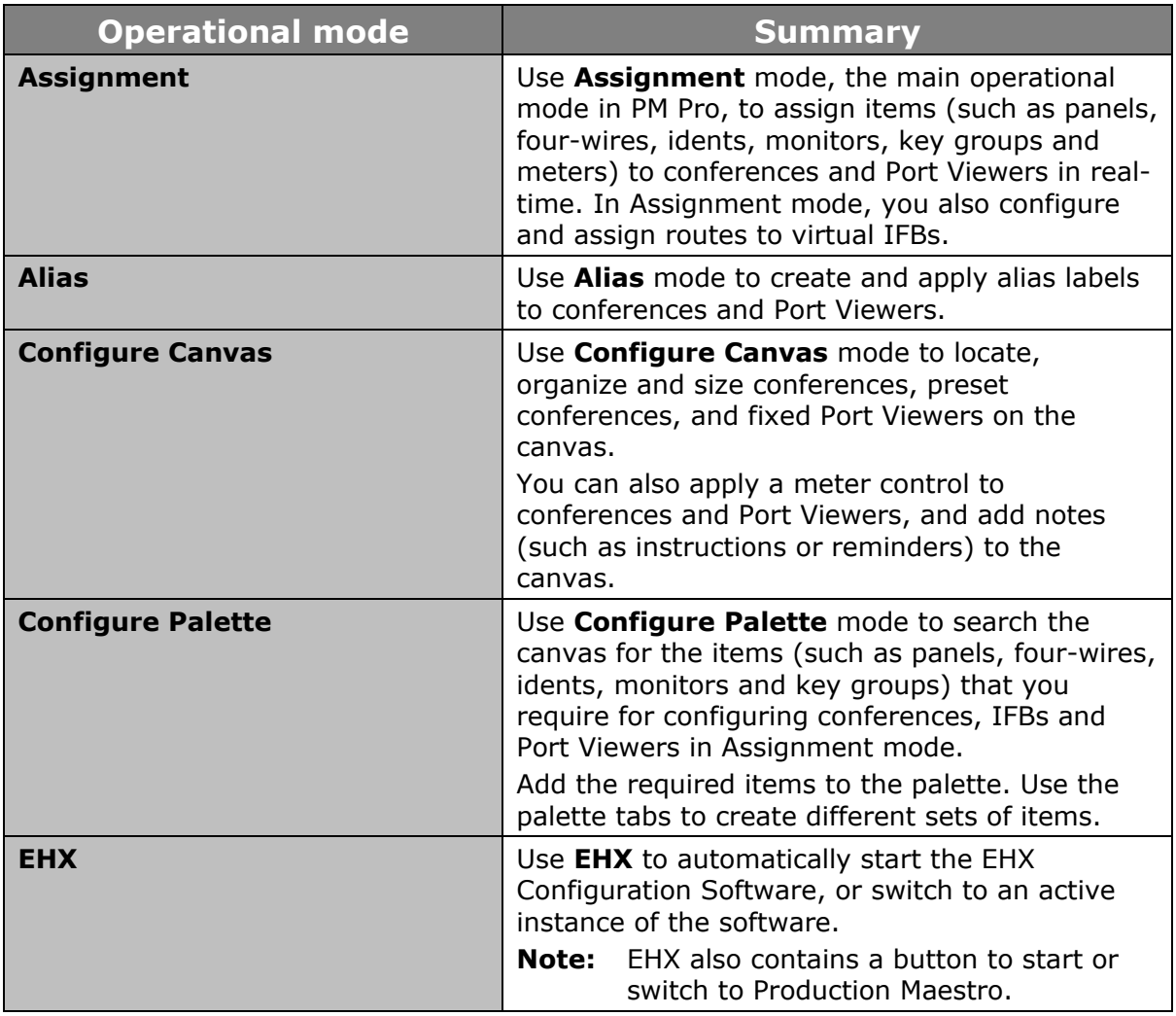

#### **Table 4-4: Summary of operational modes**

**Note:** The system administrator can restrict users to the **Assignment** and **Alias** modes, using **Settings**. If these user restrictions are in place, the **Configure Palette** and **Configure Canvas** modes are not displayed to the user. For more information, see section *[4.23](#page-50-1) [Using the Settings](#page-50-1) screen*.

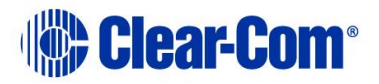

## **4.12.1 Configure Palette mode**

<span id="page-31-0"></span>To place PM Pro in **Configure Palette mode**, select **Configure Palette** from the **operational modes** menu to the left of the screen.

The selected mode is highlighted in orange.

In **Configure Palette** mode, the canvas lists all the available items (panels, fourwires, idents, monitors and key groups) that you can add to the palette.

The items that you drag and drop to the palette can be used in **Assignment mode** to make assignments to conferences and Port Viewers in real-time (see section *[4.12.4](#page-35-0) [Assignment mode](#page-35-0)*).

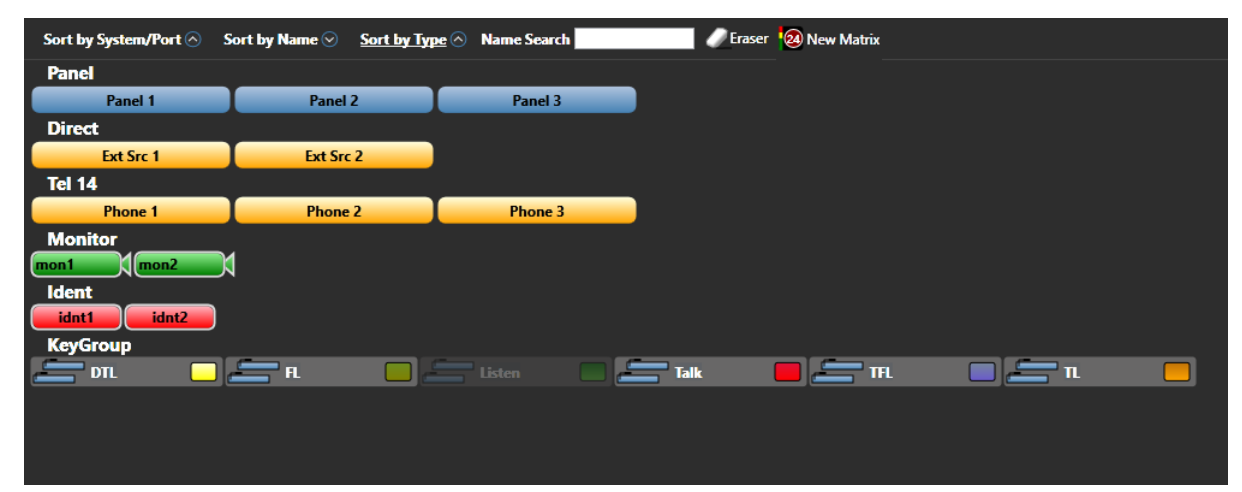

#### **Organizing and searching for items on the Configure Palette canvas**

**Figure 4-5: Configure Palette canvas (Sorted by System / Port)**

The principle function of the **Configure Palette** canvas toolbar is to help you organize and search the listed items.

To list and organize by system or port, click **Sort by Type**.

The **Sort by Type** button is underlined in white.

The available items are:

- Organized by system / port name (for example, **System 1**).
- Listed in *ascending* name order.

To toggle between **ascending** and **descending** order, click the circled arrow next to the **Sort by System / Port** button.

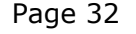

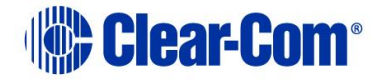

To list and organize by the item name, click **Sort by Name**. The **Sort by Name** button is underlined in white.

The available items are:

- Organized by name (in **numeric order**, **letter order**, and / or **character order**, according to the item label).
- Listed in *ascending* order.

To toggle between **ascending** and **descending** order, click the circled arrow next to the **Sort by Name** button.

To list and organize by the type of item, click **Sort by Type**. The **Sort by Type** button is underlined in white.

The available items are:

- Organized by type (for example, Panel, Direct (four-wire), Ident, Monitor, Key group, FreeSpeak® Beltpack Role or FreeSpeak II™ Beltpack Role).
- Listed in *ascending* order.

To toggle between **ascending** and **descending** order, click the circled arrow next to the **Sort by Type** button

To search for an item by name, enter the name of the item (or part of the name of the item) into the **Name Search**.

The matching item(s) are listed onscreen.

#### **Eraser tool and Meter tool**

The **Configure Palette** canvas toolbar also includes the **Eraser tool** and the **Meter tool**. Both of these tools be dragged and dropped to the palette for use in **Assignment mode**.

The Eraser tool is used to roll back the changes that are made to conferences in PM Pro. For more information about the Eraser tool, see section *[4.16](#page-44-0) [Erasing](#page-44-0)  [changes to conferences](#page-44-0)*.

The Meter tool is used for adding a meter to a four-wire on the palette. For more information, see section *[4.24.1](#page-59-0) [Adding a meter to a four-wire](#page-59-0) on the palette*.

#### **Adding items to the palette**

Drag and drop the items you require (such as panels, four-wires, idents, monitors and key groups) from the canvas to the palette. Organize the items by dragging items anywhere on the palette. The items you add to the palette are those that

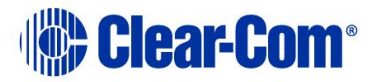

will be available to you in Assignment mode (see section *[4.12.4](#page-35-0) [Assignment](#page-35-0)  [mode](#page-35-0)*).

**Note:** The location of the items on the palette is locked in Assignment mode. To relocate items on the palette, you must return to **Configure Palette** mode.

You can navigate between different palette configurations using the tabs at the top of the palette screen.

Add a new tab by clicking **Add Tab**.

<span id="page-33-0"></span>Remove the **selected** tab by selecting **Remove**.

### **4.12.2 Configure Canvas mode**

To place PM Pro in **Configure Canvas** mode, select **Configure Canvas** from the **operational modes** menu to the left of the screen.

The selected mode is highlighted in orange.

**Configure Canvas mode** is used to locate, organize and size conferences, preset conferences, and fixed Port Viewers on the canvas. You can also apply meters to conferences and Port Viewers, and add notes (such as instructions or reminders) to the canvas.

#### **Using the Configure Canvas palette**

The **Configure Canvas** palette is divided into three tabbed sections, **Conferences**, **four-wires**, **IFBs** and **Other**.

The palette opens on **Conferences**, which lists all the available conferences that can be added to the canvas for configuration.

**Four-wires** lists all the *fixed* four-wires that you can add to the canvas as fixed Port Viewers.

**IFBs** lists all the IFBs that you can add to the canvas.

**Note:** If the list of conferences or four-wires is particularly long, you can locate particular conference(s) using the **Name Search** facility.

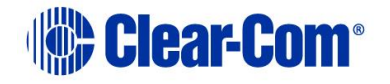

#### The **Other** tab contains:

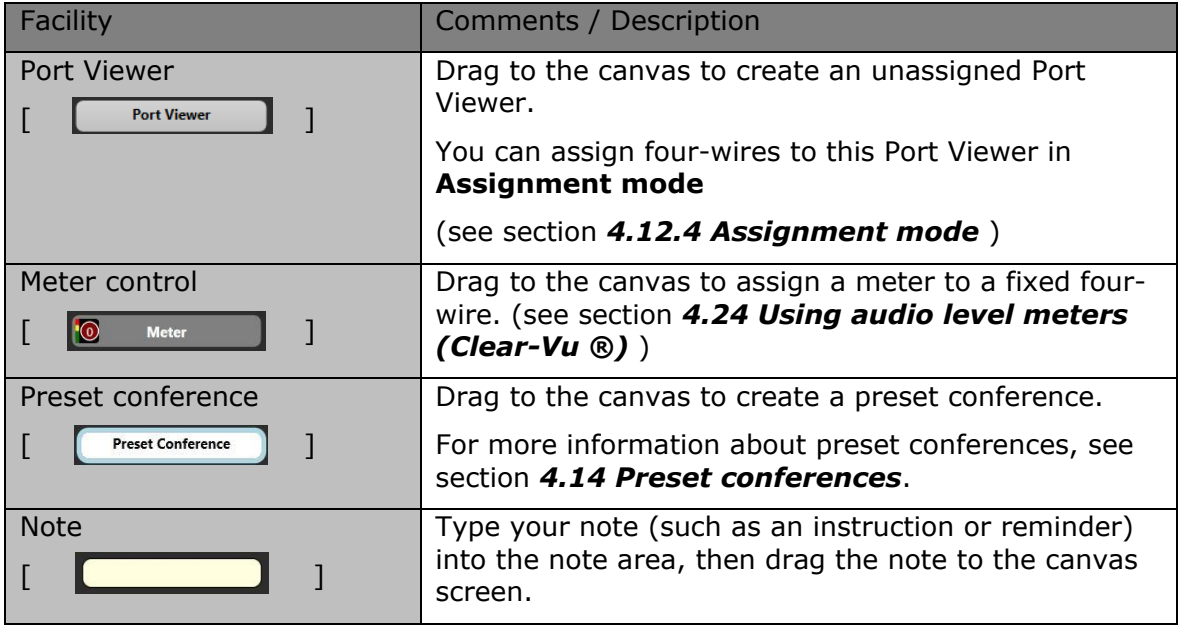

#### **Table 4-5: Other tab facilities**

#### **Moving and resizing items on the canvas**

You are free to move the conferences, Port Viewers and other items that you can add to the canvas in **Configure Canvas** mode *anywhere* on the canvas (and to keep moving those items, until you are satisfied with their location).

To resize a conference, Port Viewer or preset conference, drag the dotted edge of the item.

- **Note:** You can only resize if the checkbox in **Settings > General > Fixed Size Viewers** is unchecked.
- **Note:** The location and size of the conferences, Port Viewers and other items that you add to the canvas in **Configure Canvas** mode is **fixed** in Assignment mode. To adjust the size and location of these items, you must return to **Configure Canvas** mode.

#### **4.12.3 Alias mode**

<span id="page-34-0"></span>To place PM Pro in **Alias mode**, select **Alias** from the **operational modes** menu to the left of the screen.

The selected mode is highlighted in orange.

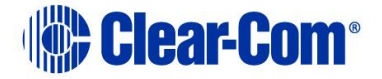

In Alias mode, the palette is used to create and assemble **alias labels** for assignment to conferences, IFBs and Port Viewers.

Type the name of the label **(up to 10 characters)** into the blank label area and drag the label to the palette. You can create as many alias labels as you require.

You assign an alias label by dragging the label to the conference or Port Viewer on the canvas.

To remove an unwanted label from the palette, drag the label to the **trash can icon**.

#### **Alias mode in Dante enabled networks**

If the matrix that PM Pro is connected to forms part of a Dante network, and if **Dante Auto Alias Updates** is enabled in the EHX configuration software, the following applies:

- PM Pro automatically displays the Dante alias updates.
- For any Dante port that has **Dante Auto Alias Updates** enabled, PM Pro cannot assign its own alias label.
- For any Dante port that has **Dante Auto Alias Updates** enabled, PM Pro cannot remove the Dante alias label.
- For split ports, PM Pro can only assign alias labels if the port is also a split port in the Dante network.

### **4.12.4 Assignment mode**

<span id="page-35-0"></span>To place PM Pro in **Assignment mode,** select **Assignment** from the **operational modes** menu to the left of the screen.

The selected mode is highlighted in orange.

Assignment mode is the main operational mode for PM Pro, where assignments and other live changes (such as creating a temporary connection with the Assigned Panel) are made to conferences and Port Viewers in real-time.

#### **Assigning items to conferences and Port Viewers**

The items on the Assignment mode palette (such as panels, four-wires, idents, monitors and key groups), including the number of tabs, correspond to your configuration of the palette in **Configure Palette** (see section *[4.12.1](#page-31-0) [Configure](#page-31-0)  [Palette](#page-31-0) mode*).

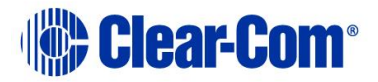
**Note:** The location of the items on the palette is **locked** in Assignment mode. To relocate items on the palette, you must return to **Configure Palette** mode.

To make live changes to the matrices that PM Pro is connected to, drag and drop:

- Items from the palette into conferences, IFBs and Port Viewers.
- Items from one conference, IFB or Port Viewer to another.
- Conferences into preset conferences.
- **Note:** If you assign a direct four-wire to a conference using PM Pro rather than EHX, that four-wire will not be listed when viewing conference members on a V-Series panel. This is because such assignments are temporary rather than fixed in the EHX configuration.

#### **Copy, Move and Exclusive assignments**

When you drag items (such as panels, four-wires, idents, monitors and key groups) to conferences or Port Viewers, an icon is displayed next to the mouse pointer to indicate the type of assignment that is being made.

If you click an item on the palette and drag it (copy it) to a conference or Port Viewer, the **Copy icon** is displayed.

Assignment item. The item is

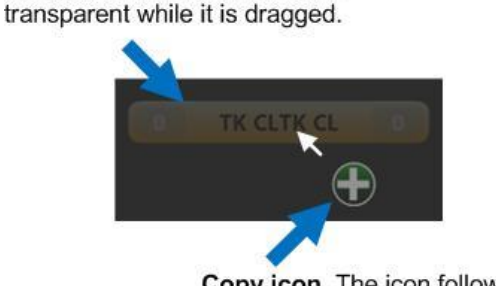

Copy icon. The icon follows the mousepoint.

#### **Figure 4-6: Copy icon**

<span id="page-36-0"></span>If you click an item in a conference or Port Viewer and drag it (move it) to another conference or Port Viewer, the **Move icon** is displayed.

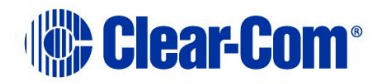

Assignment item. The item is transparent while it is dragged.

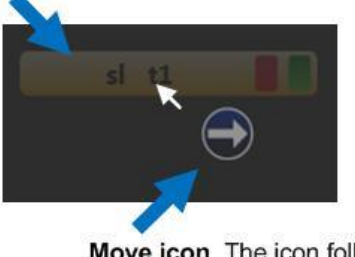

Move icon. The icon follows the mousepoint.

**Figure 4-7: Move icon**

If you want to copy (rather than move) an item from one conference or Port Viewer to another, then *right click* the item and drag. The **Copy icon** is displayed (see section *[Figure 4-6: Copy icon](#page-36-0)*).

If you want to make an **exclusive assignment** from the palette to a conference or Port Viewer, right click the item in the palette and drag. The **Exclusive assignment icon** is displayed.

Exclusively assigned panels, four-wires, idents and monitors are removed from any other conference to which they have been assigned (but **not** Port Viewers to which they have been assigned).

Key groups are removed from both conferences and Port Viewers. Assignment item. The item is

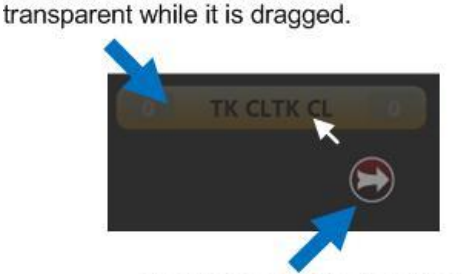

Exclusive assignment icon. The icon follows the mousepoint.

**Figure 4-8: Exclusive assignment icon**

**Note:** It is not possible to place a panel as both a fixed source and a destination into a conference.

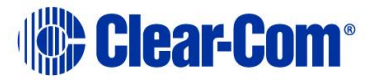

# <span id="page-38-0"></span>**4.13 Controlling input and output levels**

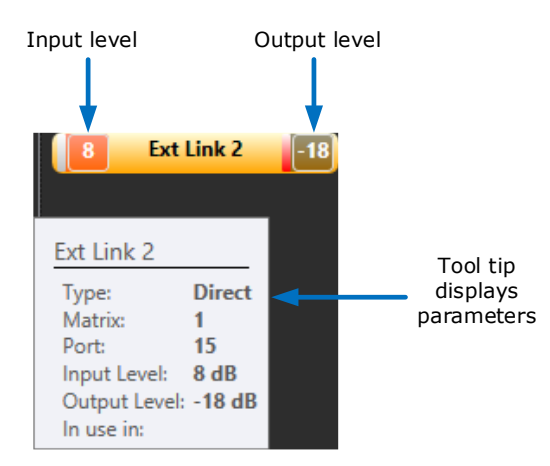

**Figure 4-9: Input and Output levels**

The **input** and **output** levels are displayed on panels, four-wires, idents and monitors while they are in the palette. The (output) level of idents and the (input) level of monitors is also displayed when they are assigned to conferences (but not Port Viewers).

To display the parameters for the panel, four-wire, ident or monitor, move the mouse over the item.

#### **4.13.1 Increasing or decreasing levels**

The ability to adjust the levels on panels, four-wires, idents and monitors is enabled in **Settings** (see section *[4.23.1](#page-53-0) Configuring [prompts and other](#page-53-0)  [settings](#page-53-0)*).

To change the **input level** of the panel or four-wire (for example, a four-wire), do one of:

- Roll the mouse wheel over the selected **left-hand** level display.
- Click on the left-hand level display, and use the slider control on the right hand side of the canvas.

To change the **output level** of the item (for example, a four-wire), do one of:

- Roll the mouse wheel over the selected **right-hand** level display.
- Click on the right-hand level display, and use the slider control on the right hand side of the canvas.

For idents and monitors, where only one level is displayed, do one of:

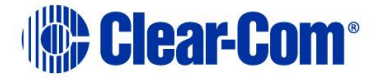

- Roll the mouse wheel over the level display.
- Click on the level display, and use the slider control on the right hand side of the canvas.

The color and density of the level display changes from **black** to **gray**, to transparent, to orange and finally red as you travel up through the **-72dB (Cut) to +18dB** level range (and reverses as you travel down).

- **Note:** The color of the levels is impacted by the background color of the item (in this case, the yellow four-wire).
- **Note:** The panel, four-wire, monitor or ident will display **-72dB** as **Cut** on the item. However, the tooltip will display the level as **-72dB**.

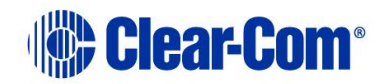

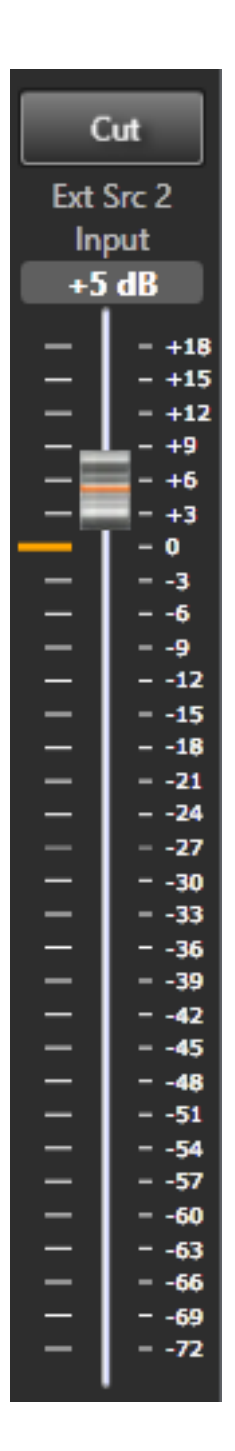

You can adjust the slider control by dragging the slider with a mouse.

You can also position the mouse cursor anywhere in the slider area and use a mouse wheel to increase or decrease volume.

To cut the audio, select **Cut** at the top of the slider control.

**Note:** You can also use the slider control to change the audio levels of IFB inputs and outputs. See section *[4.25.3](#page-73-0) [Adjusting](#page-73-0) audio levels*.

**Figure 4-10 Slider control**

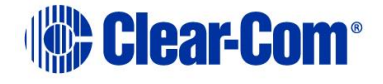

# **4.13.2 Cutting levels**

To instantly set the level to **Cut** (**-72dB**), double click the level on the item, or click the **Cut** button above the slider control. To restore the level to its previous level, double click the level on the item again. You can also set the level to **Cut** (**- 72dB**) using the **Cut** button above the volume slider control.

## **4.13.3 Audio presence tally**

To display an Audio Presence Tally on a four-wire on the palette, you must enable the **Audio Presence Tally** option for that four-wire in EHX.

When audio is detected on the four-wire port, the input level on the four-wire on the palette turns green.

- **Note:** This feature is only available provided that the PC running PM Pro is on the same network segment as the matrix the four-wire port belongs to.
- **Note:** The input level on a four-wire on the palette will also display green if a meter is applied. See section *[4.24.1](#page-59-0) [Adding a meter to a four-wire](#page-59-0) on the palette*.

# **4.14 Preset conferences**

<span id="page-41-0"></span>PM Pro enables you to create preset conferences that you can copy into live conferences as required.

Assigning preset conferences to existing conferences enables you to manage multiple changes to conferences in a single assignment operation. For example, by assigning a preset conference to an existing news conference you might instantly change the communication lines to those from a different OB truck, or swap the conference to a different studio key group (erasing existing four-wire members).

**Note:** Preset conferences are only created within PM Pro are **not** sent to the matrix. Only when they are applied to **existing** conferences are changes sent to the matrix.

To create a preset conference:

- 1) Go to **Configure Canvas > Other tab** in the palette.
- 2) Drag and drop the preset conference icon onto the canvas.
	- **Note:** For more information about **Configure Canvas mode** and the **Other** tab in the palette, see section **[4.12.2](#page-33-0) [Configure Canvas](#page-33-0) [mode](#page-33-0)**.

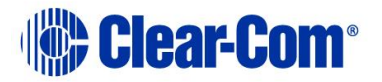

To give the preset conference a name, using an alias label:

1) Go to Alias.

Type the name of the label **(up to 10 characters)** into the blank label area.

- 2) Drag the alias label to the preset conference.
- **Note:** Creating and assigning an alias label to a preset conference is the same as for normal, EHX conferences.
- **Note:** For more information about **Alias mode**, see section *[4.12.3](#page-34-0) [Alias mode](#page-34-0)*.

To assign items (such as four-wires, monitors, idents and key groups) to a preset conference:

- 1) Go to **Assignment**.
- 2) Drag and drop available items from the palette onto the preset conference (as you would with any other conference).

To apply the preset conference to an **existing** conference:

- 1) Go to Assignment.
- 2) Drag and drop the preset conference onto the target conference.

The **contents** of the preset conference are added to the target conference. The **name** of the target conference changes to that of the preset conference.

**Note:** For more information about **Assignment mode**, see section *[4.12.4](#page-35-0) [Assignment](#page-35-0)  [mode](#page-35-0)*.

## **4.14.1 Using Drag as Preset with conferences**

You can use existing conferences in the same way as preset conferences by using the **Drag as Preset** facility.

To use **Drag as Preset** with existing conferences:

- 1) Go to Assignment.
- 2) Move your mouse over the top part (the dotted line) of the conference you want to use. The Drag as Preset facility is displayed.

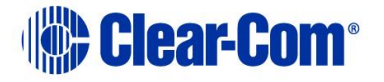

3) Drag the conference onto the target conference to copy its contents to the target conference. The source conference is **not** changed by this operation. The name of the target conference is **not** changed by this operation.

#### **4.14.2 Using Drag as Preset with preset conferences**

You can also use **Drag as Preset** to copy an existing conference to a preset conference.

To **copy** the contents of an existing conference to the preset conference:

- 1) Go to Assignment.
- 2) Move your mouse over the top part (the dotted line) of the conference you want to use. The Drag as Preset facility is displayed.
- 3) Drag the conference onto the target preset conference to copy its contents to the preset conference.

The source conference is **not** changed by this operation. The name of the target conference is **not** changed by this operation.

To **replace** the contents of the preset conference with the contents of the existing conference:

- 1) Go to Assignment.
- 2) Move your mouse over the top part (the dotted line) of the conference you want to use. The Drag as Preset facility is displayed.
- 3) *Right click* the conference and then drag onto the preset conference. The contents of the preset conference are replaced by the contents of the existing conference.

Any alias label that had been assigned to the preset conference is deleted.

**Note:** Copy or replace operations to a preset conference will not display warning prompts if the members already exist in another conference.

# **4.15 Filtering members in conferences**

<span id="page-43-0"></span>The ability to filter members in conferences is enabled in **Settings** (see section *[4.23.1](#page-53-0) Configuring [prompts and other settings](#page-53-0)*).

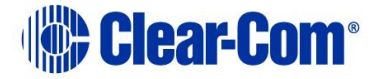

If filtering is enabled, the **member filter icon** is displayed in the right hand corner of conferences in **Configure Canvas** mode.

Click the filter icon to display the types of conference members in the top bar of the conference. The number displayed with each conference member type shows you how many items of that type can be filtered.

To filter a member out of the conference, click a member. To indicate that a member has been filtered from the conference, the filter icon changes to **black**.

To restore the member to the conference, click the filter icon again.

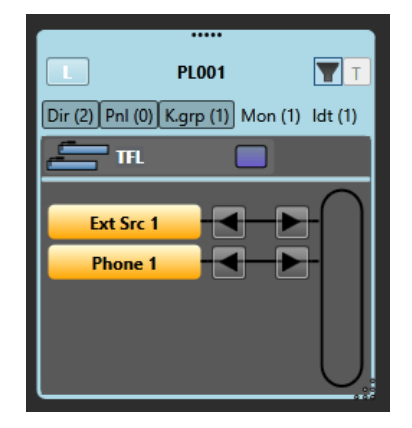

**Figure 4-11: Filtered conference**

**Note:** Filtering members is part of the conference configuration process. You can only use member filtering in **Configure Canvas** mode. Filtering does not change any assignments to a conference.

# **4.16 Erasing changes to conferences**

<span id="page-44-0"></span>The **Eraser** is used to reset conferences to the EHX configuration default, erasing any changes that were made in PM Pro.

To use the Eraser:

- 1) In **Configure Palette**, drag the Eraser from the **Configure Palette** toolbar (directly above the canvas) onto the palette.
- 2) In Assignment, drag the Eraser to a conference to erase the assignments you made in PM Pro.
- **Note:** If you enable the Eraser leaves monitors, idents and alias names setting in Settings, any idents, monitors and alias labels that you added to the conference are preserved when you use the Eraser. All other items are erased as usual.

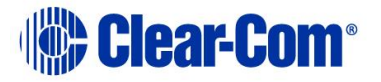

**Note:** If you enable the Prompt when erasing conference setting in Settings, a prompt is displayed asking you to confirm the erasure operation.

For more information, see section *[4.23.1](#page-53-0) Configuring [prompts and other](#page-53-0)  [settings](#page-53-0)*.

### **4.16.1 Erasing changes to preset conferences**

If you apply the Eraser to a preset conference, and then add that preset conference to an existing conference, the members are erased and then replaced with the members of the preset conference.

- **Note:** Preset conferences are only created within PM Pro are **not** sent to the matrix. Only when they are applied to **existing** conferences are changes sent to the matrix.
- **Note:** For more information about preset conferences, see section *[4.14](#page-41-0) [Preset](#page-41-0)  [conferences](#page-41-0)*.

# **4.17 Controlling Talk and Listen arrows**

<span id="page-45-0"></span>Clicking a **Talk / Listen** arrow turns it off. The arrow is no longer displayed on the panel or four-wire.

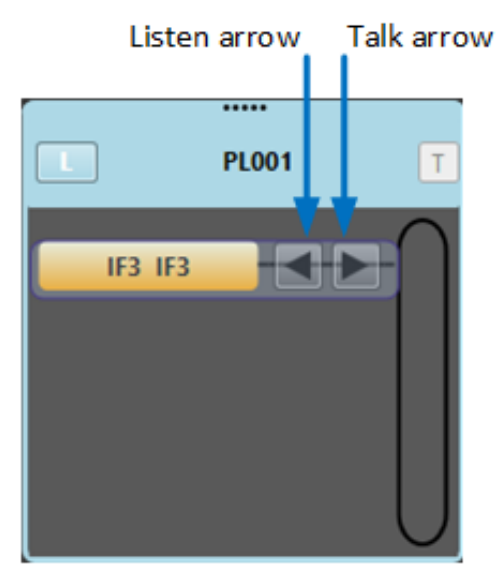

**Figure 4-12 Talk and Listen arrows**

**Note:** Permanent members of a conference cannot have their Talk/Listen arrow turns off. This can only be done in EHX.

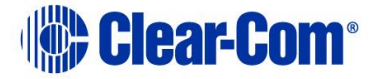

Clicking the space where the **Talk / Listen** arrow was formerly located turns the arrow on again. The arrow is displayed again on the panel or four-wire.

- **Note:** You must be in **Assignment mode** to turn Talk / Listen arrows on and off on panels and four-wires.
- **Note:** If you turn off both the Talk and the Listen arrows, the panel or four-wire is effectively excluded from the conference or Port Viewer, and removed from the list of members. To restore the panel or four-wire (and Talk / Listen labels), you must reassign the item to the conference or Port Viewer.

Idents and monitors (split label ports) do not display Talk / Listen arrows (see section *[4.18](#page-46-0) [Idents and monitors \(split label ports\)](#page-46-0)*).

Key groups display a panel on the right hand side of the item to show if the group is **active talk** (red) or **active listen** (green). However, you **cannot** change the talk or listen status of a key group in PM Pro.

# **4.18 Idents and monitors (split label ports)**

<span id="page-46-0"></span>In **Configure Palette** mode, split label ports are displayed on the canvas as:

- Paired idents (**Talk** capability (red)) and monitors (**Listen** capability (green).
- **Note:** You can configure the colors from **Settings > General > Show monitor in green**.
	- It is possible to grant **Talk and Listen** capability to idents / 'Talk' keys in some user panels (for example, pushbutton V-Series panels) in EHX.

However, idents are always treated as **Talk only** in PM Pro.

• Four-wires.

You can assign the ident and monitor parts of a split label as separate items to a conference, IFB or Port Viewer.

The ident is added as a **Talk only** member. The monitor is added as a **Listen only** member.

If you assign a split label as a four-wire to a conference, it is added as *separate* **Talk only** and **Listen only** members.

If you assign a split label as a four-wire to a Port Viewer, the split label is listed as both:

• A normal four-wire in the membership list.

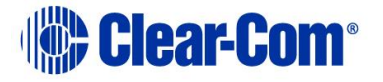

An ident and a monitor at the top of the viewer.

Dragging away either the ident or the monitor from the Port Viewer is equivalent to turning off either the **Talk** or **Listen** button on the four-wire (the Talk or Listen button on the four-wire is no longer displayed.

Turning off a Talk / Listen button on the four-wire will also result in the ident / monitor disappearing from the top of the Port Viewer.

If you click the space where the Talk or Listen button was displayed on the fourwire:

- The ident or monitor is restored to the top of the Port Viewer.
- The Talk or Listen button reappears on the four-wire in the membership list.
- **Note:** For more information about Talk and Listen buttons, see section *[4.17](#page-45-0) [Controlling Talk and Listen](#page-45-0)* .

If you drag and drop a split label as a four-wire into an available / unassigned fixed Port Viewer, then it is displayed in the same way as any other four-wire.

**Note:** For more information about Port Viewers, see section **[4.19](#page-47-0) [Port Viewers](#page-47-0)**.

## **4.19 Port Viewers**

<span id="page-47-0"></span>Port Viewers enable you to visually monitor routing to and from a four-wire port, and also to assign entities to four-wires (sometimes known as **XY routing**). An entity can be a four-wire, panel, telephone, ident or monitor.

In **Configure Canvas** mode, you can create:

 A **pre-populated** Port Viewer by dragging to the canvas one of the fourwires listed under the **Configure Canvas > Directs**.

The target four-wire for the viewer cannot be changed.

 An **unpopulated (empty)** Port Viewer by dragging to the canvas the Port Viewer icon from the **palette > Other tab**.

To populate the viewer, drag and drop a four-wire to the viewer in **Assignment mode**. The target four-wire for the viewer can be changed for any other four-wire.

**Note:** For more information about creating Port Viewers, see section *[4.12.2](#page-33-0) [Configure](#page-33-0)  [Canvas](#page-33-0) mode.*

The Port Viewer displays:

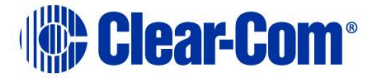

- The **conferences** of which the monitored four-wire is a member.
- All the **ports** (panels, four-wires, idents, monitors and key groups) the monitored four-wire is connected to.

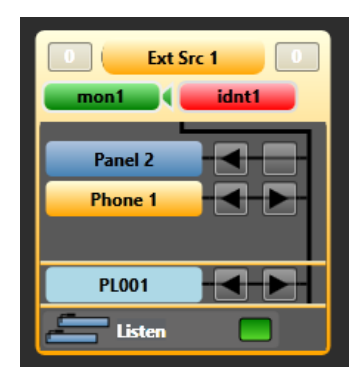

**Figure 4-13: Port Viewer (conferences and port connections)**

The connections list of the Port Viewer is automatically updated whenever a port is assigned to (or removed from) a conference of which the monitored four-wire is a member.

To connect an additional port (such as a panel, four-wire, ident, monitor or key group) to the monitored four-wire, drag and drop the item into the Port Viewer.

The new port is displayed in the connections list for the Port Viewer, and a new **talk and listen crosspoint** is created between the new port and the monitored four-wire.

The matrices are updated by PM Pro with the new configuration.

**Note:** You can copy, move, or exclusively assign panels, four-wires, idents, monitors or key groups to a Port Viewer. For more information about making assignments, see section *[4.12.4](#page-35-0) [Assignment mode](#page-35-0)*.

You can assign an alias label to a Port Viewer in exactly the same way as conferences. For more information, see section *[4.12.3](#page-34-0) [Alias mode](#page-34-0)*.

For more information about using audio meters with Port Viewers, see section *[4.24](#page-58-0) [Using audio level meters](#page-58-0) (Clear-Vu ®).*

## **4.19.1 Remote crosspoints display**

PM Pro displays **remote** crosspoints (crosspoints that are remote to the matrices that PM Pro is connected to) in the Port Viewer in the same way as **local** crosspoints.

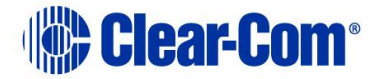

# **4.20 Setting up a temporary connection between an Associated Panel and a conference**

To set up a temporary connection between a local panel and any current conference:

1) From the toolbar, select **Meters**, and drag and drop a panel from the palette onto the **Associated Panel** segment of the **Meters** screen. The panel is now an **Associated Panel**.

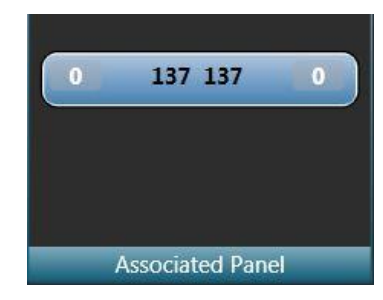

**Figure 4-14: Example Associated Panel segment**

2) To connect the Associated Panel with a conference on the canvas screen, **click and** *hold* the **T button** in the top right of the conference display.

The Associated Panel is added to the conference list, and the **T button** turns red.

Release the **T button** to break the connection with the Associated Panel.

# **4.21 Setting up an associated monitor**

You can associate a monitor with a PM Pro session. Usually, this will be a speaker unit (monitor split port).

- 1) Drag and drop the monitor port onto the **Meters > Associated Monitor** area.
- 2) You can adjust the input and output volume by selecting the right-hand or left-hand area respectively and then using the mouse wheel or the audio slider control.

If **Hide cursor metering** is not selected (default), you can select **Monitoring Enabled** to the right of the canvas and this will route any dynamically metered audio to the associated monitor port as well as to the meter.

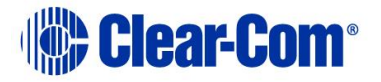

# **4.22 Setting up an Associated Meter Port**

<span id="page-50-0"></span>You can use a four-wire port as an audio meter, connected directly to the PC running PM Pro, when you assign that four-wire port to **Associated Meter Port** status. This is useful if you do not have an LMC 64 card fitted in your matrix.

To set up an Associated Meter Port:

1) Ensure that the four-wire port to be used as an audio meter is directly connected to the PC running PM Pro.

The following table shows the pin connection from a four-wire port (RJ-45 connector) to a 3.5mm microphone jack on the PC:

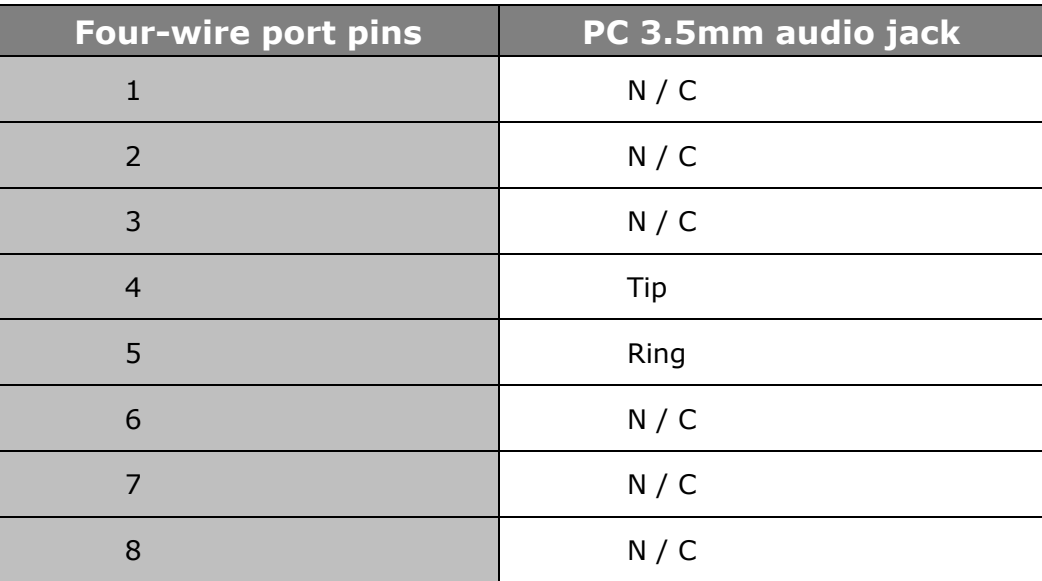

**Table 4-6: Four-wire port to 3.5mm microphone jack on the PC**

In **Settings**, drag and drop a direct four-wire port from the palette onto the **Associated Meter Port** segment of the Settings screen.

**Note:** Once the four-wire port has been assigned as the Associated Meter Port, it is treated by PM Pro as **audio meter zero**.

Calibrate the audio meter, by entering the required audio threshold in dB (for example, **- 3.2**). Click **Apply**.

# **4.23 Using the Settings screen**

<span id="page-50-1"></span>The **Settings** screen is used to:

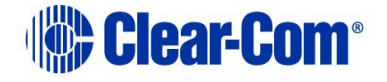

- Enable prompts and various other settings that help you manage the configuration of conferences.
- Select what is visible on the canvas in IFB display modes

To open the **Settings** screen, select **Settings** in the toolbar. You can now select:

- General
- IFB Display
- Advanced

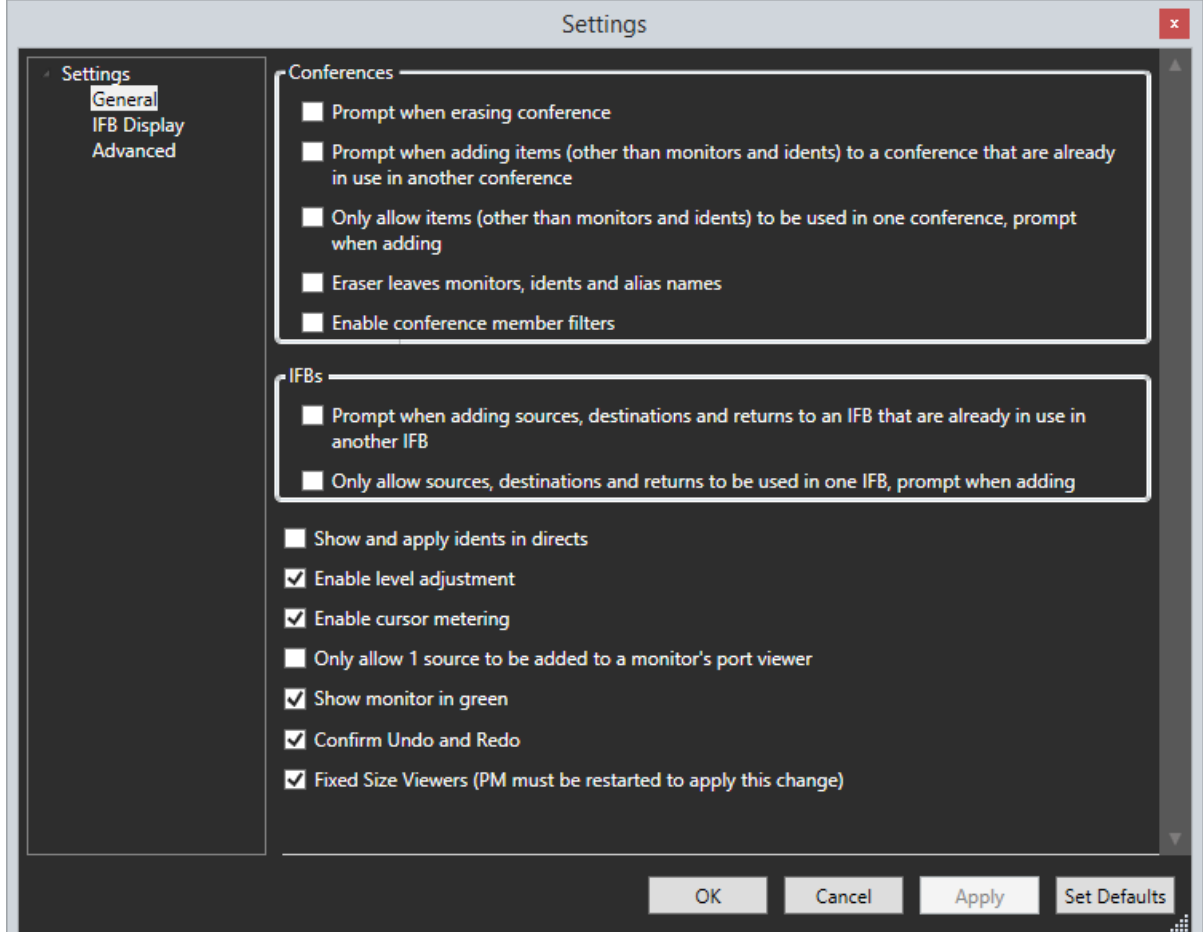

**Figure 4-15General settings**

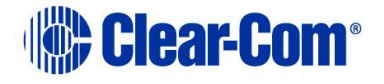

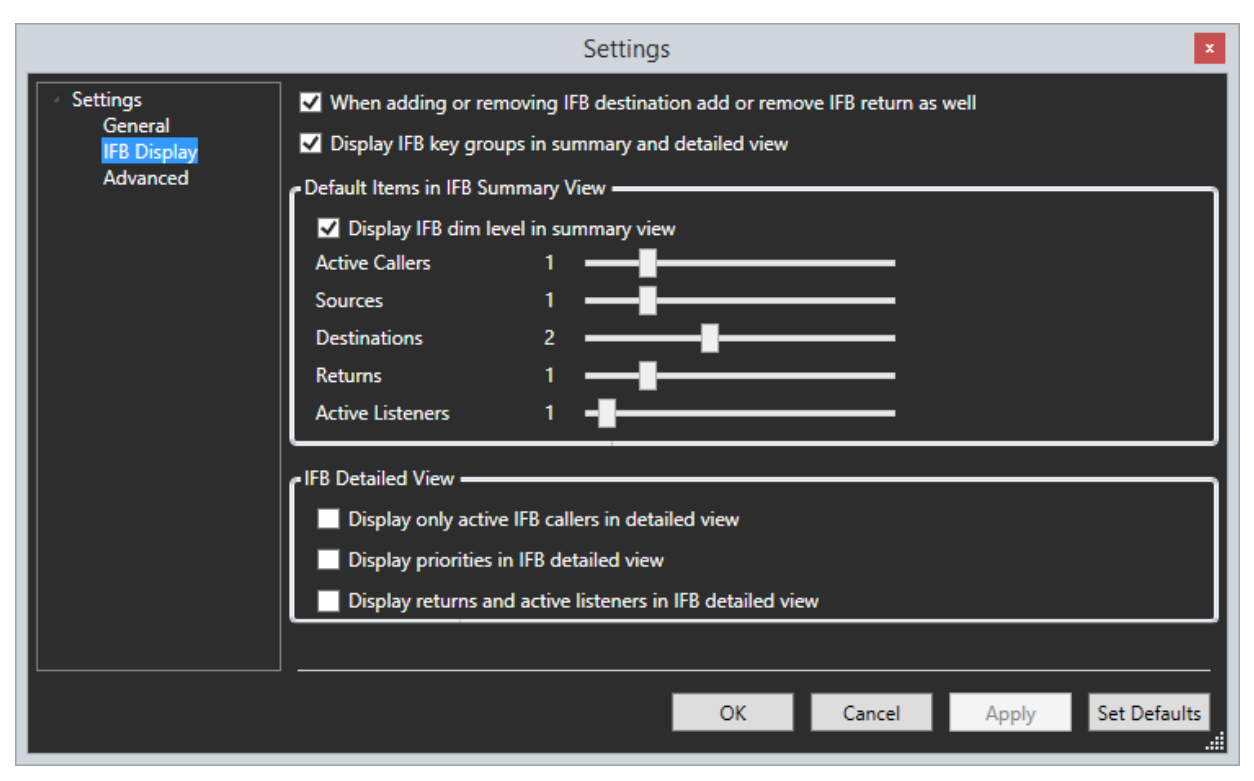

#### **Figure 4-16 IFB Display settings**

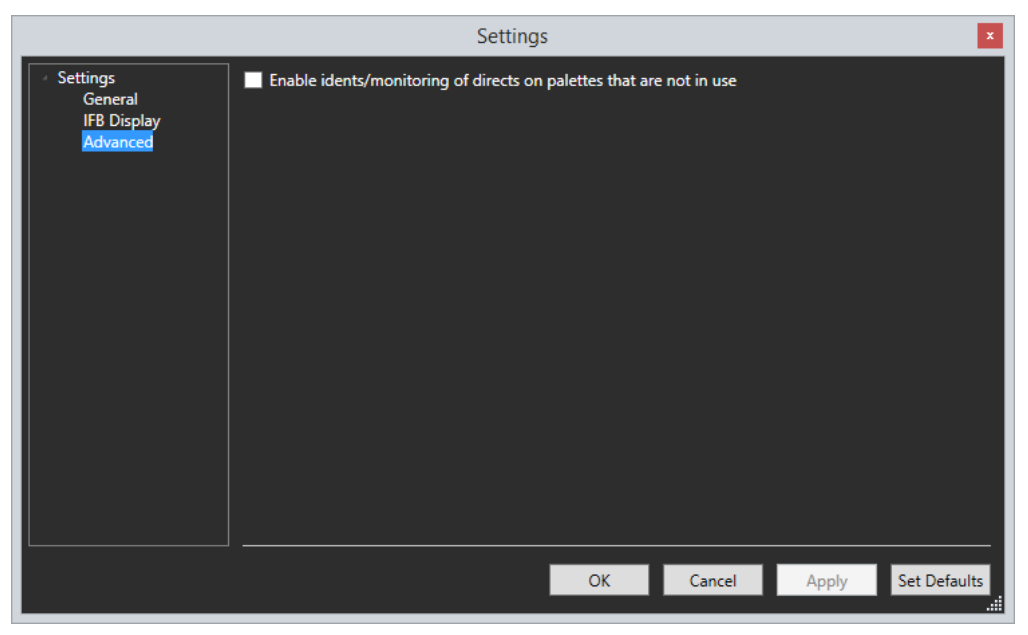

#### **Figure 4-17 Advanced settings**

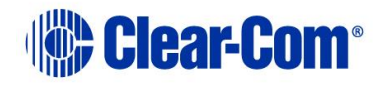

# **4.23.1 Configuring prompts and other settings**

<span id="page-53-0"></span>The **General, IFB** and **Advanced Settings** segments of the **Settings** screen list prompts and other controls / settings to help you manage the configuration of conferences.

- **Note:** To select or deselect a setting, click the checkbox next to it.
- **Note:** The list of settings comprises:

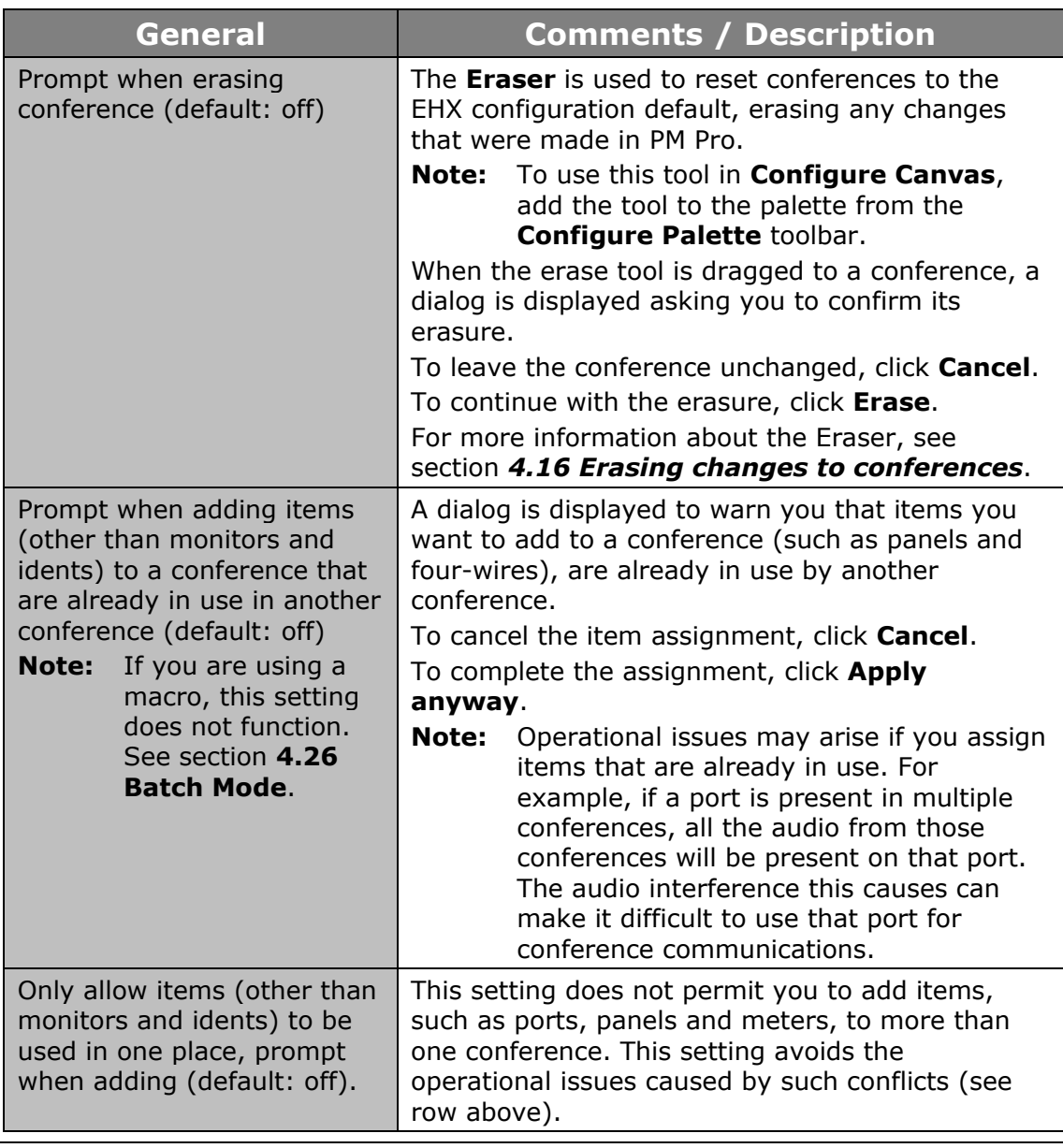

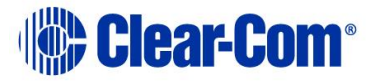

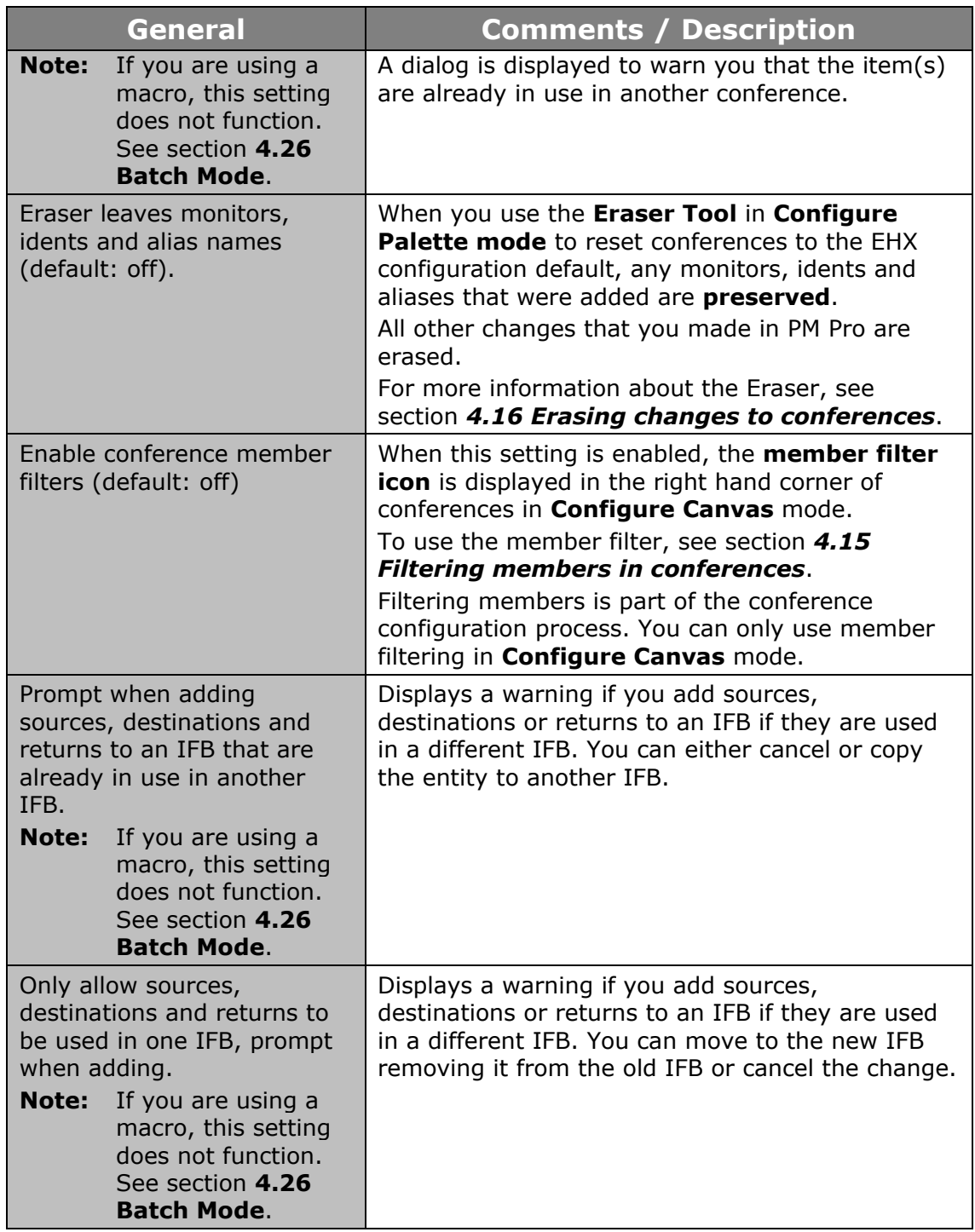

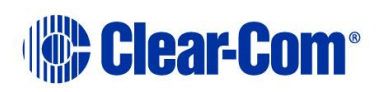

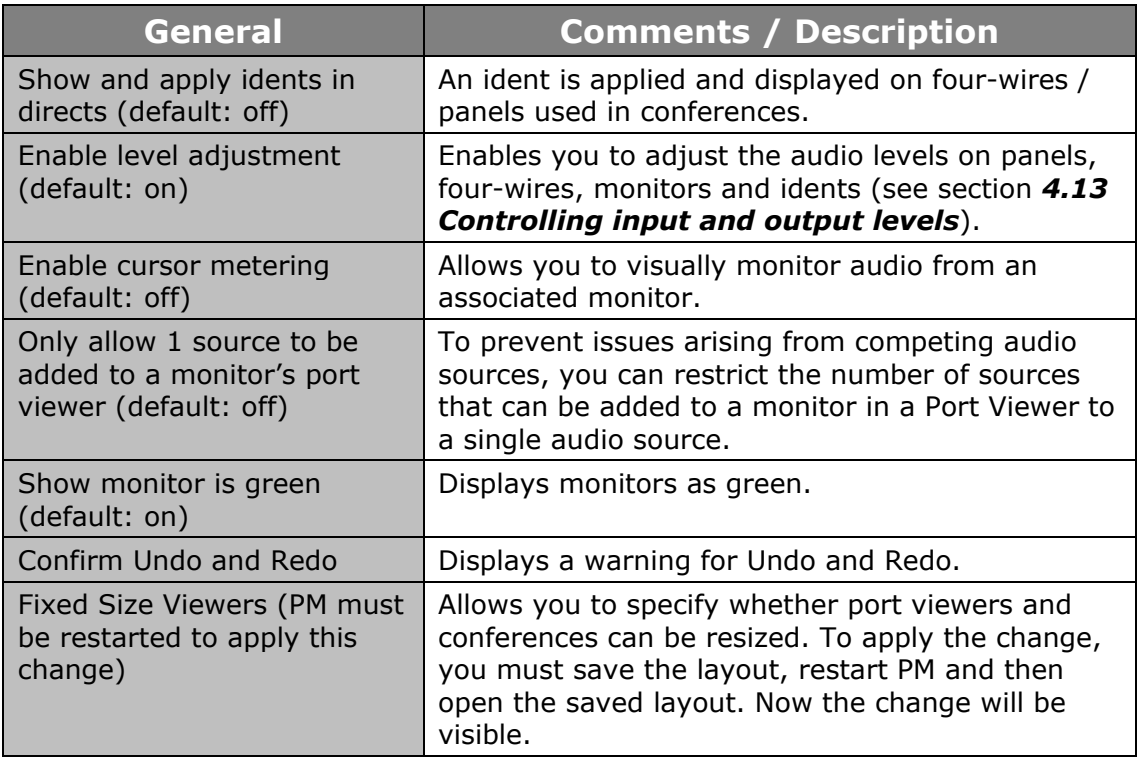

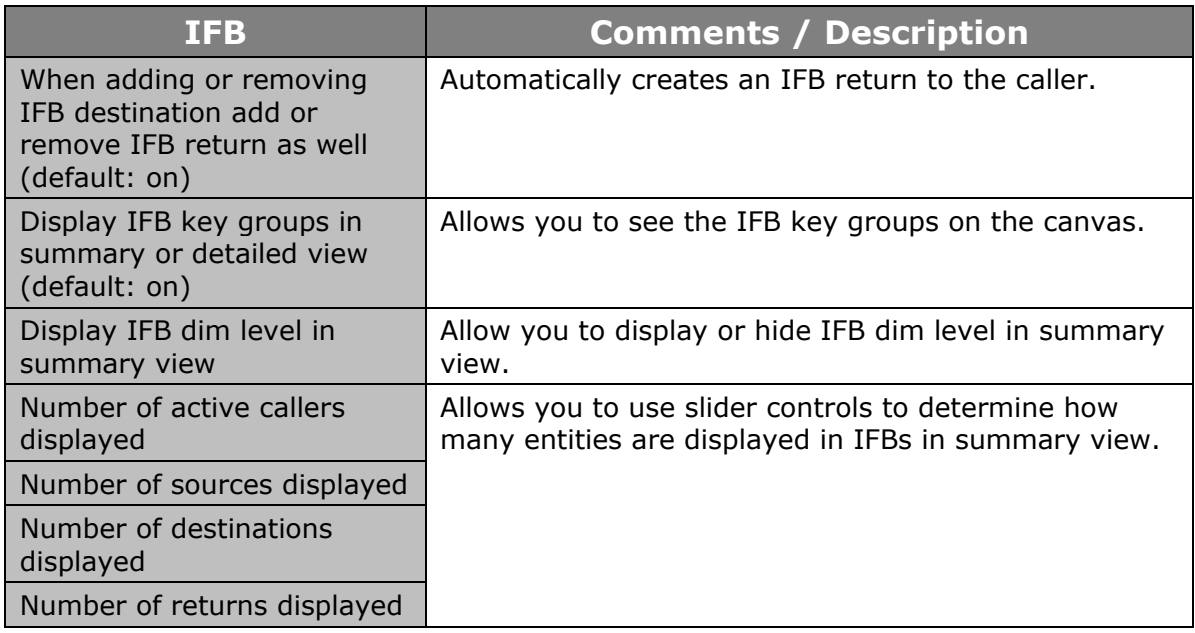

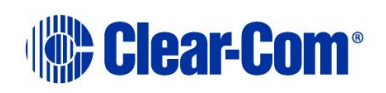

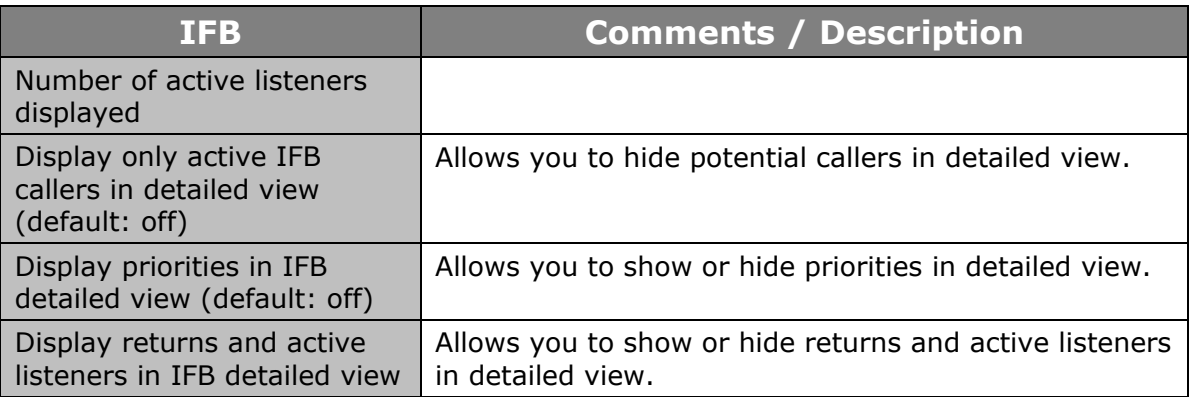

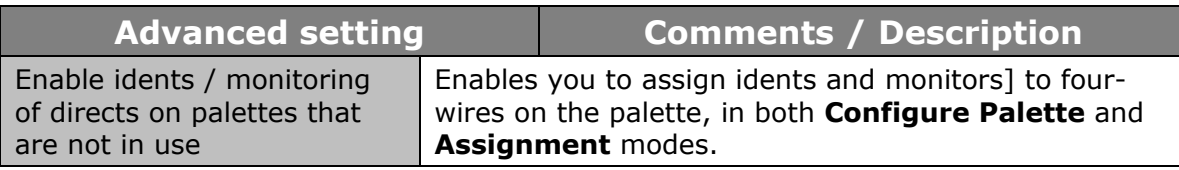

#### **Table 4-7: Settings**

**Note:** When you select **OK** from the **Settings** screen, the settings are saved locally. These settings reload automatically the next time that you start PM Pro. The settings are also stored in the .CCR file, and are applied every time you load the .CCR file.

<span id="page-56-0"></span>To return to the system default settings, select **Set Defaults**.

#### **4.23.2 Setting user restrictions in Administrator mode**

When PM Pro is started in **Administrator mode** (see section *[3.2](#page-14-0) [Command line](#page-14-0)  [options](#page-14-0)*), the **User Restrictions** segment is displayed in the **Settings** screen. The settings in this segment enable a system administrator to restrict the changes that users can make to the project file (**\*.ccr**).

- **Note:** To save any user restrictions to the project file, the project file **must** be in **Administrator mode**. Any user restrictions are lost if the system administrator switches to another operating mode, and then saves the file.
- **Note:** To select or deselect a setting, click the checkbox next to it.

#### The list of **User Restrictions** settings comprises:

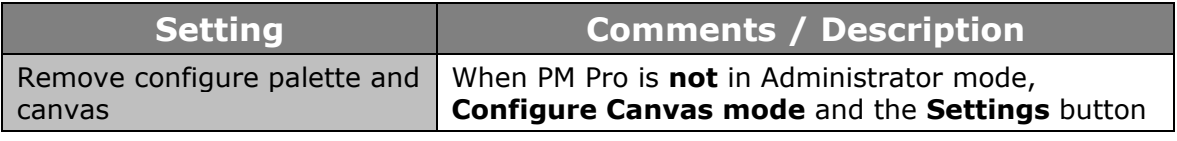

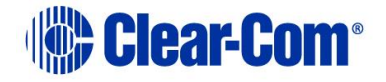

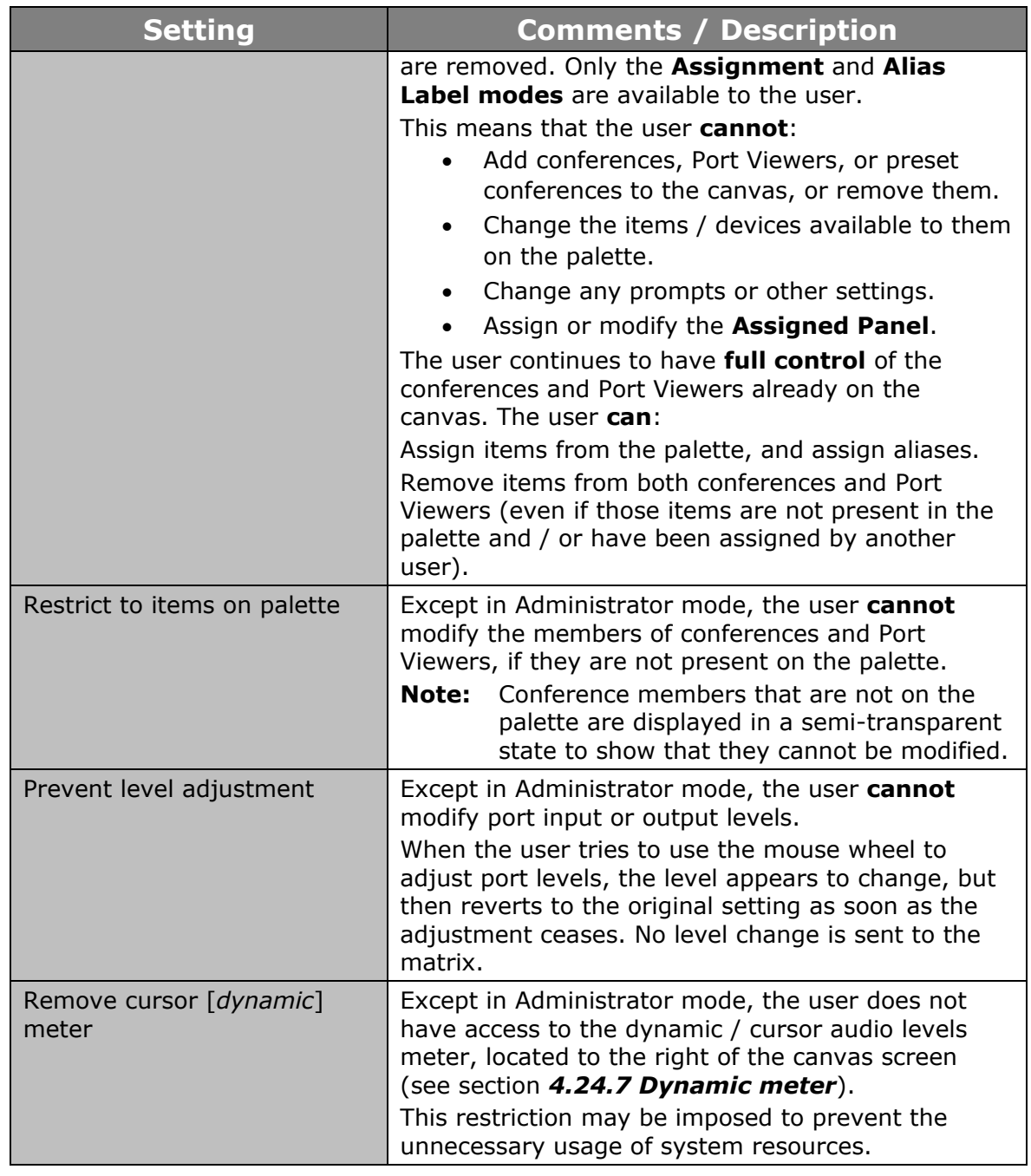

#### **Table 4-8: User restrictions**

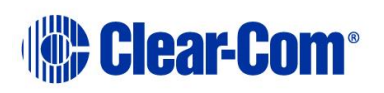

# **4.24 Using audio level meters (Clear-Vu ®)**

<span id="page-58-0"></span>You can apply Clear-Vu ® audio level meters to conferences and four-wire ports in real-time with PM Pro. The meter setups can be saved to the project (layout) file (**\*.ccr**). Audio level meters can be added to four-wire ports in the palette in a reduced format.

This facility normally requires at least one **LMC-64 audio metering card** to be fitted to the matrix.

**Note:** You can set up a single audio meter **without** an LMC-64 card in **Settings > Associated Meter Port**. For more information, see section *[4.22](#page-50-0) [Setting up an](#page-50-0)  [Associated Meter Port](#page-50-0)*.

You can configure the number of audio meters provided by an LMC-64 card to **16, 32, 48** or **64** meters in EHX. The same audio meter data can be used by multiple PM Pro clients, which means that multiple assignments of the same audio meter will not use up additional meters.

The total number of available meters:

- Is displayed in PM Pro within the red circle of the meter.
- Updated on all PM Pro clients, every time a meter is applied.

You can still assign meters to a four-wire or conference when zero free meters are reported, provided that the four-wire or conference:

- Already has a meter assigned to it.
- The audio level data is already being broadcast.

In this case a new meter does not need to be assigned to the target.

However, if an attempt is made to assign a meter that requires an **additional** meter and no free meters are available, the following message is displayed:

There were not enough free meters to fulfil the request.

Because the audio level information is broadcast by the LMC-64 cards, the PM Pro clients must be on the same network as the LMC-64 cards (unless switches or routers are configured to forward the broadcast data between networks).

**Note:** PM Pro does **not** require the IP address of the LMC-64 card.

**Warning:** *The use of meters consumes PC system resources. If extensive use is being made of audio level metering, a minimum specification PC may not be suitable (see* section *[1.2](#page-7-0) System [requirements](#page-7-0)).*

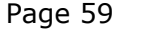

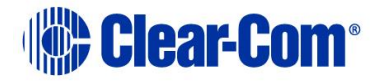

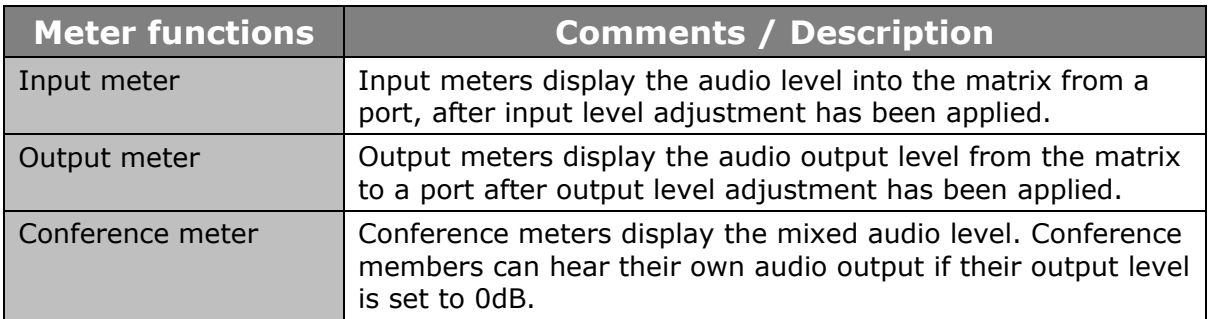

#### **Table 4-9: Meter functions**

## **4.24.1 Adding a meter to a four-wire on the palette**

<span id="page-59-0"></span>To add a meter to a four-wire on the palette:

- 1) In **Configure Palette**, add the required four-wire to the palette.
- 2) To add an **input meter**, drag the meter from the **Configure Palette** toolbar to the **left-hand** side of the four-wire:

The left-hand side of the four-wire turns green.

The meter scale is displayed at the **top** of the four-wire.

3) To add an **output meter**, drag the meter from the **Configure Palette** toolbar to the **right-hand** side of the four-wire.

The right-hand side of the four-wire turns green.

The meter scale is displayed at the **bottom** of the four-wire.

- **Note:** You cannot perform output level metering on ports that are **not** on the same system as the LMC-64 card.
- **Note:** If you are performing cross-system metering in a fiber-linked Eclipse system (the port being metered and the LMC-64 card are in different matrices), Clear-Com recommends placing the LMC-64 card in the matrix where most metering is likely to occur.

#### **4.24.2 Removing a meter from a four-wire on the palette**

To remove a meter from a four-wire port on the palette:

1) Go to **Configure Palette**.

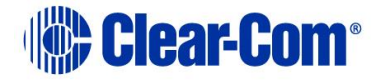

<span id="page-60-0"></span>2) Drag the audio meter away from the four-wire and drop it on the palette.

## **4.24.3 Adding a meter to a four-wire on the canvas (prepopulated Port Viewer)**

You can add a meter to a four-wire that has been dragged to the canvas, to form a pre-populated Port Viewer.

You can find a list of the available four-wires under the four-wire tab of the palette in **Configure Canvas**. All the four-wire ports present in the system configuration are displayed under the four-wires tab, except four-wire ports configured as either monitors or idents.

- **Note:** You cannot add a meter to an unpopulated (empty) Port Viewer, even after you have assigned a four-wire to that viewer. You can meter activity on this kind of viewer, however, by using the dynamic (cursor) meter (see section *[4.24.7](#page-62-0) [Dynamic meter](#page-62-0)*).
- **Note:** For more information about pre-populated and unpopulated (empty) Port Viewers, see section [4.18](#page-46-0) [Idents and monitors \(split label ports\).](#page-46-0)

To add an audio meter to a four-wire on the canvas (pre-populated Port Viewer):

- 1) In **Configure Canvas > four-wire tab**, add the four-wire to the canvas.
- 2) Select the **Other tab**. The meter control is displayed in the list of available items.
- 3) To add an **input meter**, drag the meter control to the **left-hand** side of the pre-populated Port Viewer.

The meter is displayed on the left-hand side of the viewer:

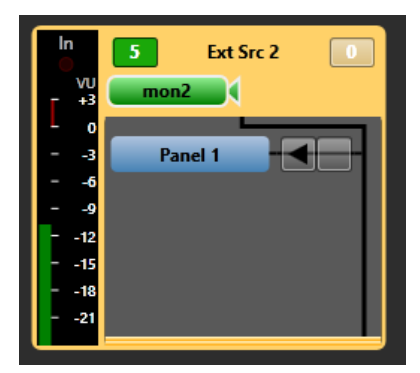

**Figure 4-18: Pre-populated Port Viewer with input meter**

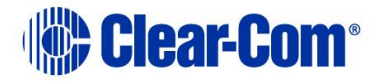

4) To add an **output** meter, drag the meter control to the **right-hand** side of the pre-populated Port Viewer.

The meter is displayed on the right-hand side of the viewer:

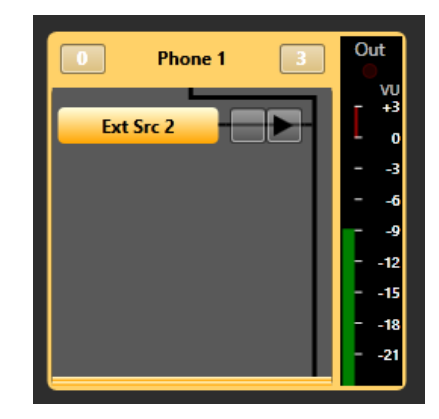

**Figure 4-19: Pre-populated Port Viewer with output meter**

- **Note:** You cannot perform output level metering on ports that are **not** on the same system as the LMC-64 card.
- **Note:** If you are performing cross-system metering in a fiber-linked Eclipse system (the port being metered and the LMC-64 card are in different matrices), Clear-Com recommends placing the LMC-64 card in the matrix where most metering is likely to occur.

## **4.24.4 Removing a meter from a four-wire on the canvas (prepopulated Port Viewer)**

To remove a meter from a four-wire you have dragged to the canvas (prepopulated Port Viewer):

- 1) Go to **Configure Canvas**.
- 2) Drag the attached audio meter away from the Port Viewer and drop it on the canvas.

#### **4.24.5 Adding a meter to a conference**

You can only add output meters to conferences, to measure the audio levels being heard by the members of the conference. To add a meter to a conference:

1) In **Configure Canvas > Conferences tab**, add the conference to the canvas.

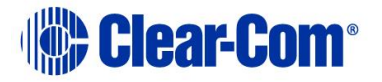

- 2) Select the **Other tab**. The meter control is displayed in the list of available items.
- 3) To add the **output meter**, drag the meter control to the conference.

The meter is displayed on the right-hand side of the conference:

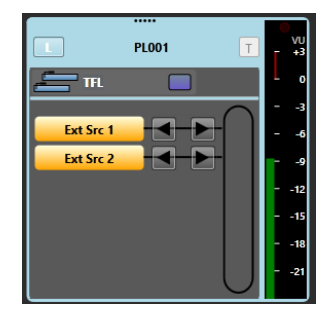

**Figure 4-20: Conference with output meter attached**

#### **4.24.6 Removing a meter from a conference**

To remove a meter from a conference:

- 1) Go to **Configure Canvas**.
- 2) Drag the attached audio meter away from the conference and drop it on the canvas.

# **4.24.7 Dynamic meter**

<span id="page-62-0"></span>The dynamic meter (also referred to as the cursor meter) is used to dynamically meter audio levels while in **Assignment** mode.

In **Assignment** mode, if Cursor metering is enabled, and the monitoring enabled button is selected, any level control or monitoring point selected will trigger dynamic metering

- Move the cursor to the item you want to meter.
- To meter the input level of any port, select the level control to the left of the port name.
- To meter the output level of any port, select the level control to the right of the port name.
- To meter a conference, select the **L** control.

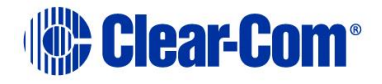

- To meter the return feed of an IFB, select the **RL** control, to listen to the IFB feed as heard by the destinations, select the **DL** control.
- **Note:** Unlike the fixed four-wire meters (see section *[4.24.3](#page-60-0) [Adding a meter to a](#page-60-0) fourwire [on the canvas \(pre-populated Port Viewer](#page-60-0))* the dynamic meter allows metering of four-wires placed in a Port Viewer.

To access and use the meter:

- 1) In **Assignment mode**, reveal the meter by clicking the meter toggle bar to the right of the canvas screen.
- 2) Click the meter icon to attach the meter to the mouse point. The meter icon follows the mouse point, wherever it is moved on the screen.
- 3) Move the meter over the item (the conference, four-wire or Port Viewer) on the canvas or palette you want to meter:
	- To meter the **input** of a four-wire on either the palette or canvas, move the meter over the **left-hand side** of the four-wire.
	- To meter the **output** of a four-wire on either the palette or canvas, move the meter over the **right-hand side** of the four-wire.
	- To meter the **input** of a four-wire placed in a Port Viewer on the canvas, move the meter over the **left-hand side** of the four-wire.
	- To meter the **output** of a four-wire placed in a Port Viewer on the canvas, move the meter over the **right-hand side** of the four-wire.
	- To meter a conference on the canvas, move the meter **over the conference**.
- 4) After a short delay (500ms), the heading above the large meter on the right of the screen changes to match the point you want to meter, and metering begins.
- 5) The audio level is displayed on the scale to the right of the canvas screen.
- 6) To stop, minimise the metering area, or unselect the monitoring enabled button.
- **Note:** To prevent the unnecessary usage of system resources, system administrators can restrict users from using the dynamic meter. See section *[4.23.2](#page-56-0) [Setting](#page-56-0)  [user restrictions in Administrator mode](#page-56-0)*.

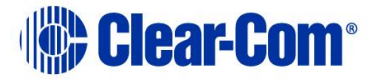

# **4.25 Virtual Interruptible Foldbacks**

Eclipse HX 9.0 offers a new, much-enhanced architecture for interruptible foldbacks (IFBs). IFBs are now created and configured as virtual software entities

This section explains how to:

- Display IFBs
- Interpret the IFB information available within PM Pro
- Dynamically control and configure IFBs

PM Pro 9.0 uses virtual IFBs. These virtual entities have a number of advantages over more traditionally configured interfaces. They:

- Are easier to configure without the need for complicated cabling
- Support multiple sources, destinations and returns.
- Support multiple callers. The callers to the IFB destination, typically the talent such as a news anchor, are given a priority level from  $1 - 5$  (level 5 has highest priority).
- Allow members of a key group to trigger the IFBs.
- Allow monitoring of program feeds anywhere in the system without the need for patch panels. This enables troubleshooting of audio feeds.
- **Note:** A program feed is typically a mix of audio. Listeners at different locations hear different program feeds as required.

You create IFBs in the EHX Configuration Software. These IFBs are then visible within PM Pro, where you can configure them.

An IFB allows a caller to cut or dim the audio from a configured source to a configured destination. This is typically used in broadcasts where an anchor (destination) listening to a program feed (source) can be interrupted by a director (caller). The anchor will receive audio from the director while the program feed is either dimmed or muted. If the caller priority is set to 1, the audio is mixed with the program feed.

An IFB contains the following components:

- Source the audio that is heard when the IFB is not triggered.
- Destination where the audio is routed.
- Dim level the extent to which the source audio is reduced.

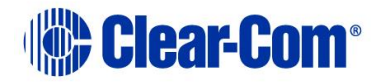

- Caller an audio source that triggers the IFB. The IFB destination now hears the Caller audio, and the Source audio in dimmed or muted according to the Dim level setting. Callers are prioritized from 1 (lowest) to 5 (highest) to determine who has precedence in the feed. The default priority is 3.
- Return/Listen:
	- o A return listen enables the caller to hear the anchor/talent.
	- o A destination listen can be used to monitor program feeds. The destination listen allows a caller to monitor the audio sent to the anchor.

Typical IFB use in a broadcasting scenario is illustrated in [Figure 4-21](#page-65-0) and [Figure](#page-66-0)  [4-22.](#page-66-0)

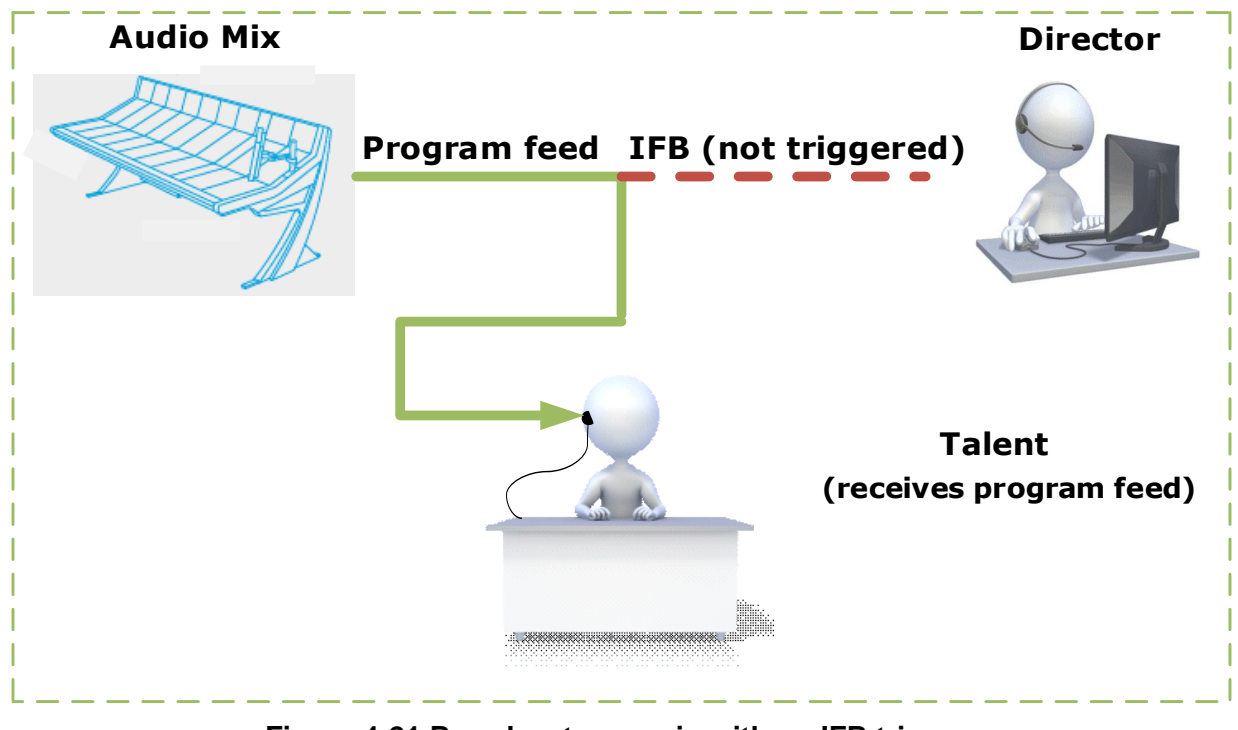

<span id="page-65-0"></span>**Figure 4-21 Broadcast scenario with no IFB trigger.**

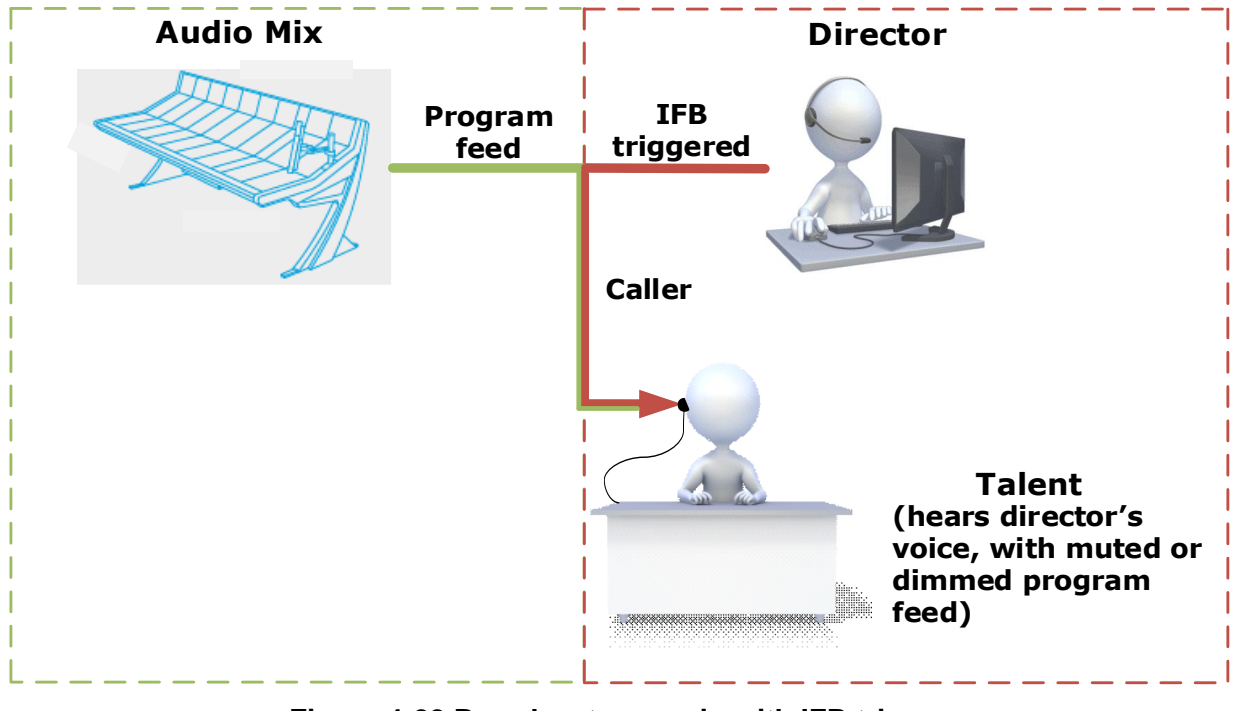

**Figure 4-22 Broadcast scenario with IFB trigger**

#### <span id="page-66-0"></span>**Audio mix**

The program feed usually consists of a mix minus combination of audio. This means different listeners in the broadcast location are fed different audio mixes as required. [Figure 4-23](#page-67-0) shows a broadcasting application with audio mixing, where:

- **Mix minus 1** is Anchor 1 + Anchor 2 minus Remote
- **Mix minus 2** is Anchor 2 + Remote minus Anchor 1
- **Mix minus 3** is Anchor 1 + Remote minus Anchor 2

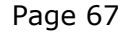

.

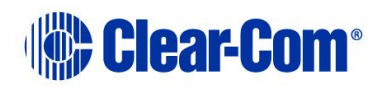

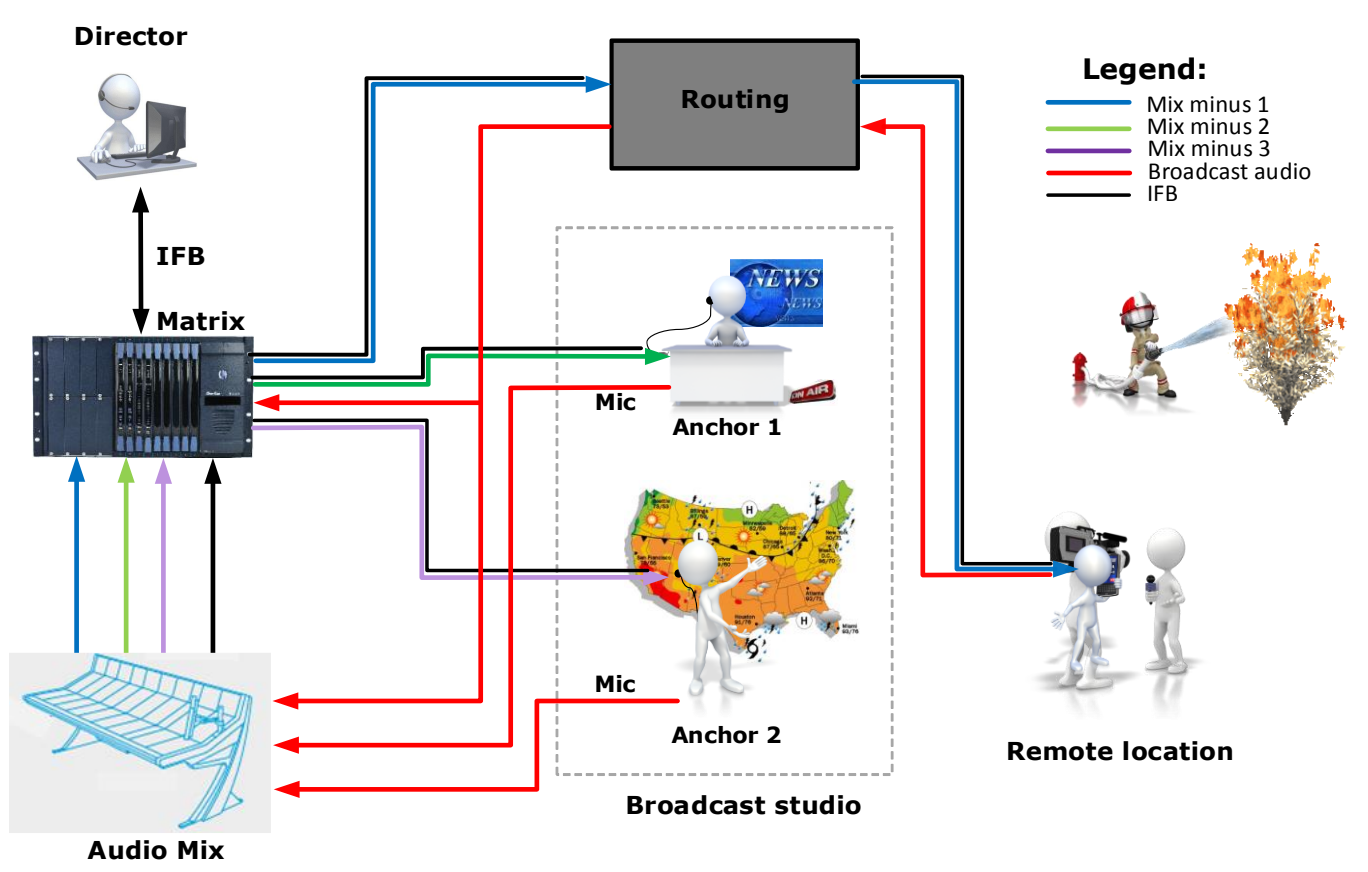

**AUDIO MIX**

**Figure 4-23 Audio mix in broadcasting application**

<span id="page-67-0"></span>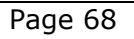

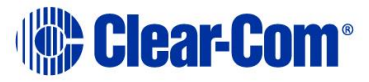

# **4.25.1 Displaying and selecting IFBs**

To display IFBs:

- 1) Select **Configure Canvas**.
- 2) At the top of the palette, select **IFBs**.

A list of available IFBs appears.

**Note:** The IFBs that appear are created in the EHX Configuration Software. You can dynamically configure and route them from PM Pro.

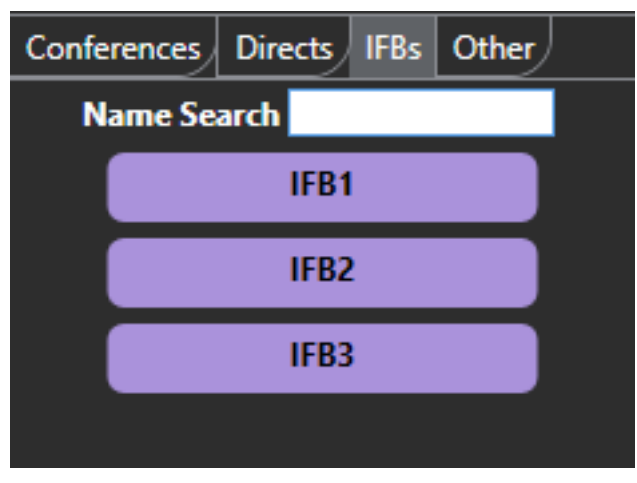

**Figure 4-24 List of available IFBs**

You can drag an IFB from the palette to the canvas in the same way as a conference or port viewer.

**Note:** Use the **Control** key to select more than one IFB.

#### **4.25.2 Dragging IFBs to the canvas**

If you drag an IFB to the canvas, it displays in summary view:

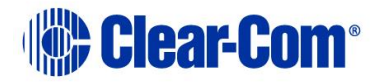

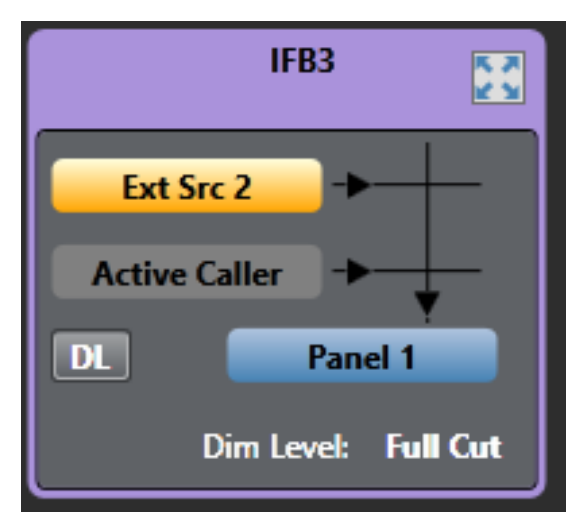

**Figure 4-25 IFB in summary view**

**Note:** In **Assignment** or **Alias** mode, you can also display an IFB in detail view. See section *[4.25.4](#page-74-0) [Viewing an IFB in Detail view](#page-74-0)*.

If an IFB has more than one Source or Destination, the corresponding port on the IFB screen displays with a gray shadow.

**Note:** If you right-click on the port, the following context menu appears:

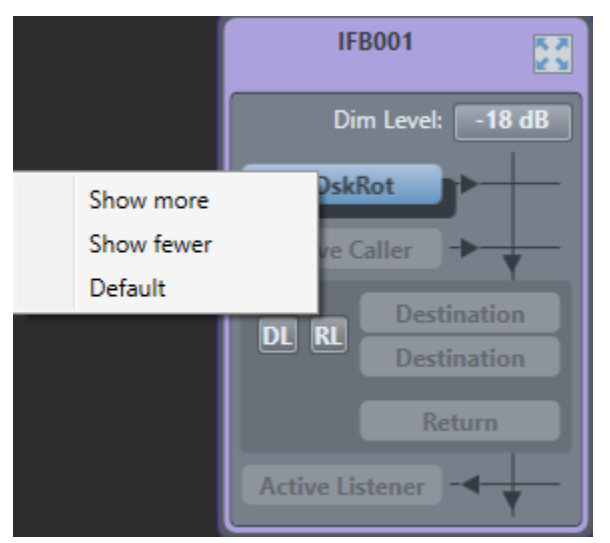

Select **Show more** or **Show fewer** to make more or fewer sources and destinations visible.

You can also drag and drop a Key Group to an IFB from another IFB, a port viewer or a conference.

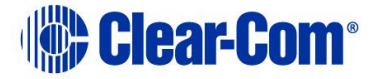

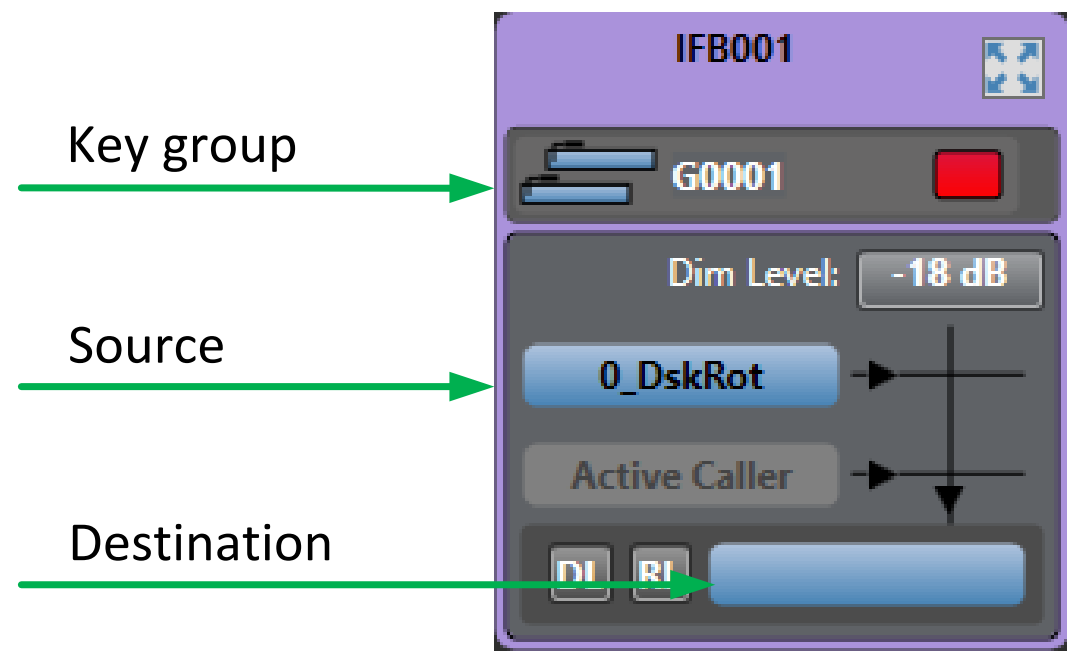

**Figure 4-26 IFB with Key Group**

The information displayed in the IFB in summary view depends on what you select in the **Settings > IFB Display > Default Items in IFB Summary View**. You can choose to view or hide:

• The IFB dim level

You can also use the slider controls to determine how many of the following appear:

- Active Callers
- Sources
- Destinations
- Returns
- Active Listeners

The IFB summary and Detailed views can show the current Active listeners for an IFB (configurable in the respective Settings areas). Active listeners are ports that are currently listening to the IFB, that is hearing the audio from the ports defined as Returns for that IFB. This only occurs if the listen is triggered via an IFB listen key or via a Route configured as Listen to IFB Return. It does not occur if a listen key to a port that is also configured as a Return is pressed.

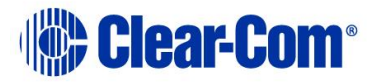

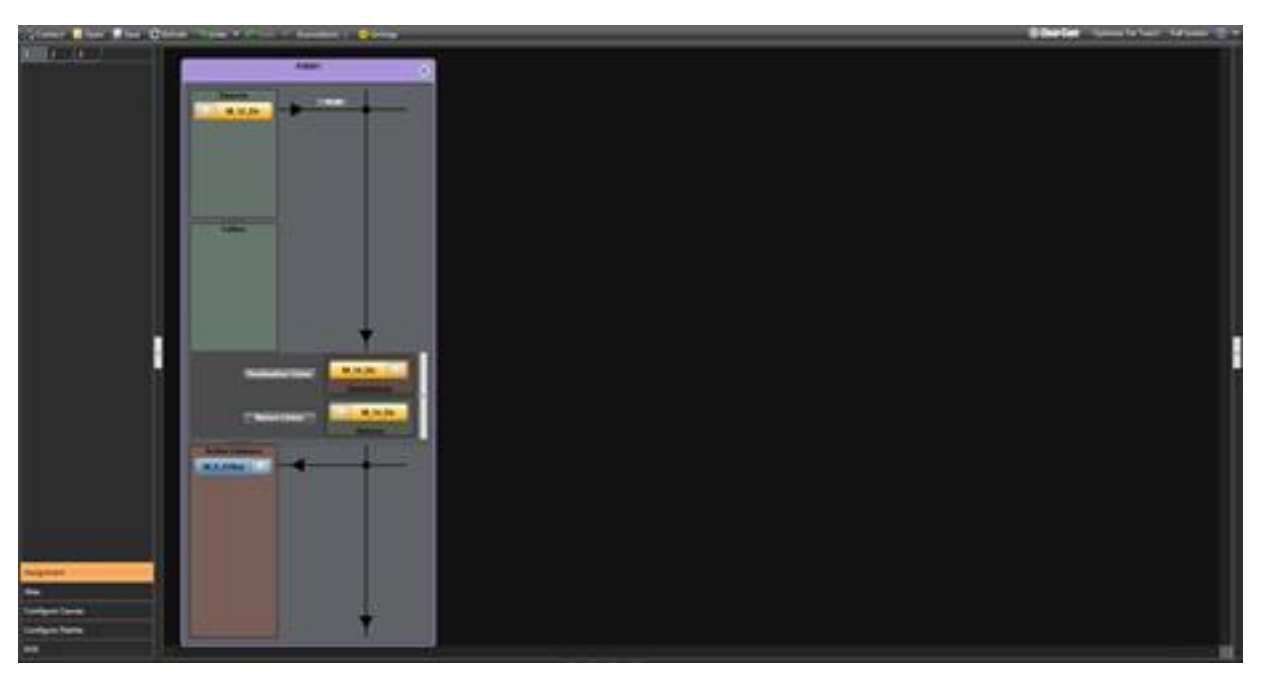

For more information, see section **[4.23](#page-50-1) [Using the Settings](#page-50-1) screen**.

**Note:** All IFB elements can be located on different matrices.

If no trunk is available for a remote IFB element a message like the following is displayed in the Event log of the Matrix that owns the IFB.

#### $10/14$  11:0... ω 15-No Trunks available for 2.0 to 3.3 (type IF8 Source)

The IFB on the PM canvas will also Pulse between its normal colour and a dimmed colour when there is a remote IFB element (Source, Caller etc.) that is not being routed due to no trunk being available.

When you have positioned your IFBs in the canvas, switch to **Assignment** mode to add or remove sources, destinations or returns.

To add a source, destination or return:

- 1) Ensure that PM Pro is in **Assignment** mode.
- 2) Drag the port from the palette to the source, destination or return area on the IFB. If one or more ports are already positioned on the source or destination area, they are replaced by the drag and drop. If it is dropped onto an empty IFB entity location (shown by a grayed port outline with the entity type written in it, for example Source) then it is added to the other assignments.

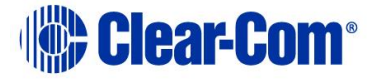
- **Note:** Use the **Control** key to select multiple ports.
- **Note:** Any port added as an IFB destination is automatically added to the IFB returns if this feature is enabled in **Settings**.
- **Note:** If **Prompt when adding sources, destination or returns to an IFB that are already in use in another IFB** is enabled in the **Settings** screen under IFBs, a warning message appears if you attempt to add a port that is already used in another IFB:

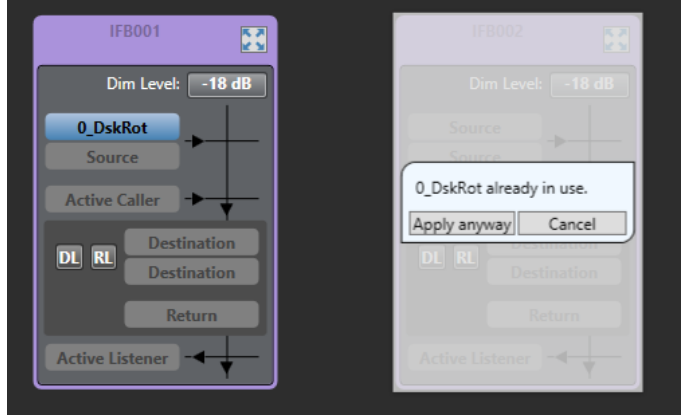

3) Click **Apply anyway** to complete the assignment. The port will now be assigned to multiple IFBs. Or **Cancel**.

If **Only allow sources, destinations and returns to be used in one IFB, prompt when adding** is enabled in the **Settings** screen under IFBs, a warning message appears if you attempt to add a port that is already used in another IFB:

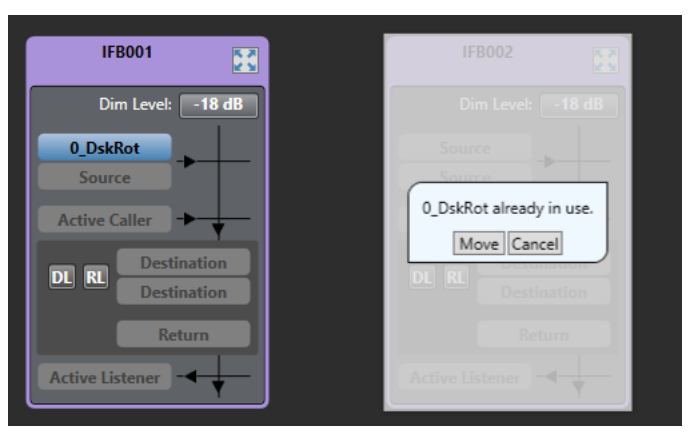

4) Click **Move** to complete the assignment or **Cancel**. Clicking **Move** will move the port from it's present position to the new IFB.

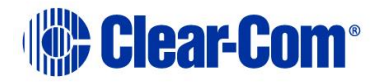

To remove a source, destination or return:

- 1) Ensure that PM Pro is in **Assignment** mode.
- 2) Drag the port from the source, destination or return area to the palette.

If there is more than one source, destination or return, only the displayed port is removed.

## **4.25.3 Adjusting audio levels**

From summary view, you can adjust the IFB dim level.

- **Note:** Ensure that you first select **Settings > IFB Display** and then select **Display IFB dim level in summary view.**
	- 1) Select the **Dim Level**.
	- 2) Use the dim level meter to adjust the dimming. You can either drag the slider control to the required level, or use your mouse wheel.

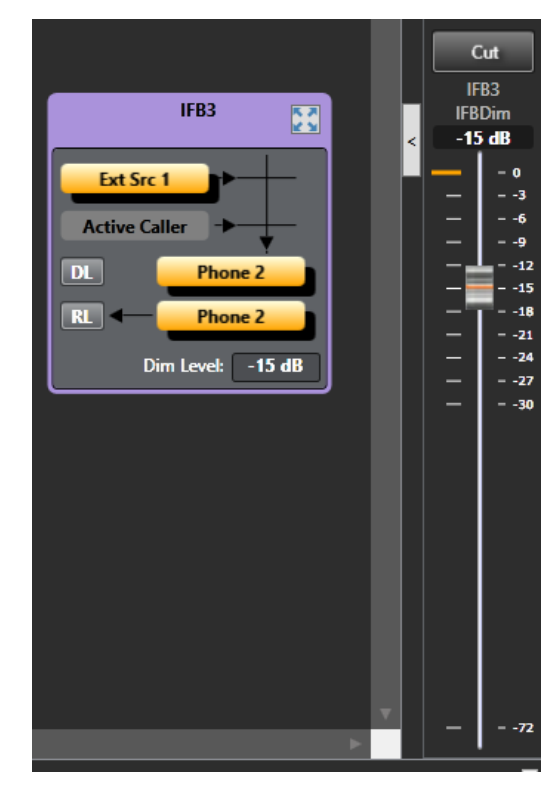

**Figure 4-27 Dim level button and meter**

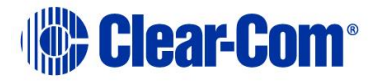

**Note:** If you have a monitor port, you can dynamically monitor the Destination Listen (DL) and Return Listen (RL), but you cannot adjust the audio levels. For more information, see section **[4.21](#page-49-0) [Setting up an associated monitor](#page-49-0)**.

## **4.25.4 Viewing an IFB in Detail view**

In **Assignment** view, you can open an IFB in Detail view. This shows an expanded version of the IFB. In this view you can see the audio crosspoints that exist in the IFB. To open an IFB in Detail view from summary view, either:

- Click on the expand button
- Double-click anywhere on the title area at the top of the IFB window.

Figure 4-27 and 4-28 show the IFB detailed views.

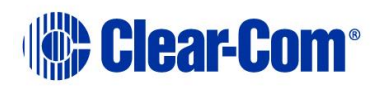

## **IFB001**  $\mathbf{X}$  $\equiv$  G0001 **Sources**  $-18$  dB 0\_DskRot  $\bullet$  $-18$  dB  $\parallel$  $\boxed{0}$  Tech Pubs **Callers** 0\_DskRot 0 Tech Pubs 0 **Destination Listen Destinations O** Tech Pubs 0 0 DskRot Return Listen Returns **Active Listeners**

**Figure 4-28 IFB in detailed view**

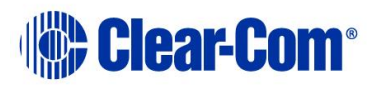

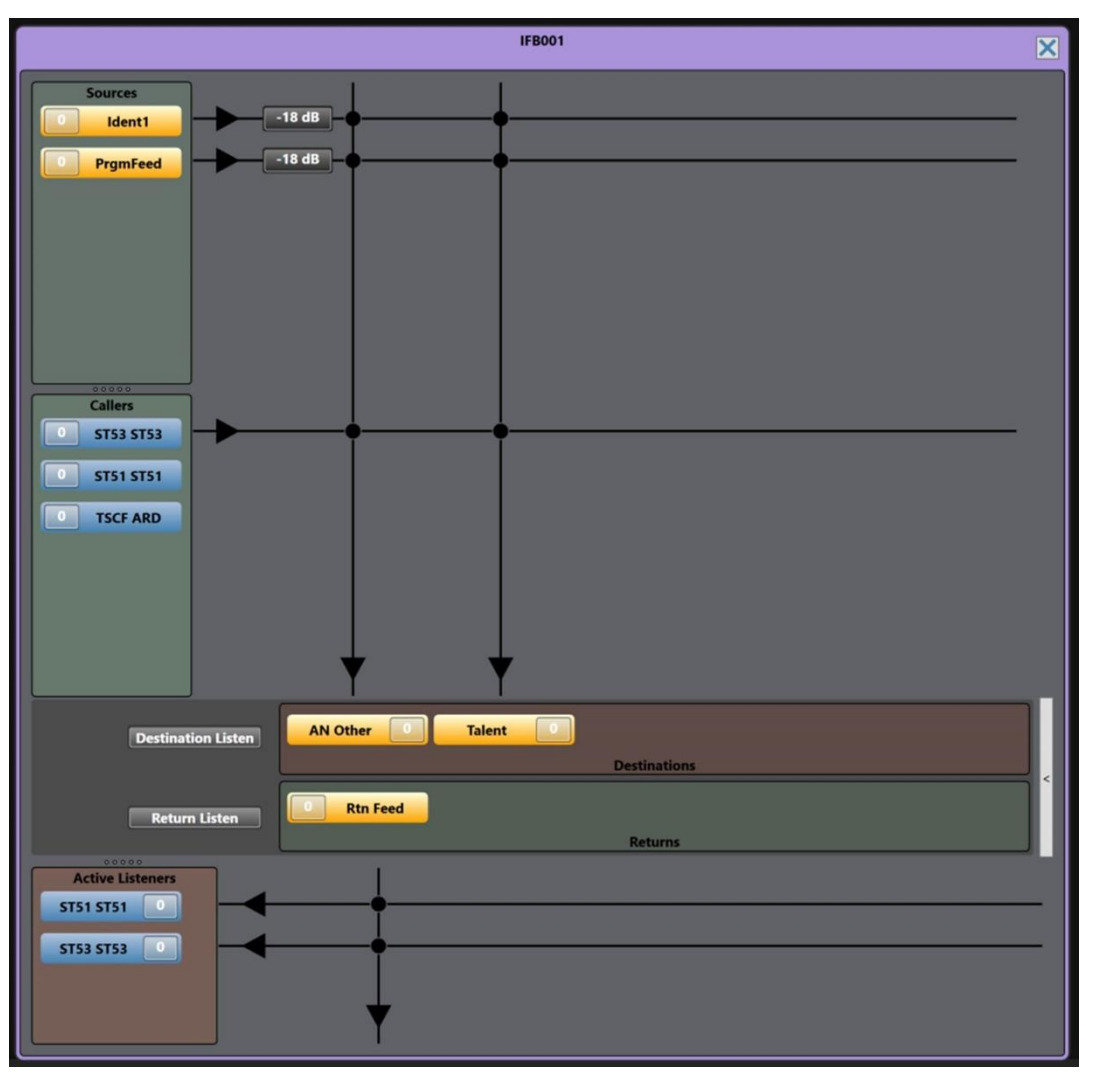

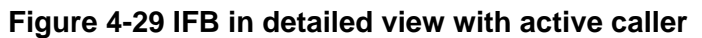

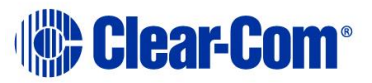

The information displayed in the IFB in Detail view depends on what you select in the **Settings > IFB Display > IFB Detailed View**. You can choose to display:

- Only the active IFB callers
- The IFB priorities
- The advanced IFB detailed view. This view shows the IFB return routing to the caller.
- Active listeners.

For more information, see section *[4.23](#page-50-0) [Using the Settings](#page-50-0) screen*.

In detailed view you can:

- View, add and remove sources, destinations and returns
- **Note:** You can view the IFB priority for sources. Select **Settings > IFB Display > Display priorities in IFB detailed view**.
	- View a list of active and potential callers. This list is sorted alphanumerically. An active caller displays with a crosspoint to the destination.
- **Note:** You can choose not to display potential callers in the **Callers** list. Select **Settings > IFB Display > Display only active IFB callers in detailed view**.
	- Adjust port input gain on callers and sources
	- Adjust port output gains on destination and port input gains on return listens.
	- Adjust IFB dim levels
- **Note:** You can also adjust port input and output gains from the canvas. See section *[4.13](#page-38-0) [Controlling input and output levels](#page-38-0)*.

Add and remove sources, destinations and returns by drag and drop as for the summary view.

Use the level meter to adjust port gains as for the summary view.

When an IFB caller is active, the source and any other caller of lower priority are dimmed.

Audio from IFB callers with the same priority is mixed.

Dynamic metering is available on the input and output levels of the ports. In the IFB, Destination Listen and Return Listen metering points are also available.

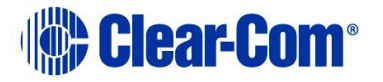

## **4.26 Batch Mode**

From Batch Mode, you can record, edit and run macros that enable you to quickly set a conference or venue. It also enables you to easily reapply PM Pro actions in the event of a matrix reset. In Batch Mode you can:

- Record a macro
- Edit a macro
- Run a macro forwards or backwards
- Save a macro to a storage file
- Load a macro from a storage file
- Delete a macro
- Concatenate macros

Each macro consists of a series of recorded actions. You can include any action that has a direct affect on the matrix such as adding ports or changing audio levels. Every action that you record appears in the Batch Mode window on the right-hand side of screen.

- **Note:** In Simulation Mode, you can record and save a macro offline for later use in an online configuration.
- **Note:** Macros created using Batch Mode will NOT apply the some of the settings specified in **[4.23](#page-50-0) [Using the Settings](#page-50-0) screen**. For more information, refer to this section.

#### **4.26.1 Viewing the Batch Mode screen**

To see the Batch Mode screen, select **Batch Mode** on the main menu bar. The screen appears to the right of the canvas. Select **Batch Mode** again to remove the screen.

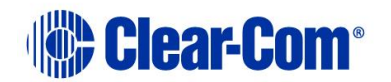

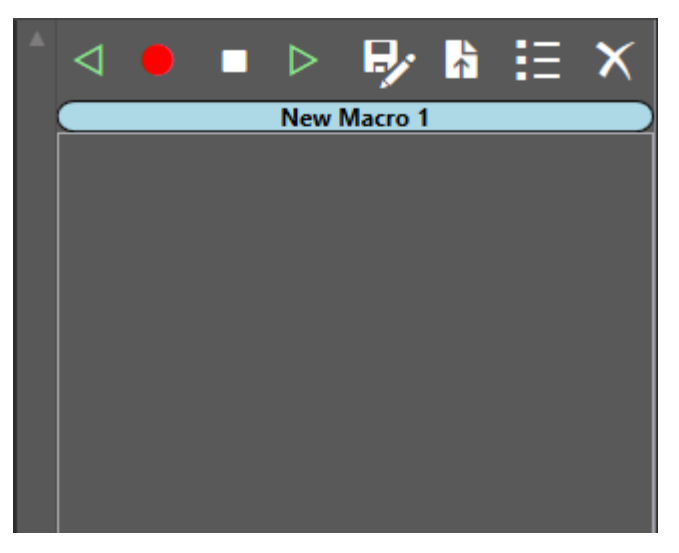

**Figure 4-30 Batch Mode screen**

The screen contains a row of icons along the top, and a window that displays any macro steps that are recorded.

## **4.26.2 Recording and running a new macro**

To record a new macro:

Page 80

1) Select **Batch Mode** on the main menu bar.

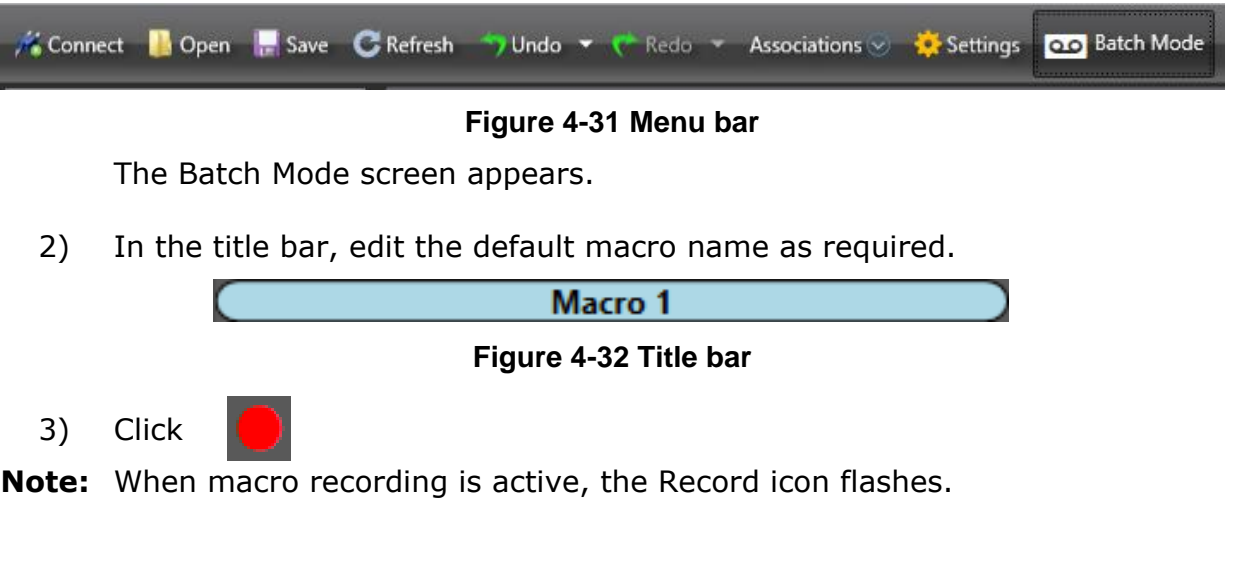

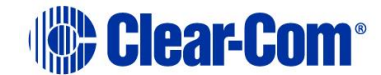

- 4) Start using Production Maestro as normal. All the actions that affect the Matrix will be recorded. Each step appears listed the Batch Mode window.
- 5) To stop recording the macro. Click

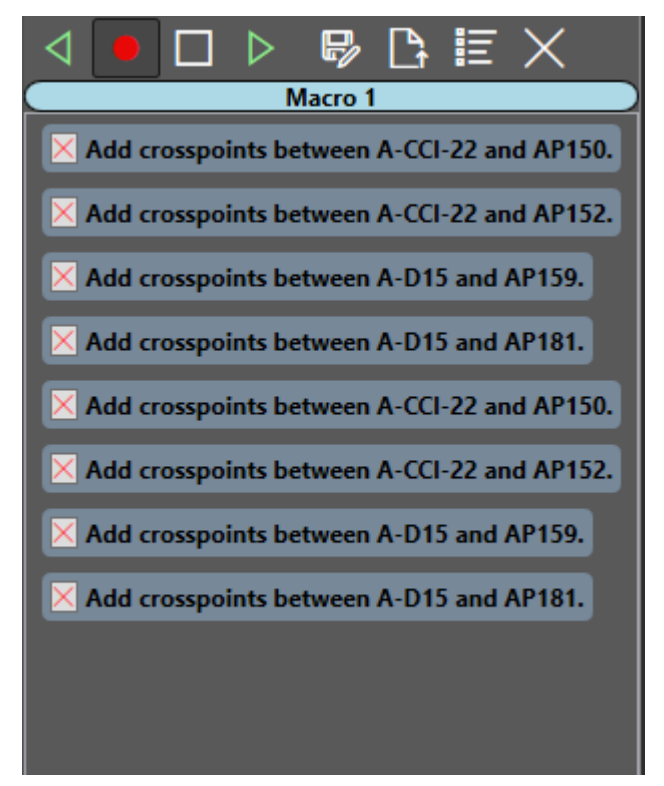

**Figure 4-33 An example of a macro**

#### **4.26.3 Saving a macro**

To save a macro:

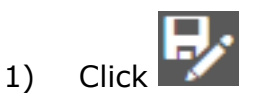

2) Navigate to a location to save the macro.

**Note:** PM Pro macros are saved in .hxpmm format.

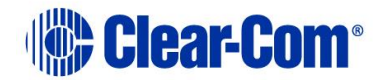

### **4.26.4 Loading and running a macro**

To load a macro that has already been recorded:

- 1) Click  $\boxed{\color{red}1}$ , and navigate to the location where the macro is stored.
- 2) Select the macro and click **Open** or double-click the macro. The macro is loaded into PM Pro.
- 3) To run the macro, click  $\triangleright$
- 4) To run the macro in reverse, click  $\triangleleft$
- 5) To stop the macro. Click  $\Box$

#### **4.26.5 Deleting a macro**

To delete a macro that is loaded into PM Pro:

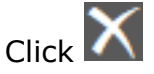

**Note:** This will delete the macro from PM Pro. If the macro is saved to another location, you can still retrieve it.

#### **4.26.6 Editing macros**

You can add or remove steps from an existing macro. To do so:

- 1) Click  $\overline{1}$  to locate and load the required macro.
- 2) To add one or more steps:
	- a) click  $\left| \bullet \right|$  to begin recording, and then add any required steps.

These are appended to the existing steps in the macro.

- b) When you are finished adding steps, click  $\Box$  to stop.
- 3) To remove steps from a macro:

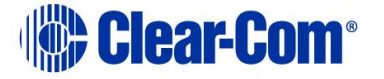

a) From the Batch Mode window, select the step to be removed.

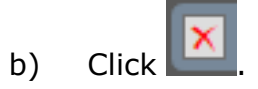

#### **4.26.7 Concatenating macros**

To append the steps in one macro to the steps in another:

- 1) Click  $\begin{array}{|c|c|c|}\n\hline\n\end{array}$  to locate and load the first macro.
- 2) Click  $\frac{1}{2}$  and navigate to the location of the second macro.
- 3) Select the macro and click **Open** or double-click the macro. The steps of the second macro are appended to those of the first.

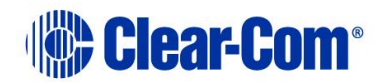

## *5 Installing Production Maestro Pro on an iOS handheld device*

You can use Production Maestro Pro on a handheld device. Devices currently supported include:

- iPad
- iPhone

To use PM Pro on a handheld device you must:

- 1) Install Microsoft Remote Desktop on the handheld device from your device's application store.
- 2) Install a virtual machine on your PC for each handheld device.
- 3) Install PM Pro on each virtual machine.
- 4) Use Microsoft Remote Desktop to log into the virtual machine assigned to the device.

## **5.1 Installing Microsoft Remote Desktop**

To install Microsoft Remote Desktop:

- 1) Open your device's application store.
- 2) Search for Microsoft Remote Desktop.
- 3) Select **Install**.

## **5.2 Installing a virtual machine on your PC**

**Note:** You require a virtual machine for each handheld device that runs PM Pro.

Each virtual machine requires approximately 2 Gigabytes of RAM. Before installing virtual machines, ensure that you have sufficient memory. For example, with 8 Gigabytes of RAM, you could install up to three virtual machines and retain 2 Gigabytes of RAM for other applications.

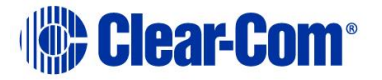

To install a virtual machine:

- 1) In the left hand side of the Windows 8.1 taskbar, right click on the **Windows** icon, and then select **Programs and Features**.
- 2) In the right hand side of the screen, select **Turn windows features on or off**.

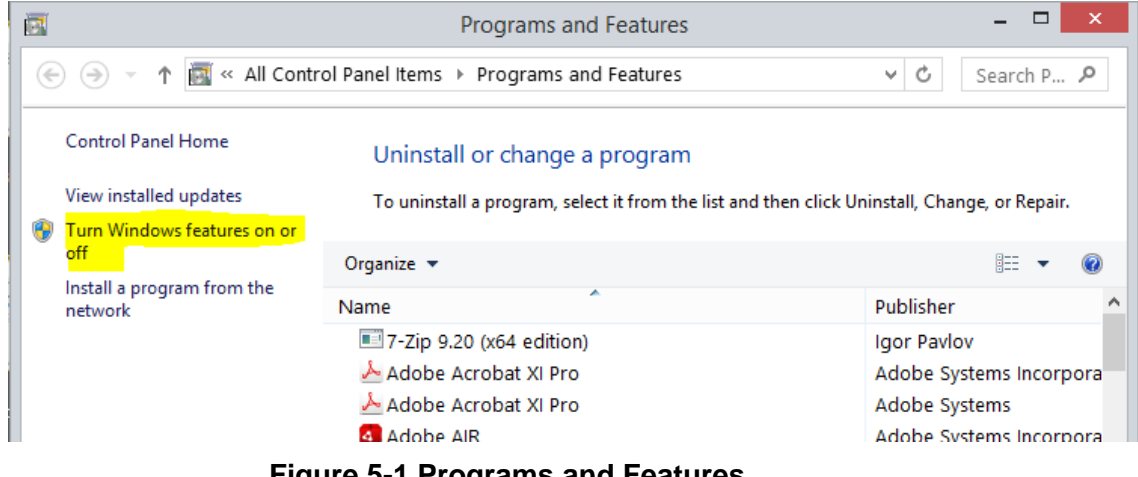

**Figure 5-1 Programs and Features**

3) In the **Windows Features** screen, select **Hyper-V** and then **OK**.

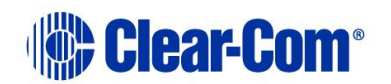

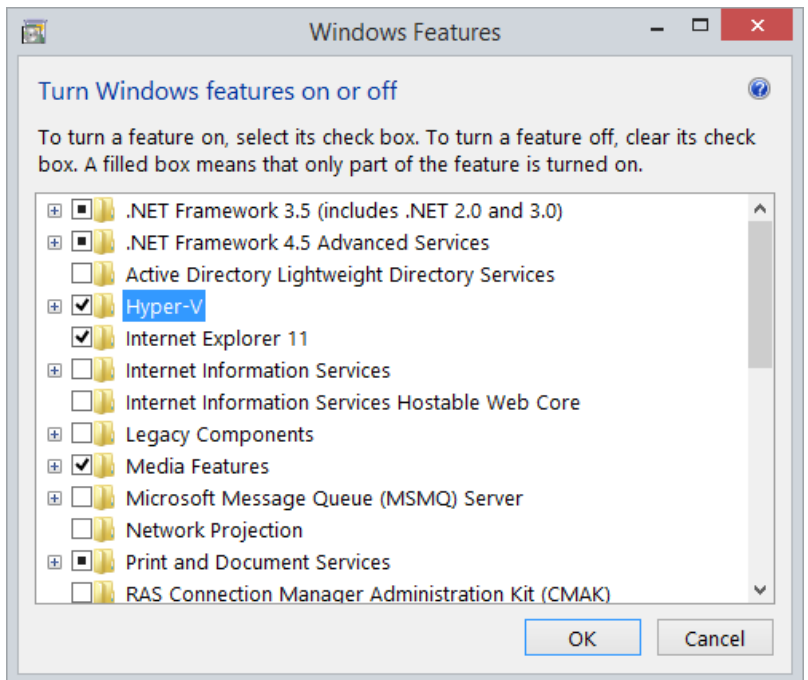

**Figure 5-2 Windows Features**

- 4) Start Hyper-V Manager.
- 5) From the left hand hand of the **Introduction** screen, select **Hyper-V Manager**, and then select **Connect to Server …**
- 6) Select **Local computer**.

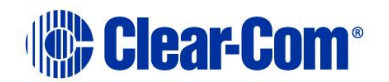

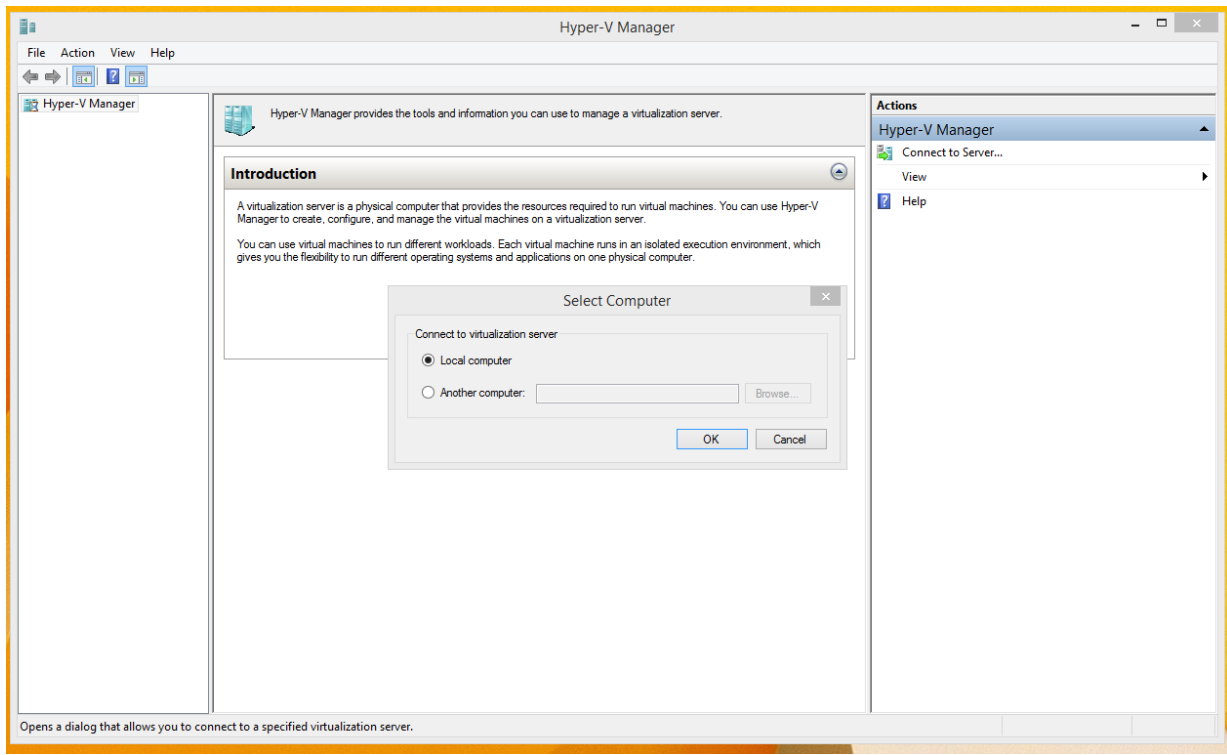

**Figure 5-3 Hyper-V Manager**

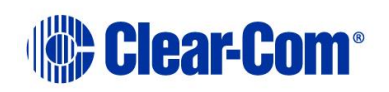

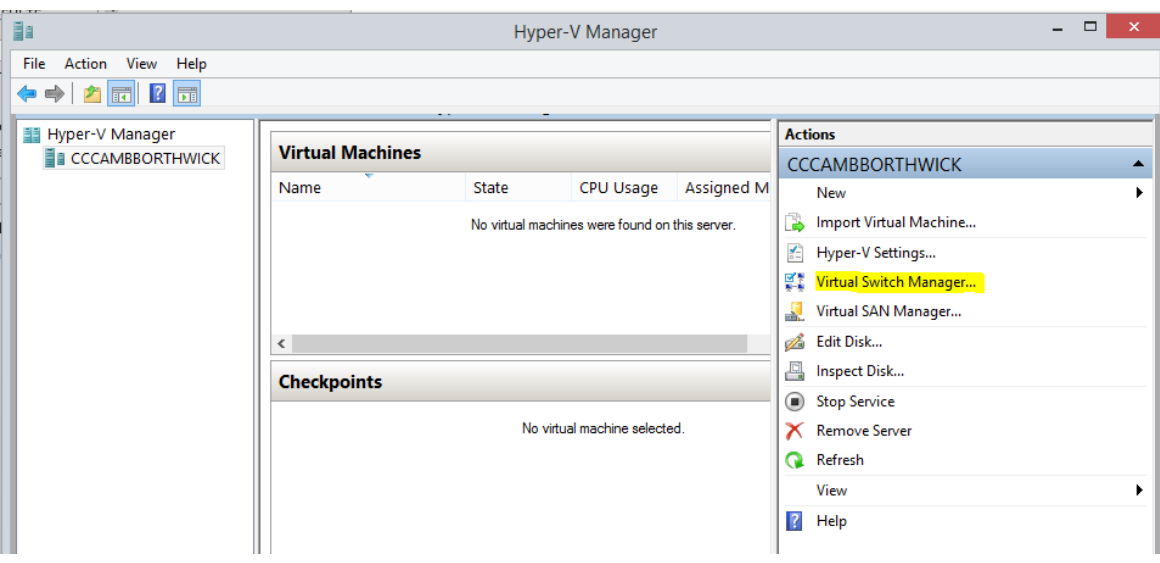

7) From the right hand side of the **Hyper-V Manager** screen, select **Virtual Switch Manager…**

**Figure 5-4 Hyper-V Manager**

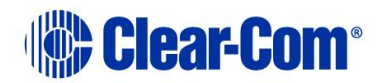

8) From the **Virtual Switch Manager** screen, select **External** and then **Create Virtual Switch**.

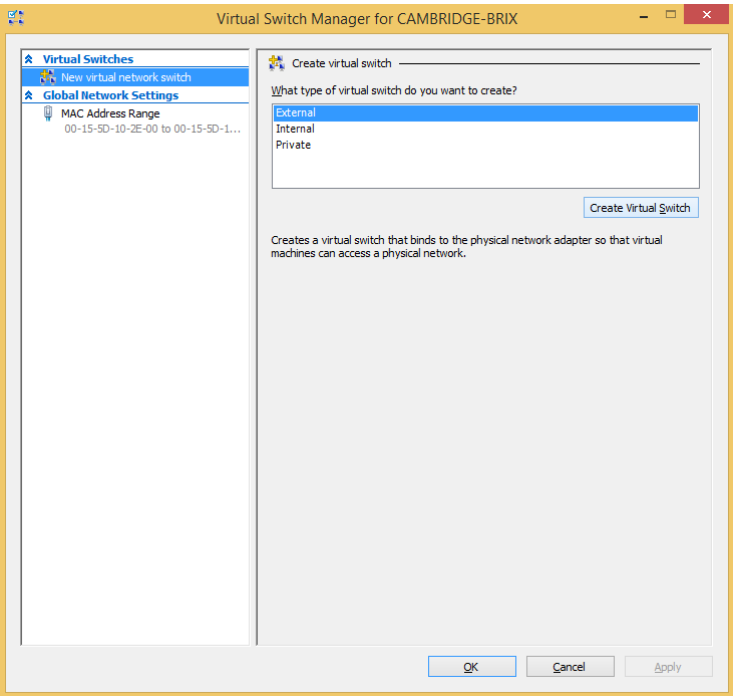

**Figure 5-5 Virtual Switch Manager**

- 9) From the **Virtual Switch Properties** window:
	- Enter a name for the virtual switch
	- Select **External Network**, and then, from the drop down list, select the wired control that is installed on your system.
	- Select **Allow management operation system to share this network adaptor**.

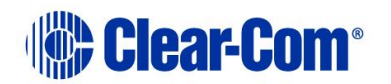

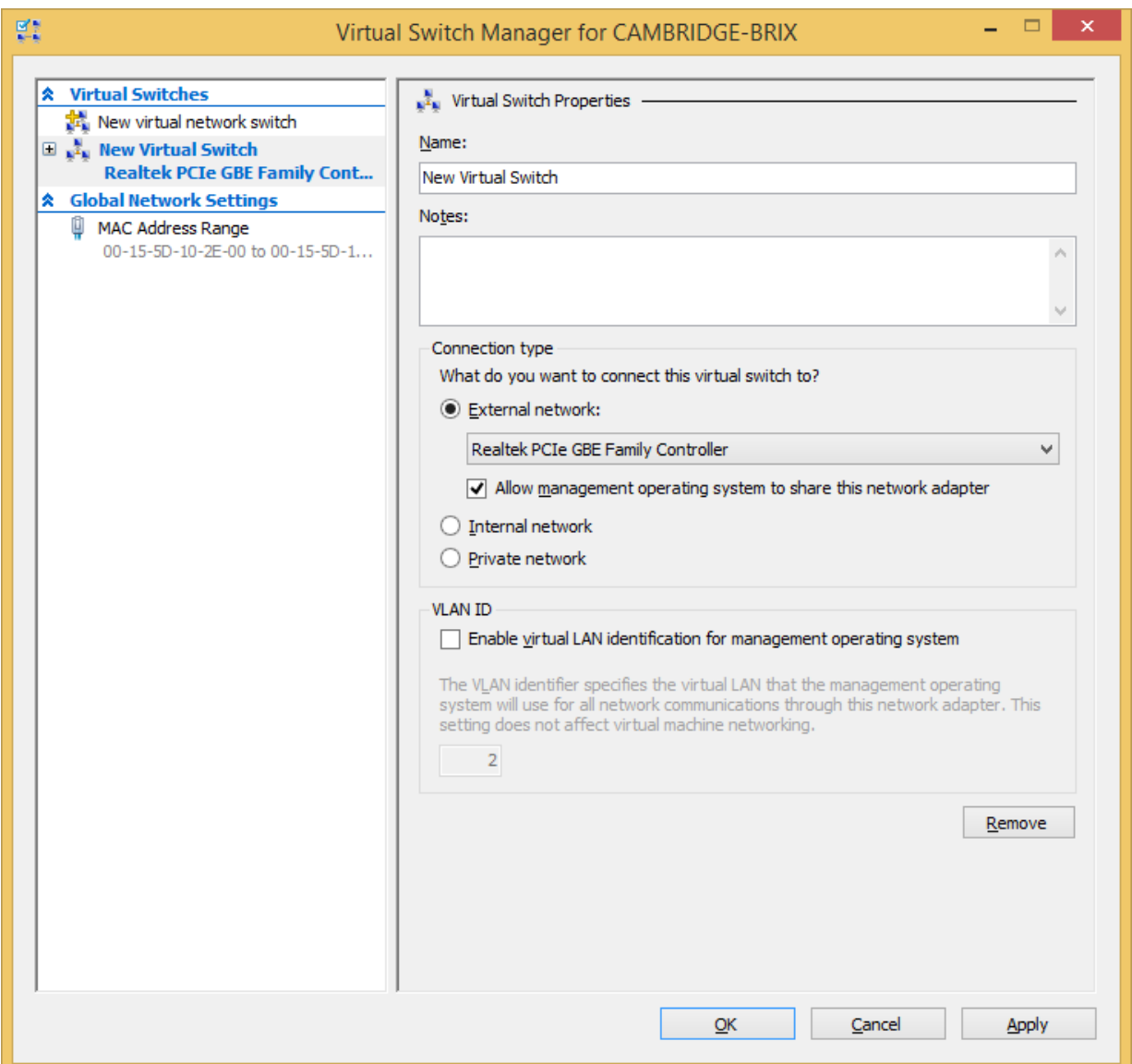

**Figure 5-6 Virtual switch options**

- 10) The **Apply Networking Changes** warning dialog appears. To continue, select **Yes**.
- 11) If you have a virtual machine already installed on your system, from the Hyper-V Manager screen, select **Import Virtual Machine … and follow**

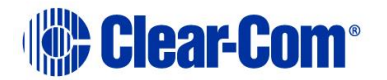

**the instructions from the wizard. You will be asked to navigate to the location of the virtual machine.**

If you do not have a virtual machine already installed on your system, select **New > Virtual Machine …** and follow the instructions from the wizard.

**Note:** When asked to specify a generation, select **Generation 2**.

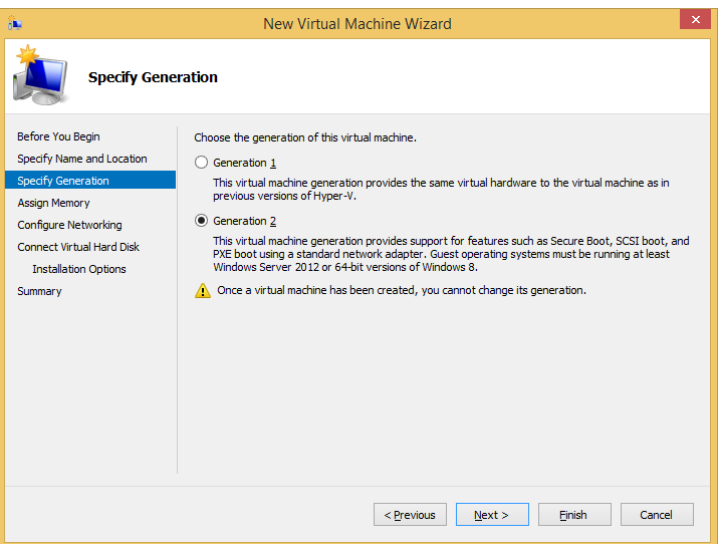

When asked to assign memory, enter **2048** in the **Startup memory** field. **Note:** You can install a minimum of 1024 MB.

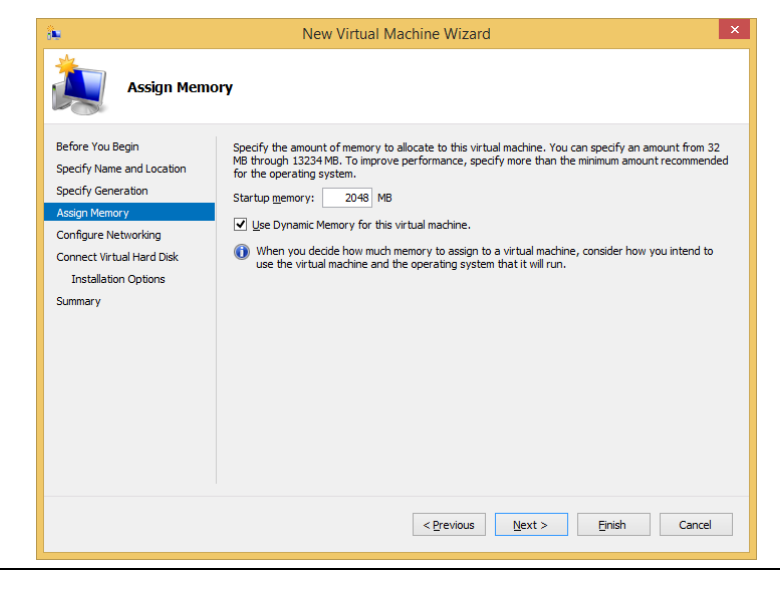

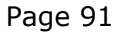

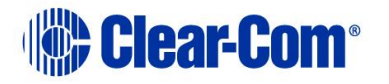

In **Configure Networking**, select the virtual switch that you created earlier.

In **Connect Virtual Hard Disk**, enter **50** in the **Size** field.

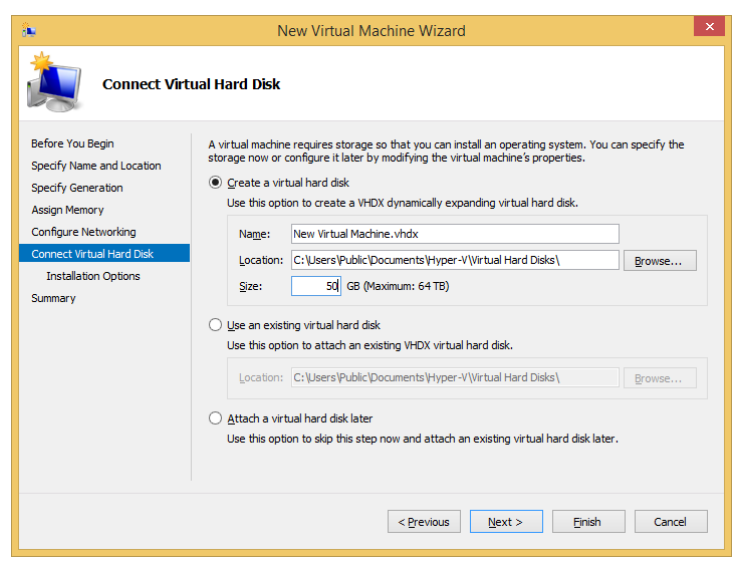

In **Installation Options**, select a bootable Windows installation file (.iso).

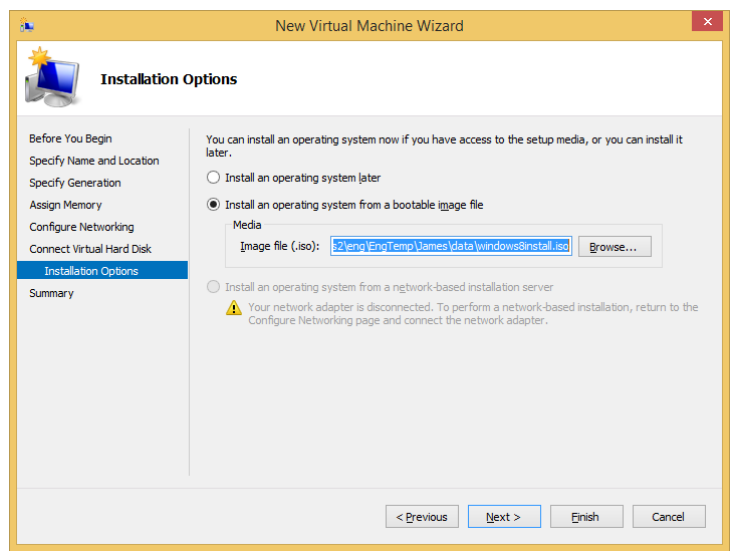

12) Select **Start Virtual Machine**.

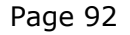

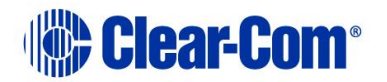

- 13) Follow the instructions to install and configure Windows 8.1.
- **Note:** After Windows 8.1 is loaded, for ease of use, select **Control Panel > Mouse > Pointer Options** and increase the pointer speed.

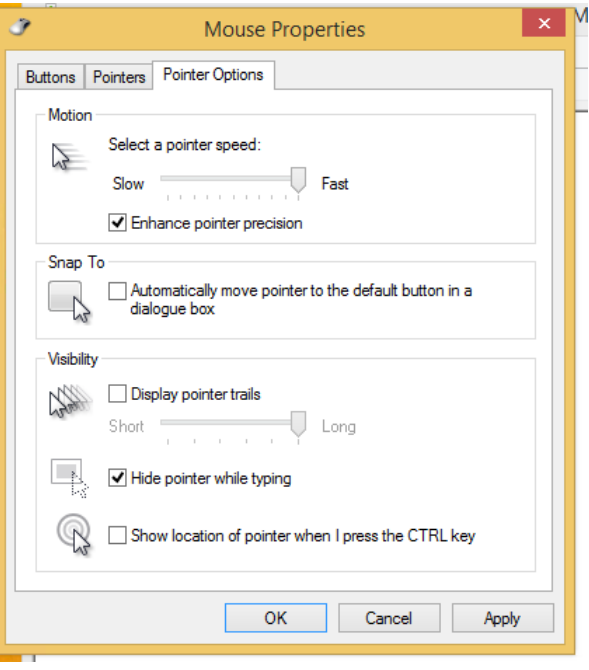

- 14) Install PM Pro on the new virtual machine. For more information, see section *[2](#page-9-0) [Installing Production Maestro Pro](#page-9-0)*.
- 15) Start PM Pro, and assign it to the Startup menu.

## **5.3 Using PM Pro on a handheld device**

- 1) Start the **Microsoft Remote Desktop** application.
- 2) Enter the IP address of the virtual machine that you installed in section 5.2, your User Name and Password.
- 3) PM Pro is now visible on your handheld device.

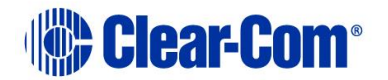

# *6 Glossary*

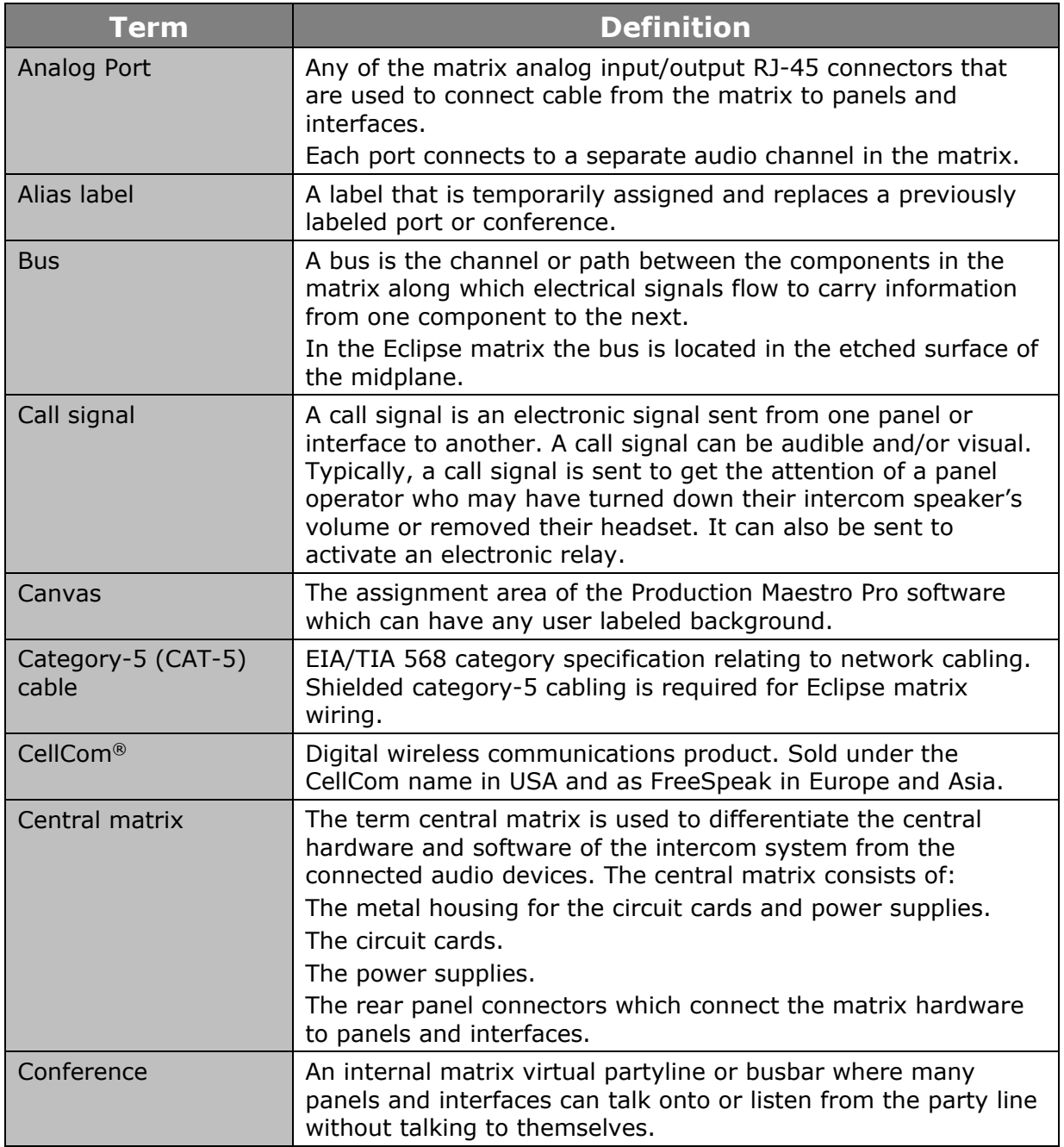

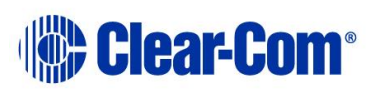

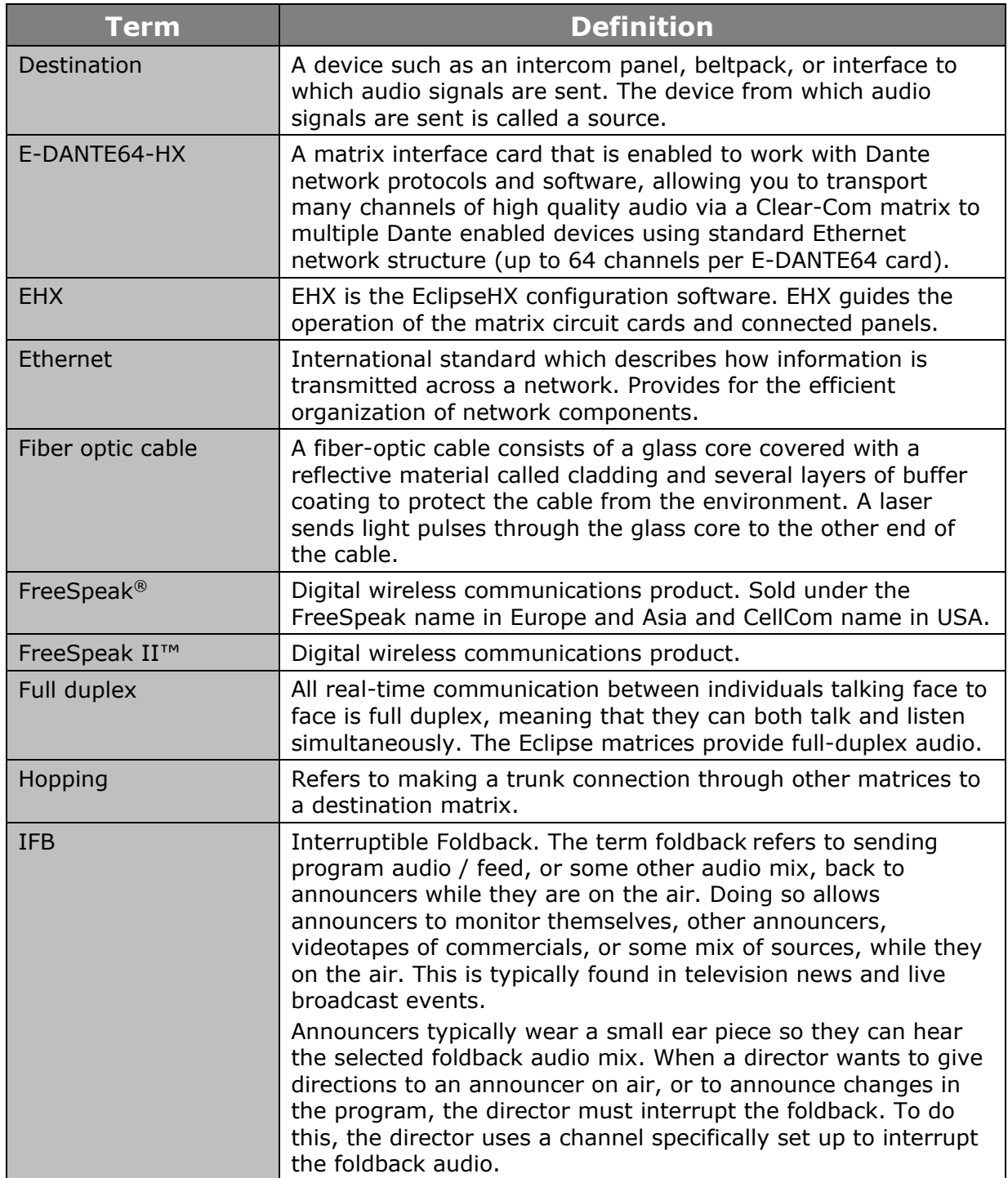

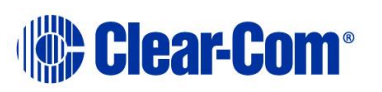

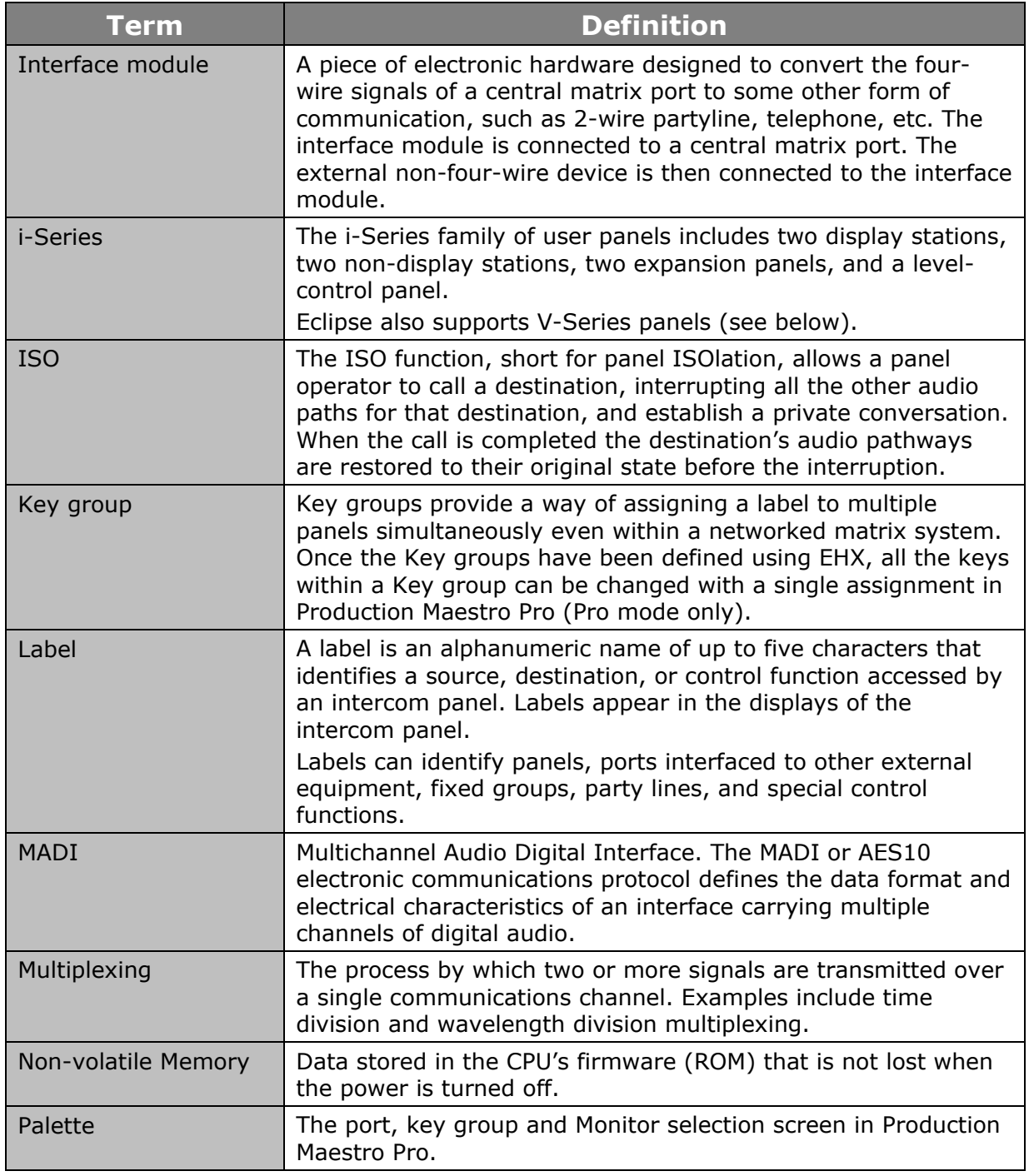

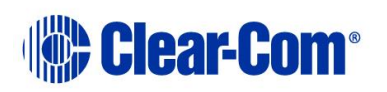

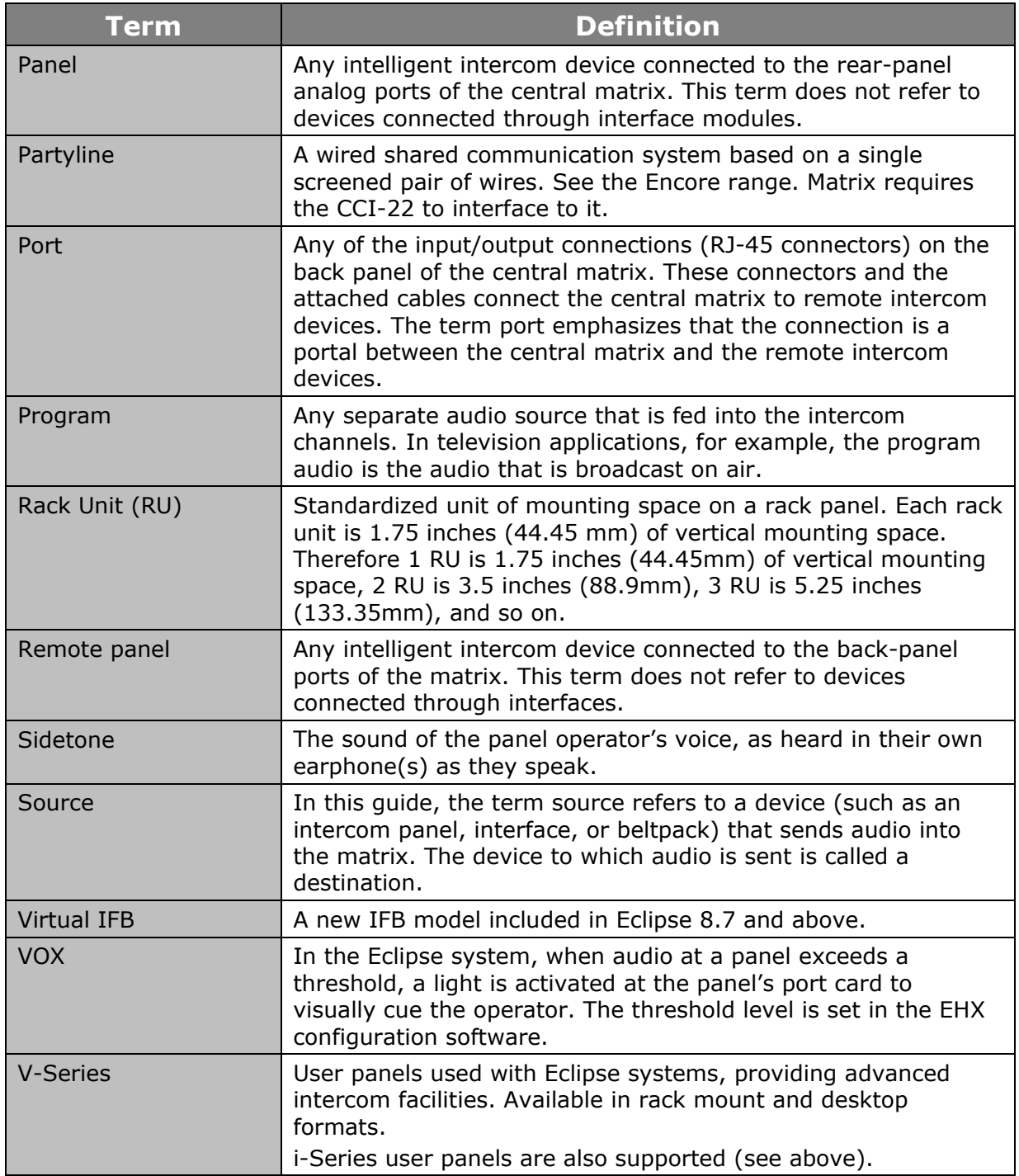

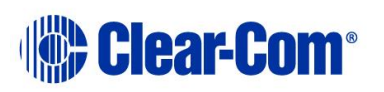